### **Handbuch P+F IUT-HH41-FR\* IUT-HH42-FR\* IUT-HH42-FR\***

RFID-UHF-Handheld-Reader

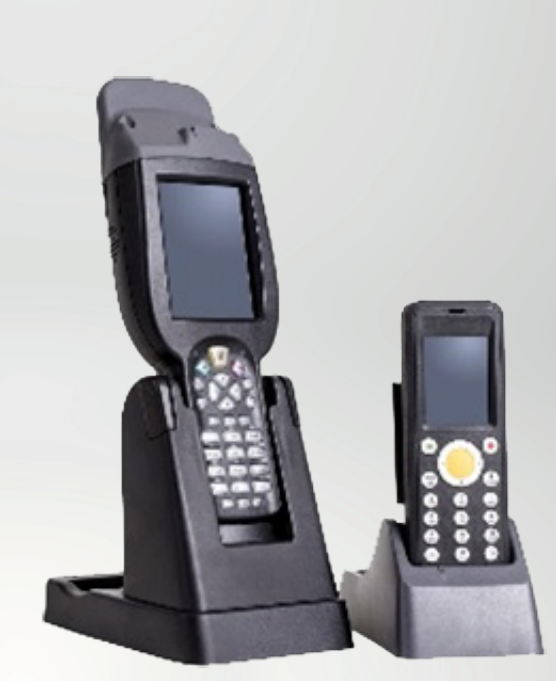

 $C<sub>1</sub>$ 

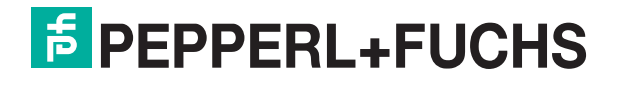

Your automation, our passion.

# **Inhaltsverzeichnis**

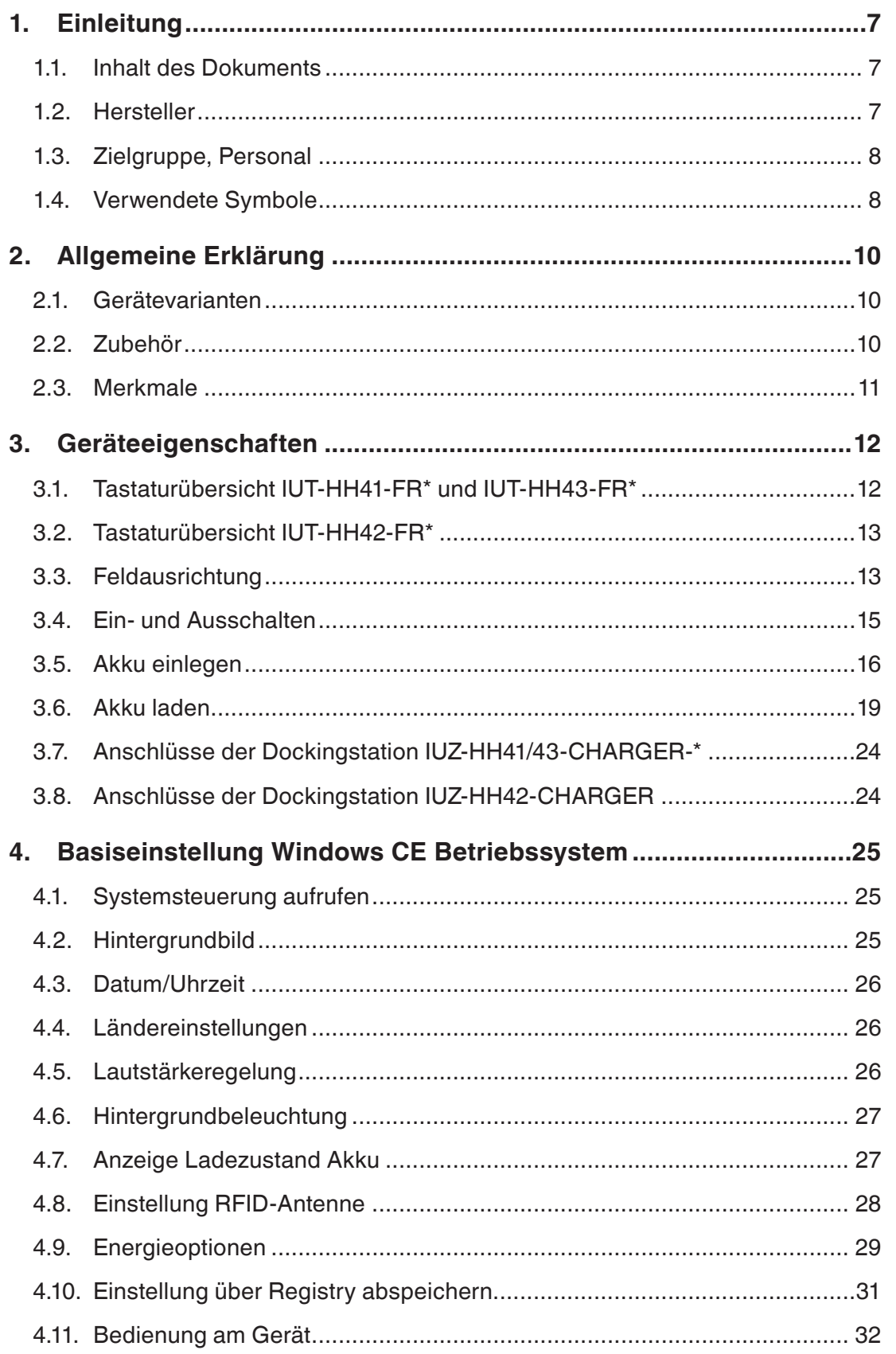

| Inhaltsverzeichnis

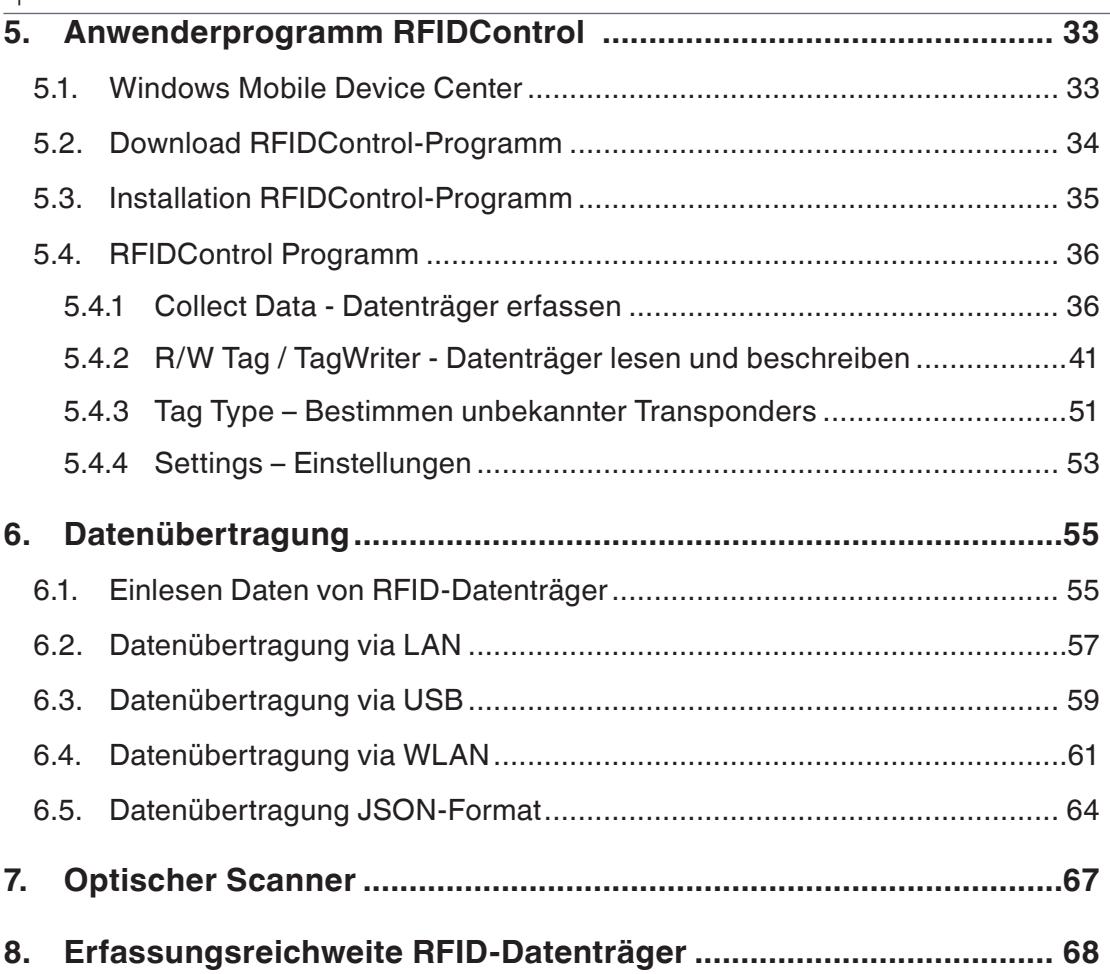

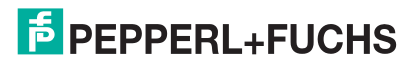

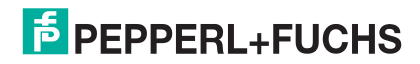

•

 $\overline{\phantom{a}}$ 

# **1. Einleitung EINLEITUNG**

## **1.1. Inhalt des Dokuments**

Dieses Dokument beinhaltet Informationen, die Sie für den Einsatz Ihres Produkts in den zutreffenden Phasen des Produktlebenszyklus benötigen. Dazu können zählen:

- **Produktidentifizierung**
- **Lieferung, Transport und Lagerung**
- **Montage und Installation**
- **Inbetriebnahme und Betrieb**
- **Instandhaltung und Reparatur**
- **Störungsbeseitigung**
- **Demontage**
- **Entsorgung**

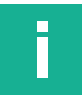

#### **Hinweis**

Entnehmen Sie die vollständigen Informationen zum Produkt der weiteren Dokumentation im Internet unter www.pepperl-fuchs.com.

Die Dokumentation besteht aus folgenden Teilen:

- **vorliegendes Dokument**
- **Datenblatt**

Zusätzlich kann die Dokumentation aus folgenden Teilen bestehen, falls zutreffend:

- **EU-Baumusterprüfbescheinigung**
- **EU-Konformitätserklärung**
- **Konformitätsbescheinigung**
- **zertifikate**
- Control Drawings
- **Betriebsanleitung**
- weitere Dokumente

### **1.2.Hersteller**

Pepperl+Fuchs GmbH

Lilienthalstraße 200, 68307 Mannheim, Deutschland

Internet: www.pepperl-fuchs.com

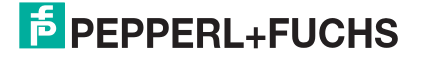

## **1.3.Zielgruppe, Personal**

Die Verantwortung hinsichtlich Planung, Montage, Inbetriebnahme, Betrieb, Instandhaltung und Demontage liegt beim Anlagenbetreiber.

Nur Fachpersonal darf die Montage, Inbetriebnahme, Betrieb, Instandhaltung und Demontage des Produkts durchführen. Das Fachpersonal muss die Betriebsanleitung und die weitere Dokumentation gelesen und verstanden haben.

Machen Sie sich vor Verwendung mit dem Gerät vertraut. Lesen Sie das Dokument sorgfältig.

### **1.4.Verwendete Symbole**

Dieses Dokument enthält Symbole zur Kennzeichnung von Warnhinweisen und von informativen Hinweisen.

#### **Warnhinweise**

Sie finden Warnhinweise immer dann, wenn von Ihren Handlungen Gefahren ausgehen können. Beachten Sie unbedingt diese Warnhinweise zu Ihrer persönlichen Sicherheit sowie zur Vermeidung von Sachschäden.

Je nach Risikostufe werden die Warnhinweise in absteigender Reihenfolge wie folgt dargestellt:

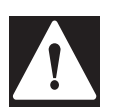

### **Gefahr!**

Dieses Symbol warnt Sie vor einer unmittelbar drohenden Gefahr.

Falls Sie diesen Warnhinweis nicht beachten, drohen Personenschäden bis hin zum Tod.

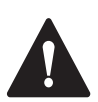

#### **Warnung!**

Dieses Symbol warnt Sie vor einer möglichen Störung oder Gefahr.

Falls Sie diesen Warnhinweis nicht beachten, können Personenschäden oder schwerste Sachschäden drohen.

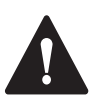

•

### **Vorsicht!**

Dieses Symbol warnt Sie vor einer möglichen Störung.

Falls Sie diesen Warnhinweis nicht beachten, können das Produkt oder daran angeschlossene Systeme und Anlagen gestört werden oder vollständig ausfallen.

#### **Informative Hinweise**

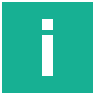

#### **Hinweis**

Dieses Symbol macht auf eine wichtige Information aufmerksam.

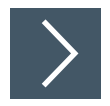

#### **Handlungsanweisung**

Dieses Symbol markiert eine Handlungsanweisung. Sie werden zu einer Handlung oder Handlungsfolge aufgefordert.

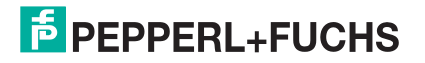

# **2. Allgemeine Erklärung**

### **2.1.Gerätevarianten**

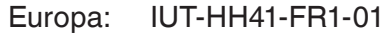

- IUT-HH42-FR1-01
- IUT-HH43-FR1-01
- USA: IUT-HH41-FR2-02
	- IUT-HH42-FR2-02
	- IUT-HH43-FR2-02
- China: IUT-HH41-FR2-03

Weitere Länder im Internet unter www.pepperl-fuchs.com oder auf Anfrage.

### **2.2.Zubehör**

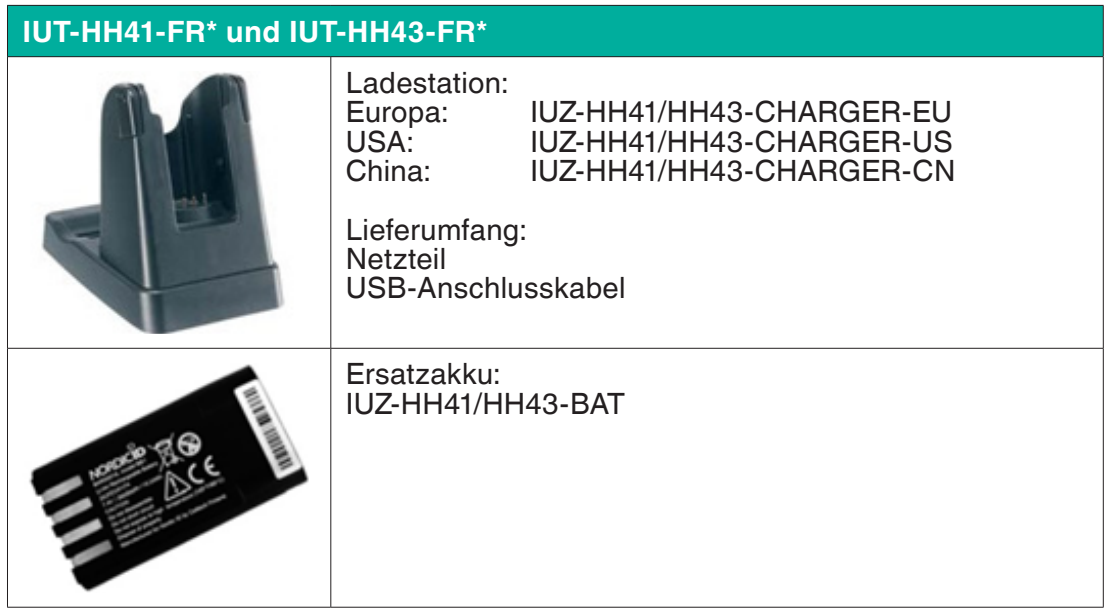

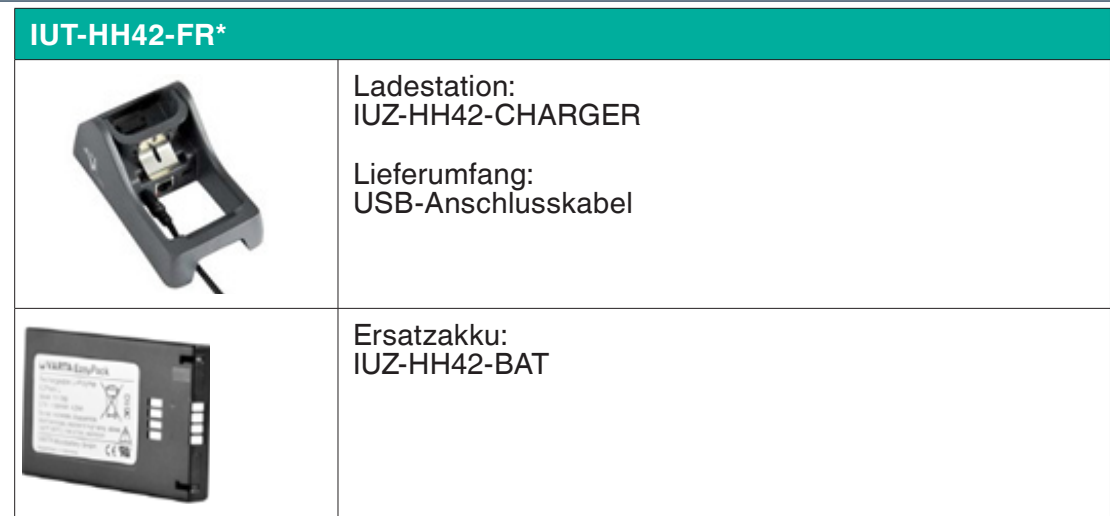

# **2.3.Merkmale**

#### **Einsatzbereich:**

Die Geräte IUT-HH4\* sind für den mobilen Einsatz zur Identifikation von RFID-Datenträger im UHF Frequenzbereich geeignet. Da die Geräte ein robustes Gehäuse besitzen, können Sie sie auch bei rauen Umgebungsverhältnissen einsetzen. Durch eine Hintergrundbeleuch¬tung des Displays ist die Nutzung bei jeglichen Lichtverhältnissen möglich.

#### **RFID-Standard:**

Mit den mobilen Readern IUT-HH4\* können Sie auf alle Datenträger zugriffen, die auf dem Standard ISO18000-63 (EPC Class1 Gen2) basieren. Im Portfolio von Pepper+Fuchs haben diese Datenträger die Bezeichnung IUC\*.

#### **Anwenderprogramm:**

Die Nutzung der Geräte IUT-HH4\* erfolgt mittels des Anwenderprogramms RFID-Control. Hierbei handelt es sich um ein kostenfreies Programm, welches bei der Erstinbetriebnahme durch den Anwender installiert werden muss. Durch dieses Programm werden die Standard¬funktionen (wie z.B. Lesen und Schreiben) für den Zugriff auf einen Datenträger abgedeckt.

#### **Schnittstellen:**

Sie können das Gerät über die als Zubehör erhältliche Ladeschale via USB oder Ethernet an einen PC oder Netzwerk kabelgebunden anschliessen. Eine Funkübertragung über WLAN ist ebenfalls implementiert und wird durch das RFIDControl Programm genutzt.

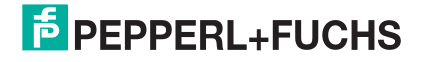

# **3. Geräteeigenschaften**

# **3.1.Tastaturübersicht IUT-HH41-FR\* und IUT-HH43- FR\***

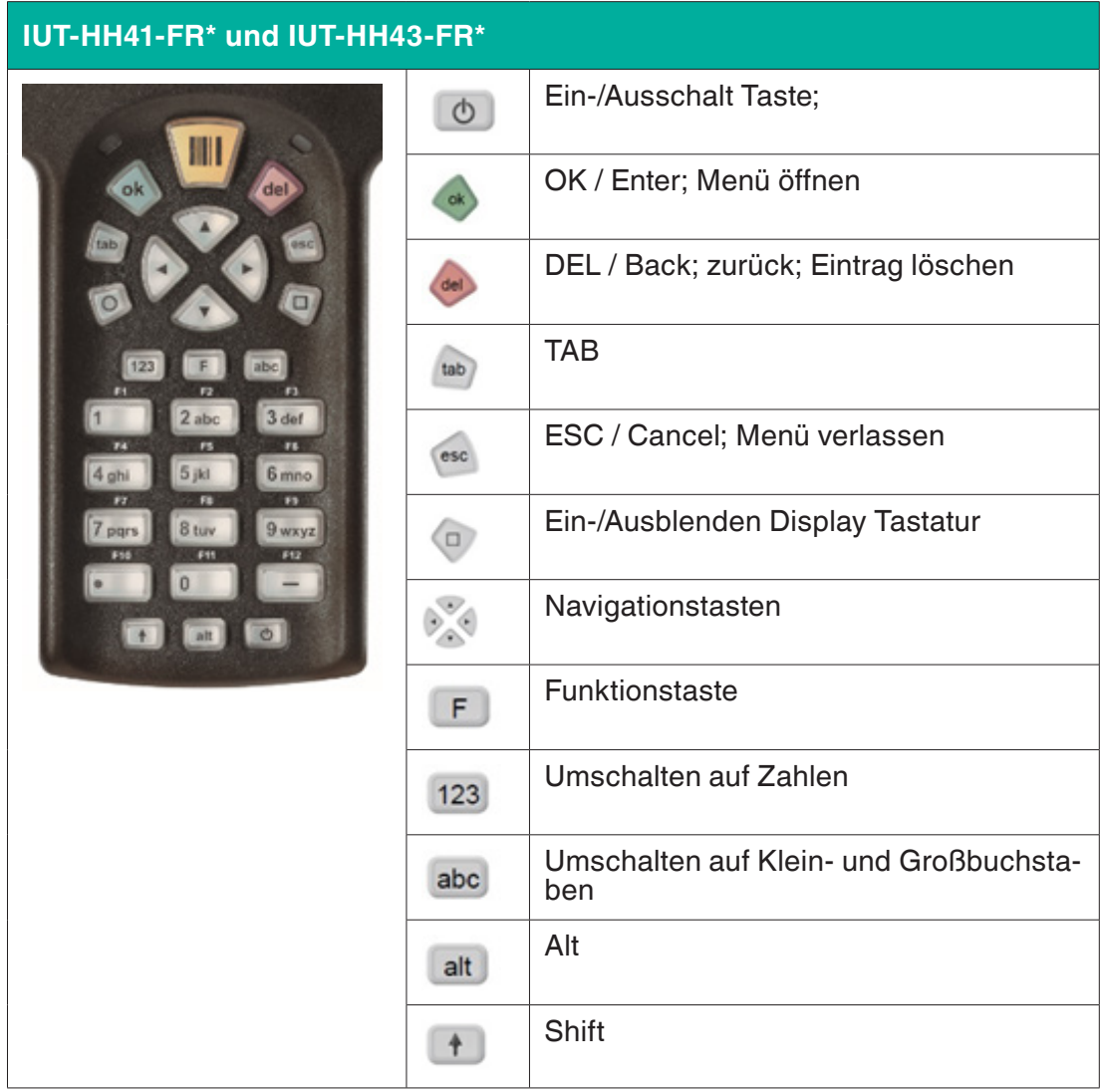

Tabelle 1. Tastaturübersicht

# **3.2.Tastaturübersicht IUT-HH42-FR\***

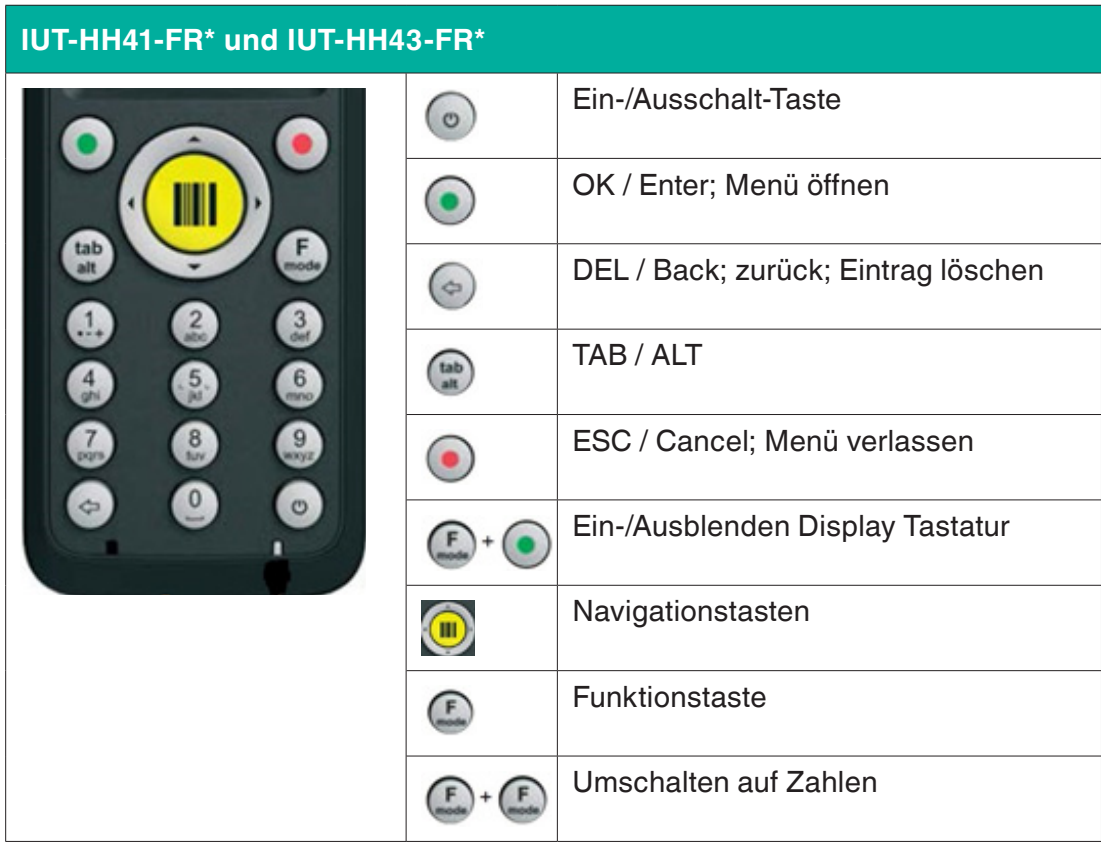

Tabelle 2. Tastaturübersicht

# **3.3.Feldausrichtung**

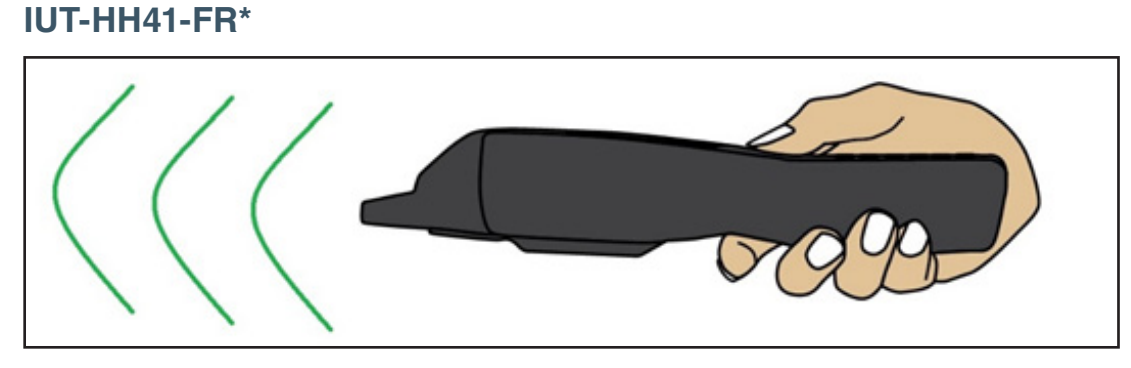

Abbildung 1. Feldausrichtung

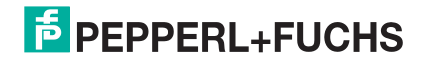

#### **IUT-HH42-FR\***

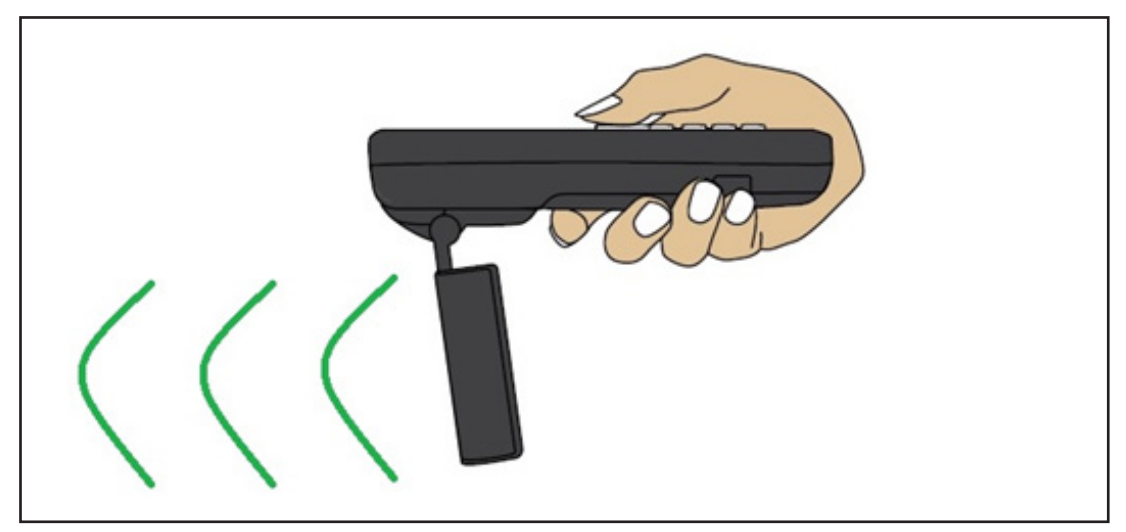

Abbildung 2. Feldausrichtung

Klappen Sie die Antenne ist vor der Nutzung aus!

#### **IUT-HH43-FR\***

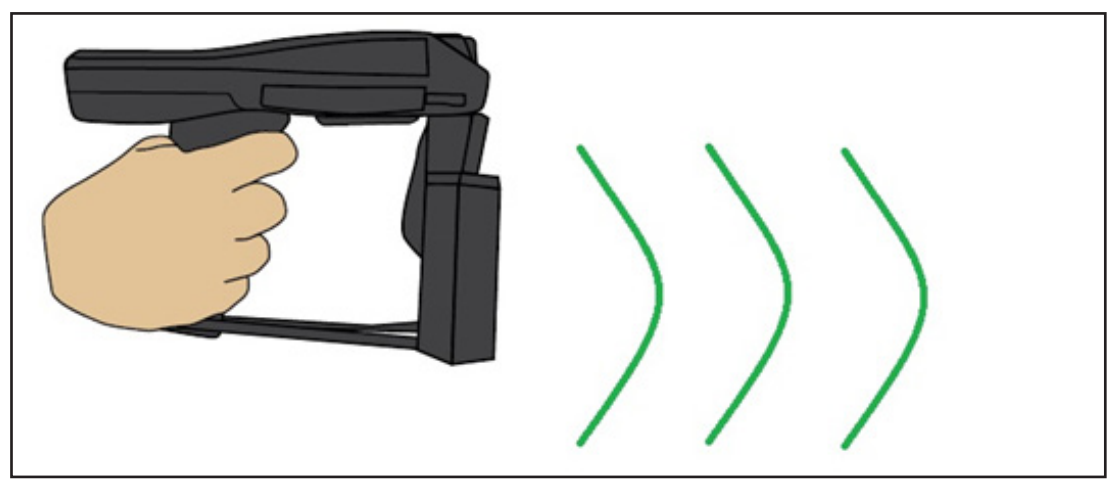

Abbildung 3. Feldausrichtung

# **3.4.Ein- und Ausschalten**

Sie schalten die Geräte IUT-HH41-FR\* und IUT-HH43-FR\* bzw. IUT-HH42-FR\* über die Tasten  $\bigcirc$  bzw.  $\circ$  ein- bzw. aus.

#### **Ausschalten:**

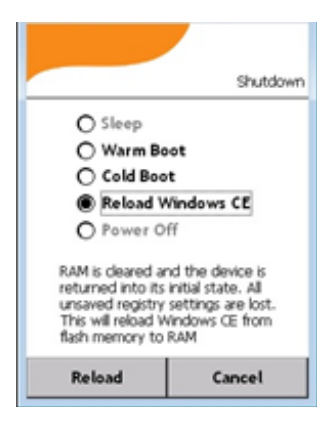

Hierzu drücken Sie die entsprechende Taste kurz. Nachdem die Taste wieder losgelassen wurde, erscheint der nebenstehende Dialog. Hier ist die Auswahl Power Off anzuwählen und durch Power Off im linken unteren Menübereich zu bestätigen.

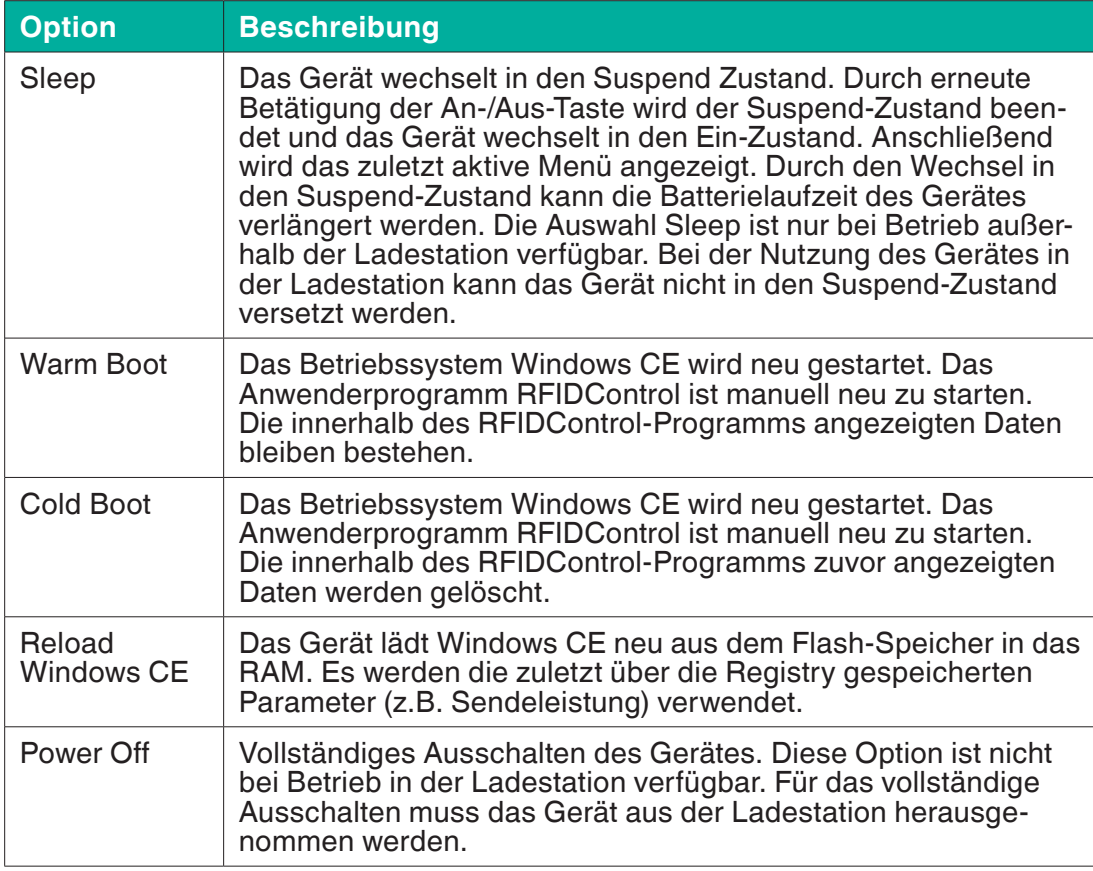

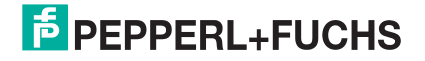

#### **Einschalten:**

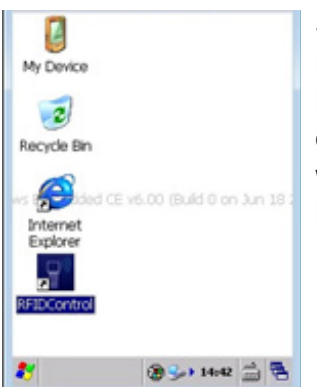

Sie aktivieren das Gerät durch eine kurze Betätigung der Ein- bzw. Ausschalttaste aktiviert. Anschließend erfolgt der Hochlaufprozess des Betriebssystems. Dieser Vorgang dauert mehrere Sekunden. Die Geräte sind betriebsbereit, wenn linksseitiges Menüfenster sichtbar ist. Über Klick auf RFIDControl startet das Anwenderprogramm.

## **3.5.Akku einlegen**

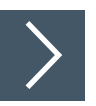

#### **Akku in den IUT-HH41-FR\* einlegen**

**1.** Drehen Sie das Gerät auf die Rückseite

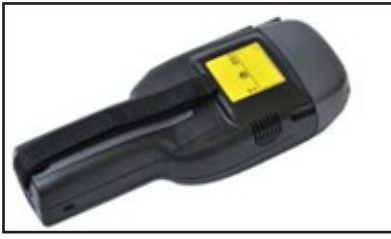

**2.** Lockern Sie das Halteband und öffnen Sie die Befestigungsschraube

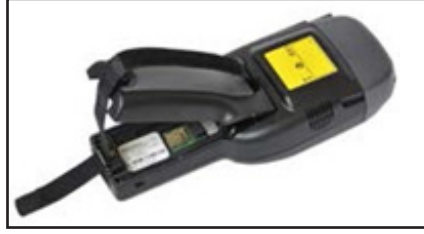

**3.** Nehmen Sie das Halteband aus dem Bügel heraus und entfernen Sie die Akkuabdeckung

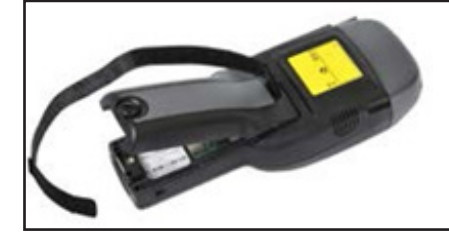

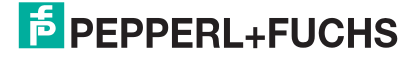

**4.** Legen Sie den Akku ein

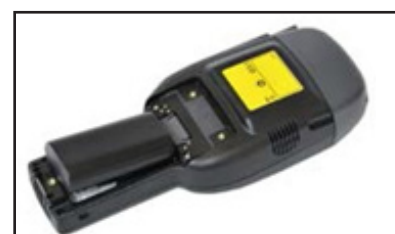

**5.** Drücken Sie den Akku nach unten

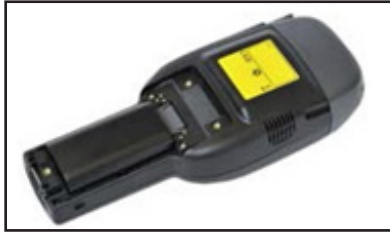

**6.** Schließen Sie die Akkuabdeckung

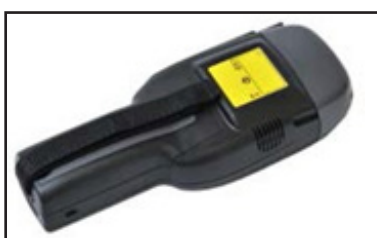

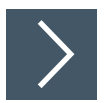

#### **Akku in den IUT-HH43-FR\* einlegen**

**1.** Drehen Sie das Gerät auf die Rückseite und legen Sie den Akku ein

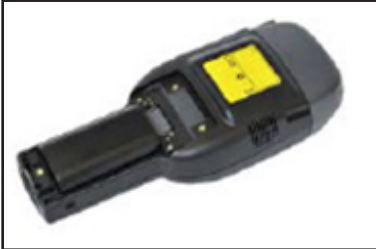

**2.** Schieben Sie die Akkuabdeckung mit dem Pistolengriff schräg nach vorne

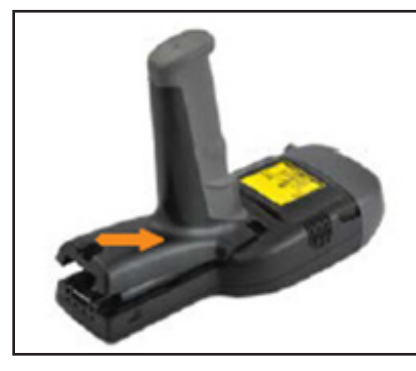

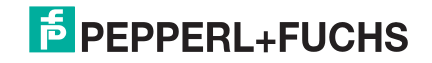

- 
- **3.** Drücken Sie die Akkuabdeckung nach unten und schließen Sie die Befestigungsschraube

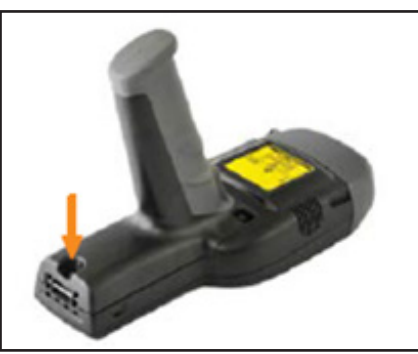

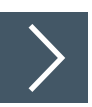

#### **Akku in den IUT-HH42-FR\* einlegen**

**1.** Klappen Sie die RFID-Antenne nach vorne ab und drehen Sie den Verschlussbügel um 90° nach links

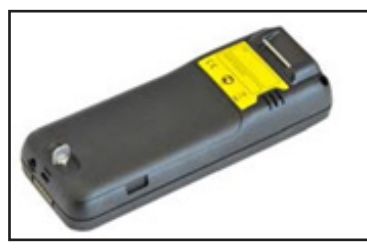

**2.** Heben Sie die Akkuabdeckung an

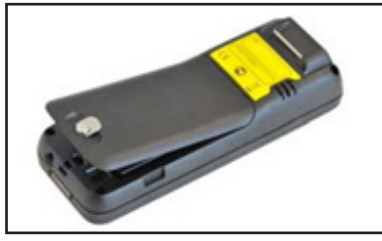

**3.** Legen Sie den Akku ein und drücken Sie den Akku nach unten

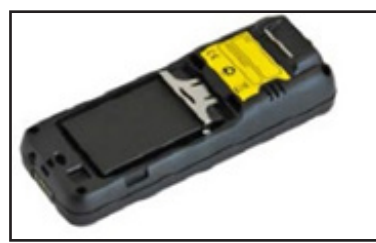

**4.** Drücken Sie den Sicherungsbügel auf den Akku. Ziehen Sie den Sicherungsbügel bis zum Einrastpunkt nach hinten

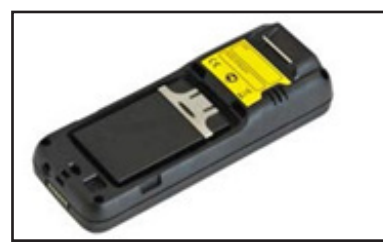

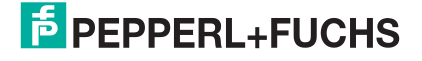

**5.** Setzen Sie die Akkuabdeckung ein

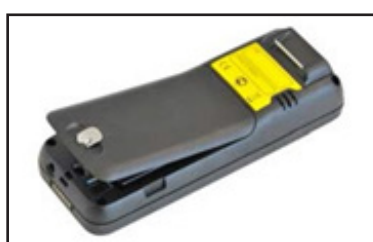

**6.** Schließen Sie die Akkuabdeckung. Drehen Sie den Verschlussbügel um 90° nach rechts

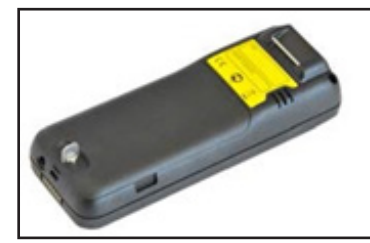

### **3.6.Akku laden**

Der Akku des IUT-HH41-FR\* und IUT-HH43-FR\* wird über die Ladestation IUZ-HH41/43-CHARGER-\* geladen. In Abhängigkeit des Versorgungsnetzes im Einsatzland gibt es verschiedene Ladestationen.

IUZ-HH41/43-CHARGER-EU Europäische Union IUZ-HH41/43-CHARGER-CN China IUZ-HH41/43-CHARGER-US USA

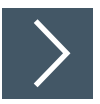

**IUT-HH41-FR\* und IUT-HH43-FR\* über Dockingstation laden**

**1.** Bauen Sie das Netzteil auf

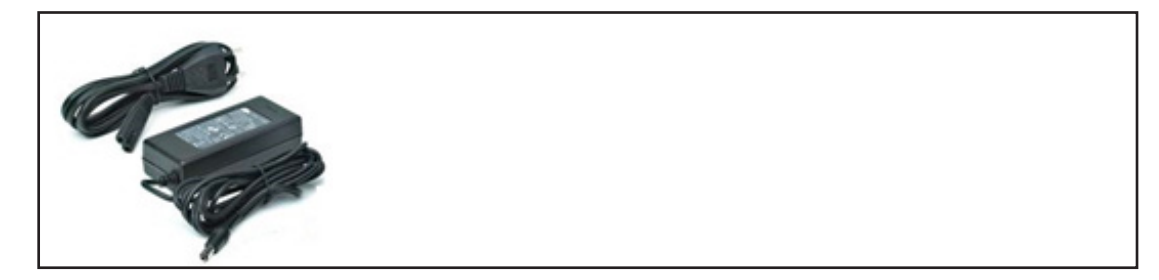

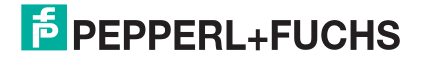

**2.** Stecken Sie den Netzteilausgang in den Anschluss für die Versorgungsspannung stecken

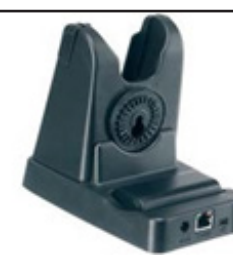

**3.** Stellen Sie das IUT-HH41-FR\* bzw. das IUT-HH43-FR\* in die Ladestation. DieArretierung des Geräts ist durch die seitlichen Tasten lösbar

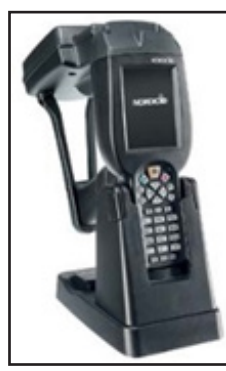

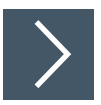

#### **Ersatzakku laden**

Sie können den Ersatzakku IUZ-HH41/HH43-BAT auch außerhalb des Handlesegerätes laden. Hierzu legen Sie den Ersatzakku in die dafür vorgesehene Aussparung auf der Rückseite der Ladestation IUZ-HH41/43-CHARGER-\*.

**1.** Nehmen Sie den Akku aus dem IUT-HH41-FR\* bzw. IUT-HH43-FR\* heraus bzw. verwenden Sie den Ersatzakku

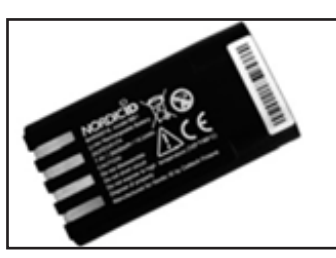

•

**2.** Legen Sie den Akku in die Halterung auf der Rückseite der Dockingstation

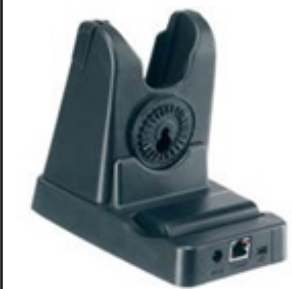

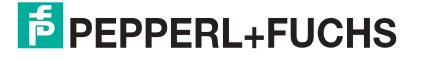

Der Ladestand des Akkus wird durch eine LED am Gerät selbst bzw. an der Dockingstation angezeigt.

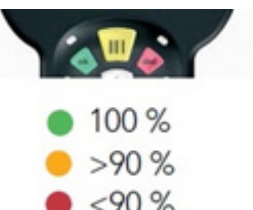

HH43-FR\* bei Laden über Dockingstation Grün: 100% Orange: >90% Rot: <90%

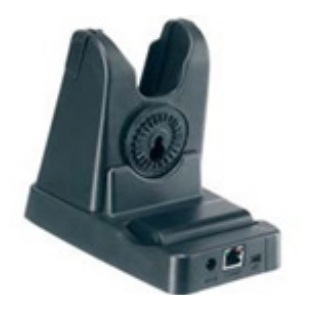

LED Anzeige an der Dockingstation beim Laden des **Ersatzakkus** 

LED Anzeige (links oben) am IUT-HH41-FR\* bzw. IUT-

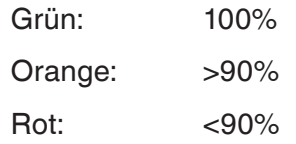

#### **Akku des IUT-HH42-FR\* laden**

Für den Ladevorgang des IUT-HH42-FR\* gibt es mehrere Varianten:

- Direkter Anschluss des Netzteils an das IUT-HH42-FR<sup>\*</sup>
- Laden des IUT-HH42-FR<sup>\*</sup> über die Dockingstation IUZ-HH42-CHARGER
- Laden des Ersatzakkus über die Dockingstation IUZ-HH42-CHARGER

Das für den Ladevorgang erforderliche Netzteil ist im Lieferumfang des Gerätes IUT-HH42-FR\* enthalten.

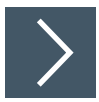

#### **Direkter Anschluss des Netzteils an IUT-HH42-FR\***

**1.** Wählen Sie die passende Bauform des Spannungsstecker aus

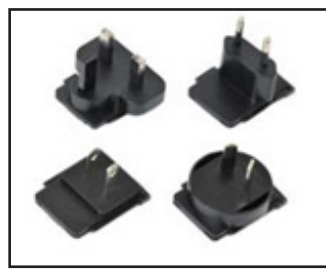

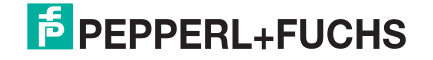

**2.** Setzen Sie den Stecker in das Netzteil ein. Der Stecker rastet in der Endposition ein

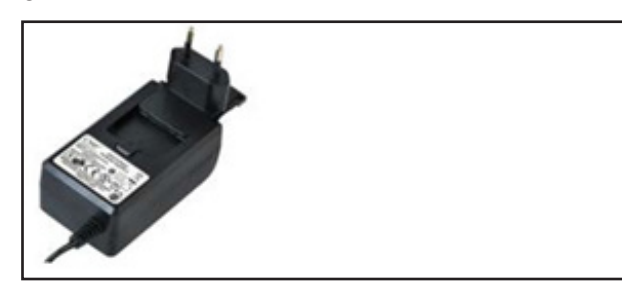

**3.** Schließen Sie das Netzteil direkt an das IUT-HH42-

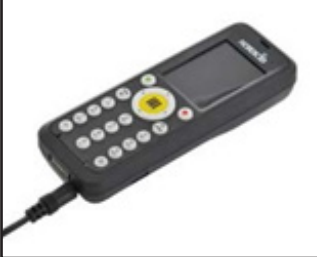

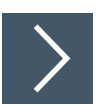

#### **IUT-HH4-FR2\* über die Dockingstation laden**

**1.** Schließen Sie das Netzteil auf der Rückseite der Dockingstation an

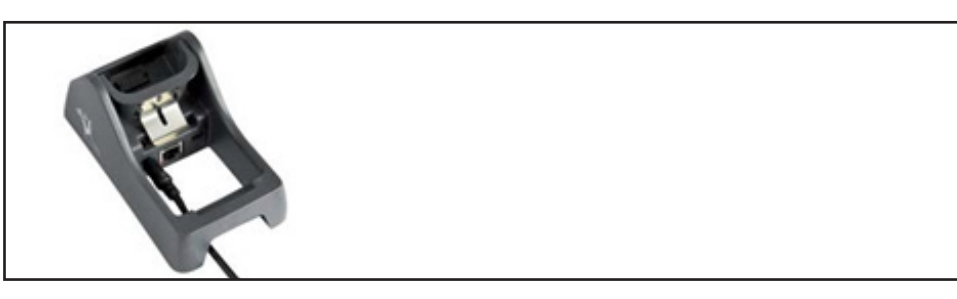

**2.** Stellen Sie das IUT-HH42-FR\* in die Dockingstation, halten Sie das Handheld dabei nach vorn gekippt. Drücken Sie das Handheld in die hintere Position

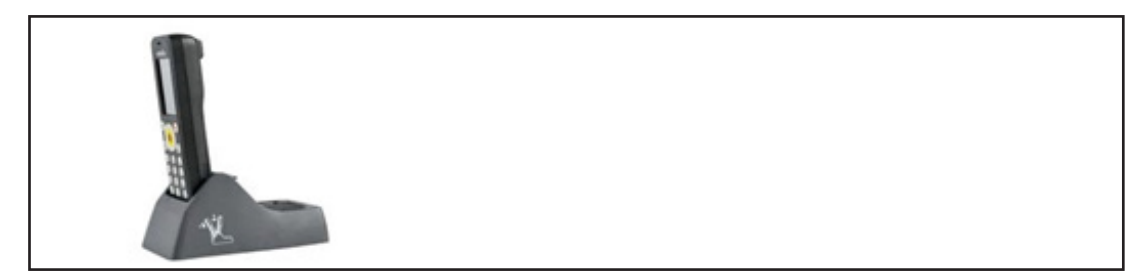

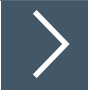

**1.** Nehmen Sie den Akku aus dem IUT-HH42-FR\* heraus bzw. verwenden Sie den Ersatzakku

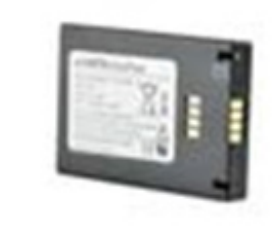

**2.** Legen Sie den Akku in die Halterung auf der Rückseite der Dockingstation ein

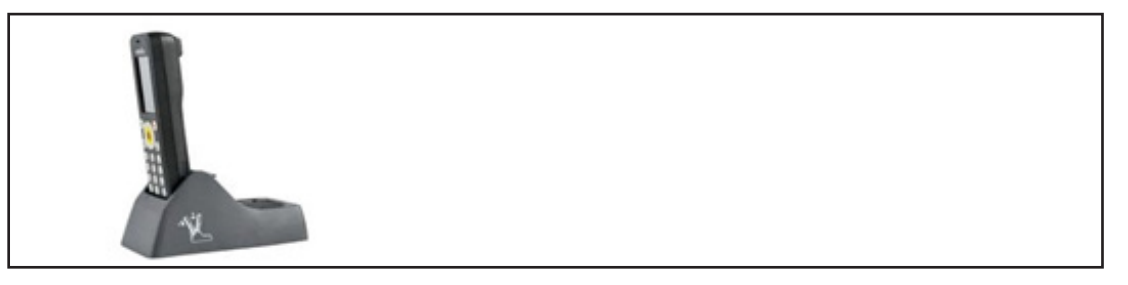

Der Ladestand des Akkus wird durch eine LED am Gerät selbst bzw. an der Dockingstation angezeigt.

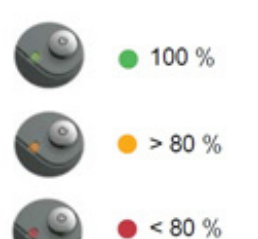

Anzeige am IUT-HH42-FR2 bei direkten Laden und Laden über Dockingstation

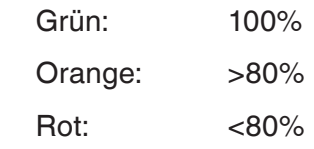

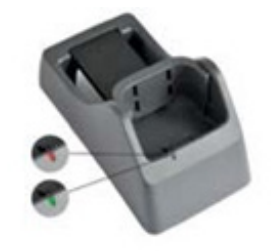

Anzeige an der Dockingstation bei Laden von Ersatzakkus

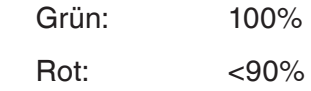

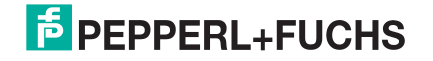

# **3.7.Anschlüsse der Dockingstation IUZ-HH41/43- CHARGER-\***

Die Dockingstation IUZ-HH41/43-CHARGER-\* hat auf der Geräterückseite drei Anschlüsse.

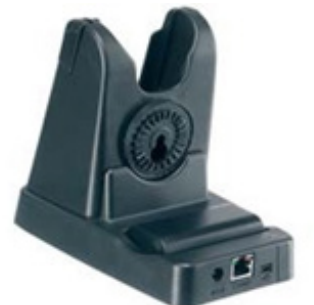

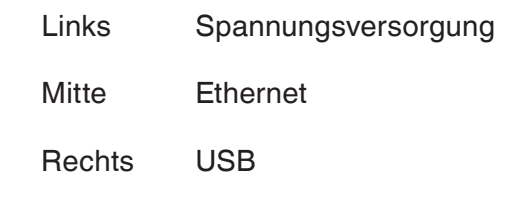

Im Lieferumfang der Dockingstation IUZ-HH41/43-CHARGER-\* ist das USB-Anschlusskabel sowie das Netzteil enthalten. Die Anbindung über Ethernet erfolgt über einen RJ45 Stecker. Ein Ethernet-Anschlusskabel ist nicht im Lieferumfang enthalten.

# **3.8.Anschlüsse der Dockingstation IUZ-HH42- CHARGER**

Die Dockingstation IUZ-HH42-CHARGER hat auf der Geräterückseite 3 Anschlüsse.

umfang enthalten.

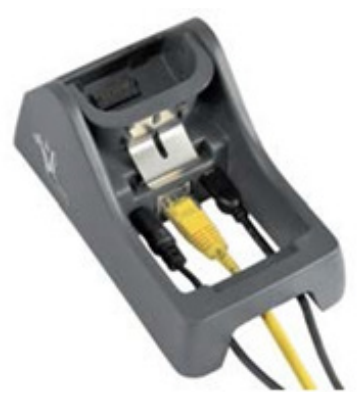

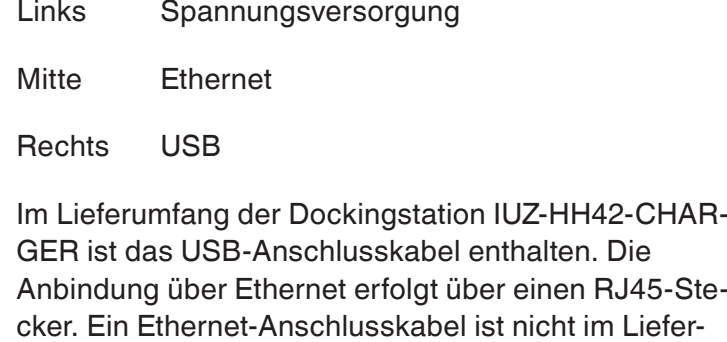

# **4. Basiseinstellung Windows CE Betriebssystem**

Sie können durch die Systemsteuerung des Windows CE Betriebssystems verschiedene grundlegende Geräteeinstellungen durchführen.

## **4.1.Systemsteuerung aufrufen**

Start Menü (links unten) ⇒ Einstellungen ⇒ Systemsteuerung

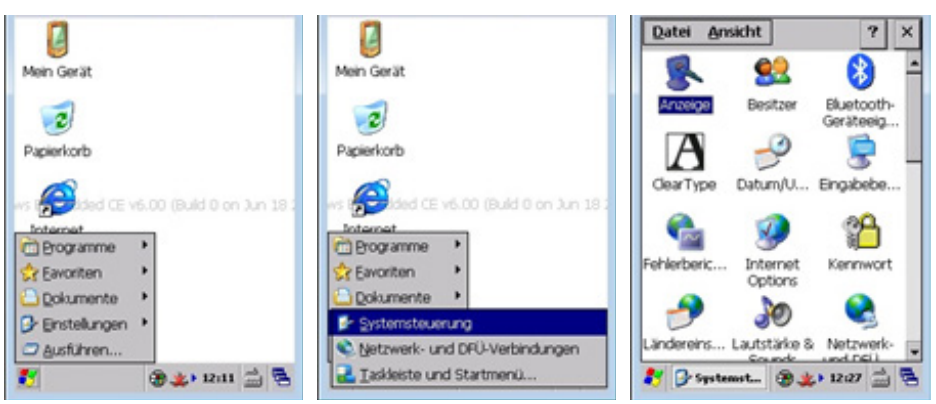

# **4.2.Hintergrundbild**

Sie können das Hintergrundbild des Desktop Bildschirms durch das Menü Anzeige ändern. Es kann somit ein kundenspezifisches Bild hinterlegt werden.

Anzeige ⇒ Hintergrund ⇒ neues Hintergrundbild zuweisen ⇒ OK

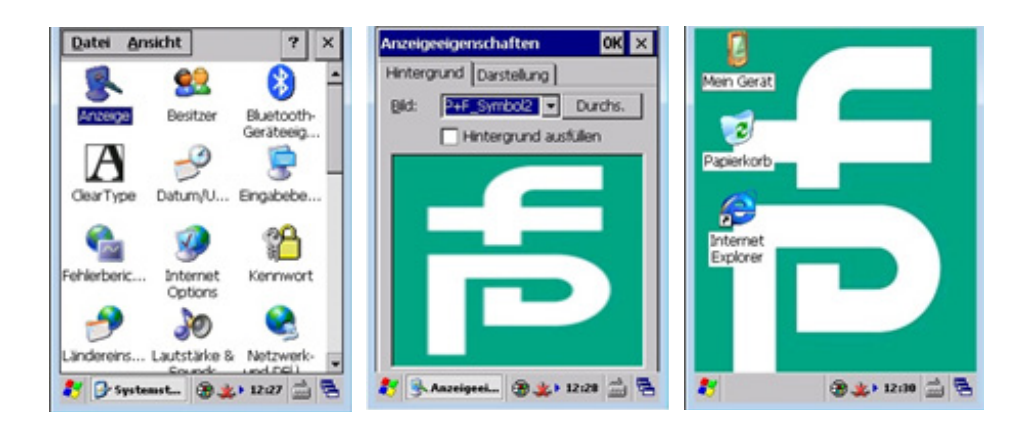

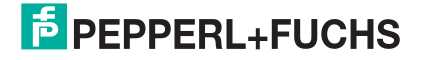

### **4.3.Datum/Uhrzeit**

In Abhängigkeit des Verwendungsortes ist die Neueinstellung des Datums bzw. der Urzeit erforderlich.

Datum/Uhrzeit ⇒ Einstellung Datum, Uhrzeit sowie Zeitzone ⇒ OK

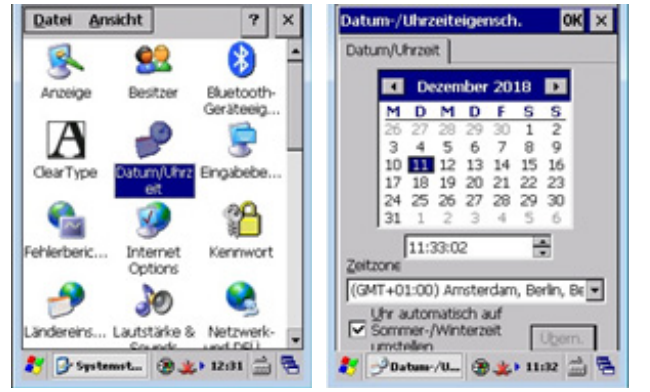

### **4.4.Ländereinstellungen**

Sie können das Gerät bzw. die Geräteanzeige durch die Ländereinstellungen auf die regionalen Einstellungen (z.B. Darstellungsformat Uhrzeit und Zahlen) anpassen. Zusätzlich können Sie die verwendete Sprache ändern.

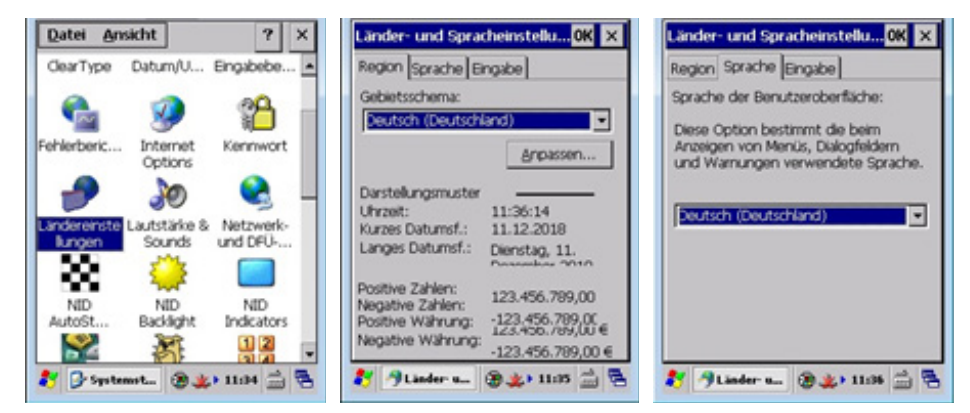

### **4.5.Lautstärkeregelung**

Im Menü Lautstärke & Sounds wird die Lautstärke der akustischen Signale der Geräte geregelt.

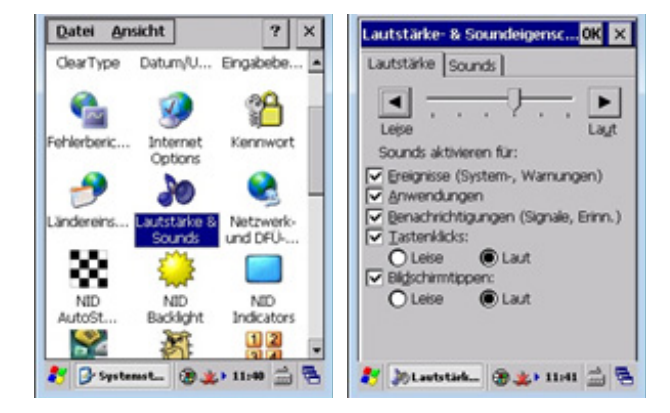

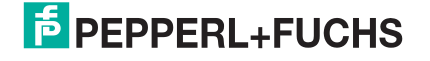

### **4.6.Hintergrundbeleuchtung**

Die Hintergrundbeleuchtung des Displays bzw. der Tasten wird über das Menü **NID Backlight** eingestellt.

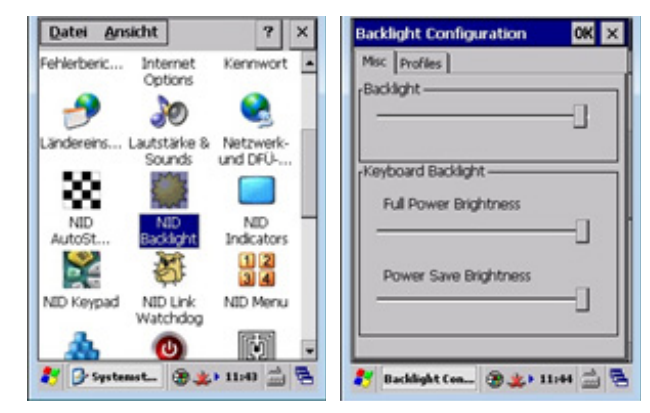

### **4.7.Anzeige Ladezustand Akku**

Der Ladestand der Batterie kann zusätzlich im Display angezeigt werden. Dies wird durch das Menü NID Indicators aktiviert.

NID Indicators ⇒ Battery Level ⇒ OK

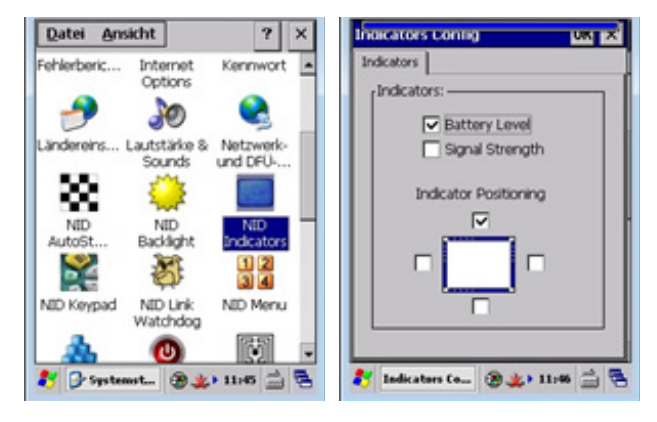

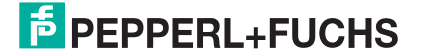

## **4.8.Einstellung RFID-Antenne**

Über das Menü NID RFID Reader können Sie Einstellungen für das UHF-Readermodul vornehmen. Dies sind allesamt Parameter, die einen Einfluss auf das Verhalten des Readers auf der Luftschnittstelle haben. Der wichtigste Parameter ist die Sendeleistung, die Sie hier einstellen können. Die Einstellung der Sendeleistung können Sie aber auch innerhalb des Anwenderprogramms RFIDControl durchführen.

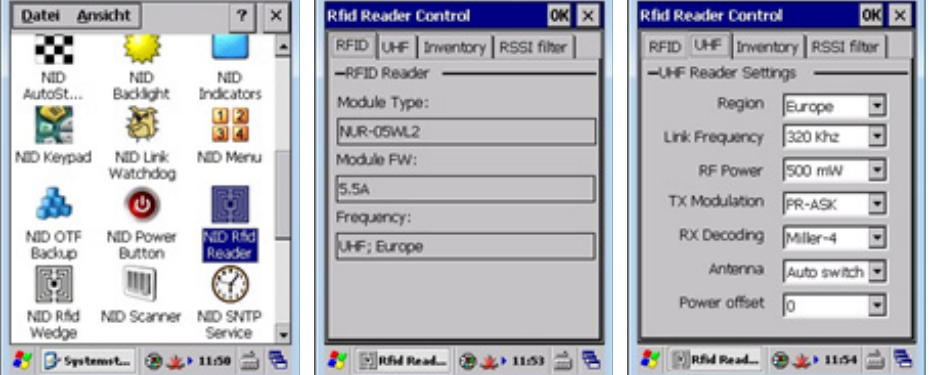

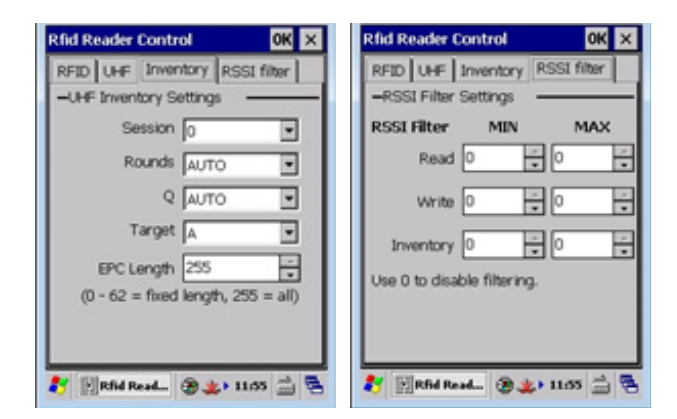

**F** PEPPERL+FUCHS

### **4.9.Energieoptionen**

Sie können die Energieoptionen im Menü Power Control auf die Nutzung des Gerätes anpassen. Es können beispielsweise die Zeitspannen bis zum Übergang in den Suspend-Mode geregelt werden.

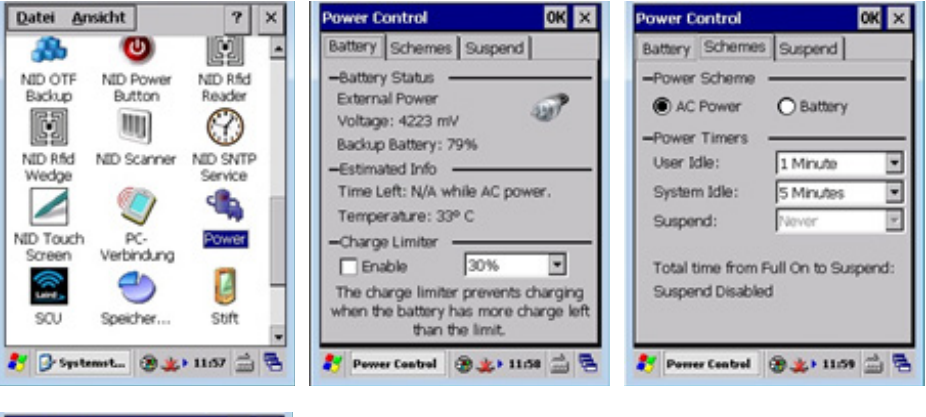

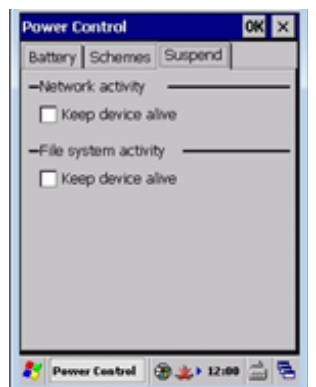

#### **Werkseinstellungen Energieoptionen**

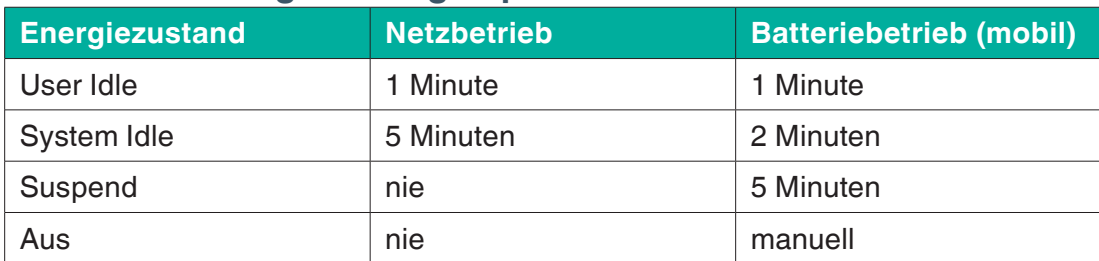

Tabelle 1.

Die Geräte IUT-HH41-FR\* bzw. IUT-HH32-FR\* und IUT-HH42 besitzen 5 Energiezustände:

- $\blacksquare$  Ein (On)
- Display-Abdunkelung (User Idle)
- **Energie Sparmodus (System Idle)**
- Standby (Suspend)
- Aus

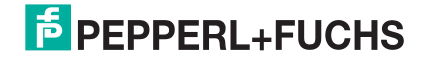

#### **Ein (On)**

Dieser Energiezustand ist aktiv, wenn das Gerät in Verwendung ist. Dabei ist der Bildschirm eingeschaltet und hat die maximale Helligkeit. Innerhalb dieses Zustandes ist der Energieverbrauch am höchsten. Wird das Gerät nicht mehr genutzt, so wechselt es nach Ablauf der Zeit 'User Idle' in den Energiezustand 'User Idle'.

#### **User Idle**

Durch den Wechsel in diesen Energiezustand wird der Energieverbrauch reduziert. Dabei wird die Helligkeit des Displays reduziert. Durch eine Berührung des Displays oder durch Tastenbetätigung wechselt der Zustand wieder zurück zu 'On'. Nach Ablauf der Zeit 'System Idle' wechselt der Zustand von 'User Idle' zu 'System Idle'.

#### **System Idle**

Im Zustand 'System Idle' ist das Display des Gerätes ausgeschaltet. Dadurch reduziert sich der Energieverbrauch weiter. Mit einer Berührung des Displays oder einer Tastenbetätigung wechselt das Gerät zurück in den Energiezustand 'On'. Nach Ablauf der Zeit 'Suspend' wechselt das Gerät in den Energiezustand 'Suspend' über. Dies wird durch ein akustisches Signal verdeutlicht.

#### **Suspend / Standby**

In diesem Zustand liegt der geringste Energieverbrauch vor. Das Display ist abgeschaltet und reagiert nicht auf Berührung. Zum Wechsel in den 'On'-Zustand ist die 'Ein/Aus'-Taste zu drücken. Der Zustandswechsel dauert ca. 5 Sekunden.

#### **Aus**

Das Gerät kann nur komplett ausgeschaltet werden, wenn es nicht mit der Ladestation oder dem Netzteil verbunden ist. Für das Ausschalten ist die 'Ein/Aus' Taste für ca. 5 Sekunden zu drücken. Danach kann über die Auswahl 'Power Off' das Gerät vollständig ausgeschaltet werden.

# **4.10. Einstellung über Registry abspeichern**

Sie müssen die in der Systemsteuerung vorgenommenen Änderungen über ein **Registry Backup** speichern. Erst dadurch bleiben die Änderungen auch nach einen Geräteneustart permanent gespeichert.

Start Menü (links unten) ⇒ Programs ⇒ NordicID ⇒ Registry Backup

Sie starten den Vorgang zur Speicherung der Registry durch die Auswahl **Backup Registry** und Drücken der Taste **Backup**.

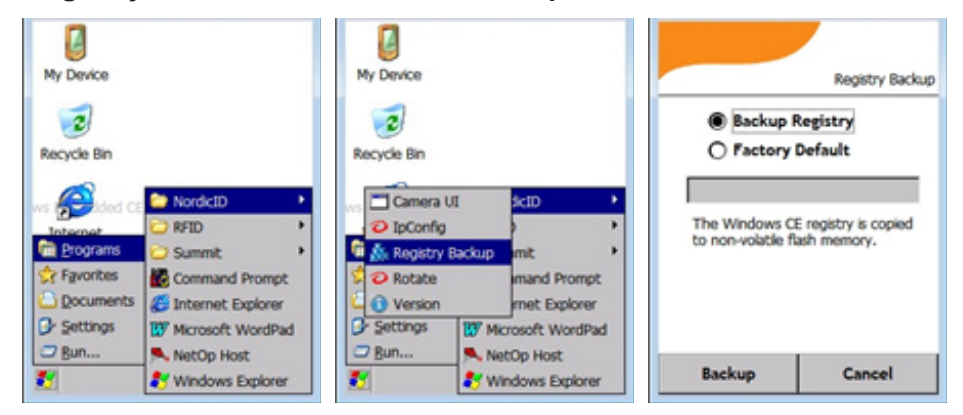

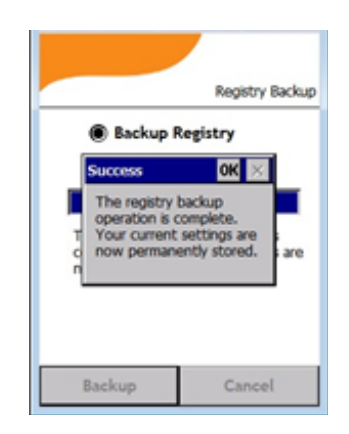

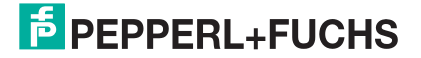

### **4.11. Bedienung am Gerät**

Die Geräte IUT-HH41-FR\* bzw. IUT-HH43-FR\* und IUT-HH42-FR\* haben im Lieferumfang einen Bedienstift beigelegt. Sie können mit diesem Bedienstift Eingaben über das Display durchführen. Eingaben über das Display können aber auch mit einem Stift mit abgerundeter Spitze durchgeführt werden.

Zusätzlich können Sie die Eingaben auch über die Gerätetastatur durchführen.

Die Geräte bieten aber auch die Möglichkeit zum Aufruf einer Bildschirmtastatur. In Verbindung mit den Bedienstift können somit alphanumerische Eingaben getätigt werden.

Für die Geräte IUT-HH41-FR1\* und IUT-HH43-FR3\* wird die Bildschirmtastatur durch die Taste <sup>im</sup> im Display aufgerufen. Zum Ausblenden ist diese Taste erneut zu betätigen.

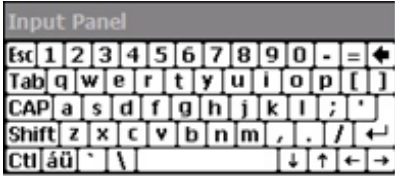

Zum Einblenden der Bildschirmtastatur im Gerät IUT-HH42-FR\* ist die Tastenkombination  $\mathbb{C}^* \odot$  zu tätigen.

# **5. Anwenderprogramm RFIDControl**

Die Geräte IUT-HH41-FR\* bzw. IUT-HH43-FR\* und IUT-HH42-FR\* nutzen das Anwender-programm RFIDControl für einen Zugriff auf UHF-Datenträger. Das Anwenderprogramm ist für alle Gerätevarianten identisch und bietet folgende Standardfunktionen:

- **E** Lesen bzw. Schreiben EPC/UII (Electronic Product Code/ Unique Item Identifier)
- Lesen bzw. Schreiben Anwenderdaten (User Memory)
- **Lesen TID (Tag Identifier)**
- **Darstellung der Daten in verschiedenen Datenformaten**
- **Einstellung der Sendeleistung**
- Erstellung von Log-Dateien
- Datenübertragung über USB, LAN und WLAN

Im Auslieferungszustand der Geräte IUT-HH41-FR\* bzw. IUT-HH43-FR\* und IUT-HH42-FR\* ist das Programm nicht vorinstalliert. Die aktuelle Programmversion wird über die Webseite von Pepperl+Fuchs kostenfrei zum Download angeboten. Über eine USB-Verbindung zu ei¬nen PC wird das Anwenderprogramm über die Ladestation an das Gerät übertragen.

Zur Anbindung der Geräte über die USB-Schnittstelle an einen PC ist die Software Windows Mobile Device Center erforderlich.

### **5.1.Windows Mobile Device Center**

Die aktuelle Version des Windows Mobile Device Center (WMDC) kann auf der Webseite von Microsoft bezogen werden. Das WMDC dient zur einfachen Anbindung von Mobilgeräten mit einem Windows Betriebssystem an einen PC.

Das Programm wurde ursprünglich für Windows XP und Vista geschrieben, ist aber auch für aktuelle Betriebssysteme wie Windows 7 oder 10 geeignet.

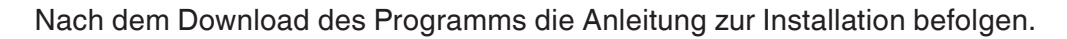

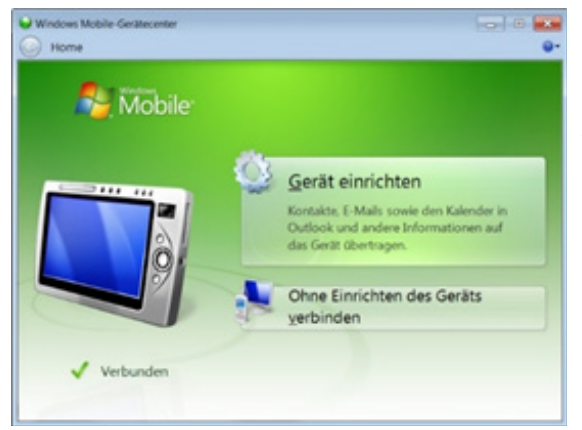

Nach erfolgreicher Installation wird das Gerät automatisch durch den PC erkannt, sobald das Gerät im eingeschalteten Zustand über USB an den PC verbunden wird. Es erscheint automatisch das nebenstehende Fenster.

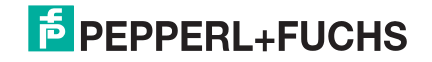

## **5.2.Download RFIDControl-Programm**

Die aktuelle Version des Programms RFIDControl für die mobilen UHF-Handlesegeräte IUT-HH4\* wird über die Webseite zur Verfügung gestellt.

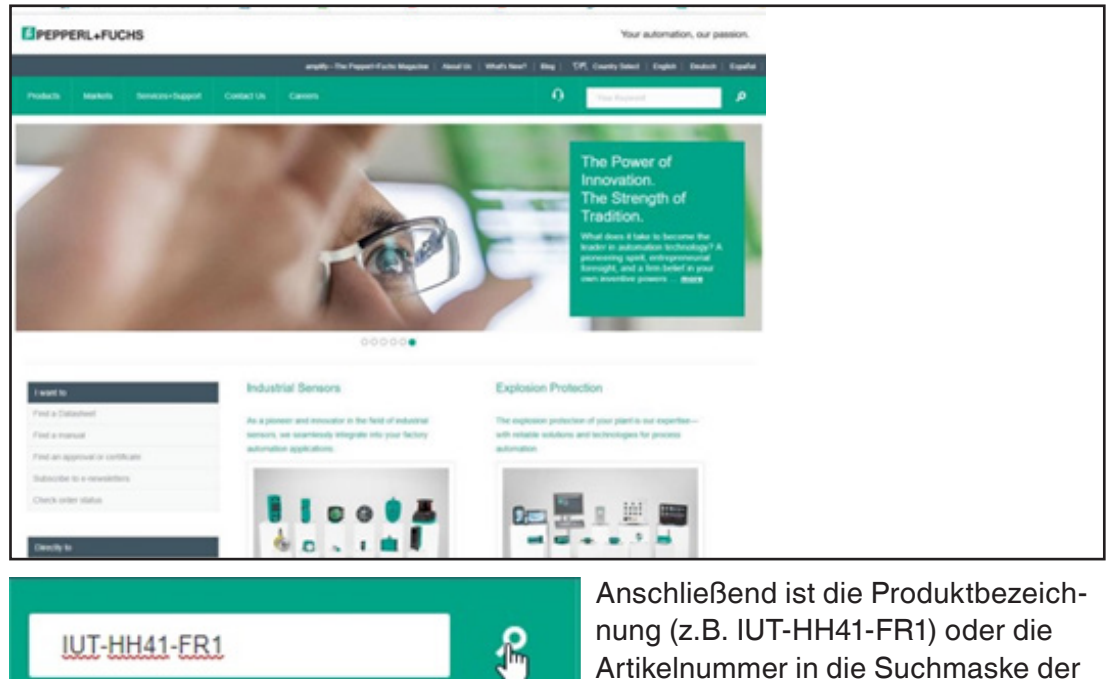

https://www.pepperl-fuchs.com/

Artikelnummer in die Suchmaske der Webseite einzugeben.

#### Results for IUT-HH41-FR1

**Begins with**.

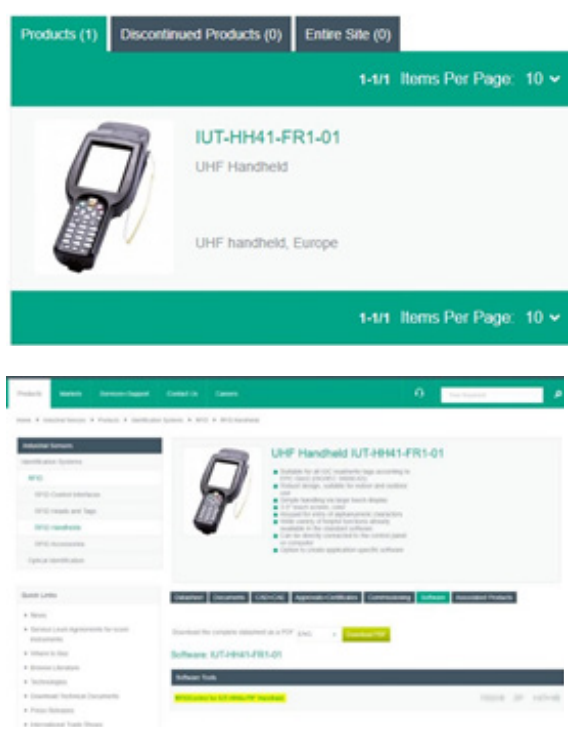

Contains

Aus der Geräteübersicht ist das zugehörige Gerät auszuwählen (z.B. IUT-HH41-FR1-01).

Die Download-Datei befindet sich im Bereich Software. Von dort aus kann das Anwenderprogramm RFIDControl geladen werden. Es handelt sich dabei um eine Datei des Typs 'pak'.

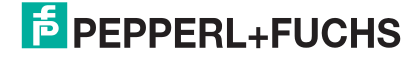

## **5.3.Installation RFIDControl-Programm**

Auf den Handlesegeräten befindet sich ein Ordner Flash. Dieser Ordner beinhaltet Dateien, die permanent in den Geräten gespeichert werden.

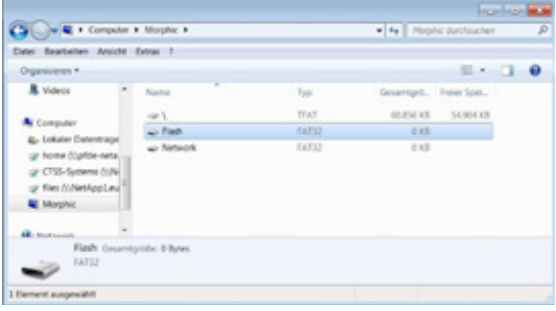

Übertragen Sie die .'pak'-Datei (d.h. Anwenderprogramm RFIDControl) in den Ordner Flash.

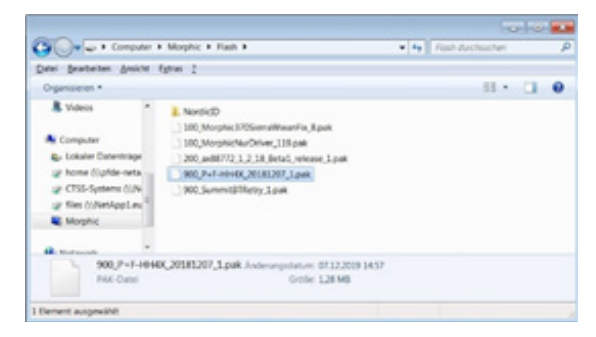

Die Installation wird automatisch durchgeführt, wenn Windows CE neu geladen wird. Hierzu den Ausschaltknopf betätigen bis der nebenstehende Dialog erscheint.

Mit der Auswahl **Reload Windows CE** und der Bestätigung durch **Reload** wird die Installation gestartet.

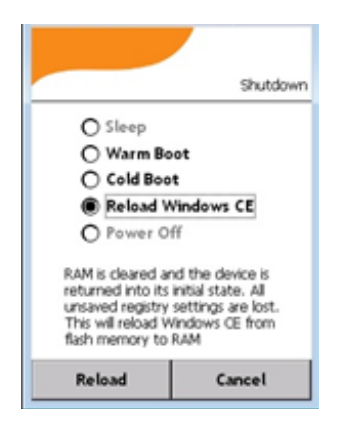

Die Installation nimmt mehrere Sekunden in Anspruch. Nach erfolgreicher Durchführung ist das Symbol RFIDControl auf der Desktop Oberfläche sichtbar.

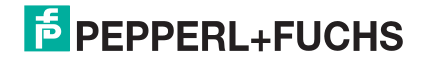

Das Programm wird durch einen Doppelklick auf das Symbol RFIDControl gestartet.

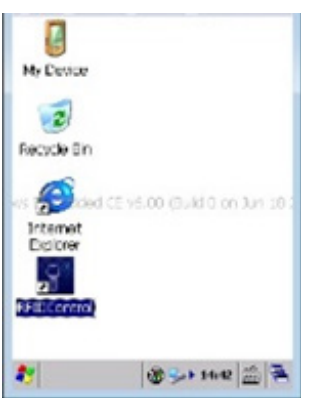

## **5.4.RFIDControl Programm**

Nach dem Start des Anwenderprogramms erscheint das Hauptmenü mit den folgenden Untermenüs.

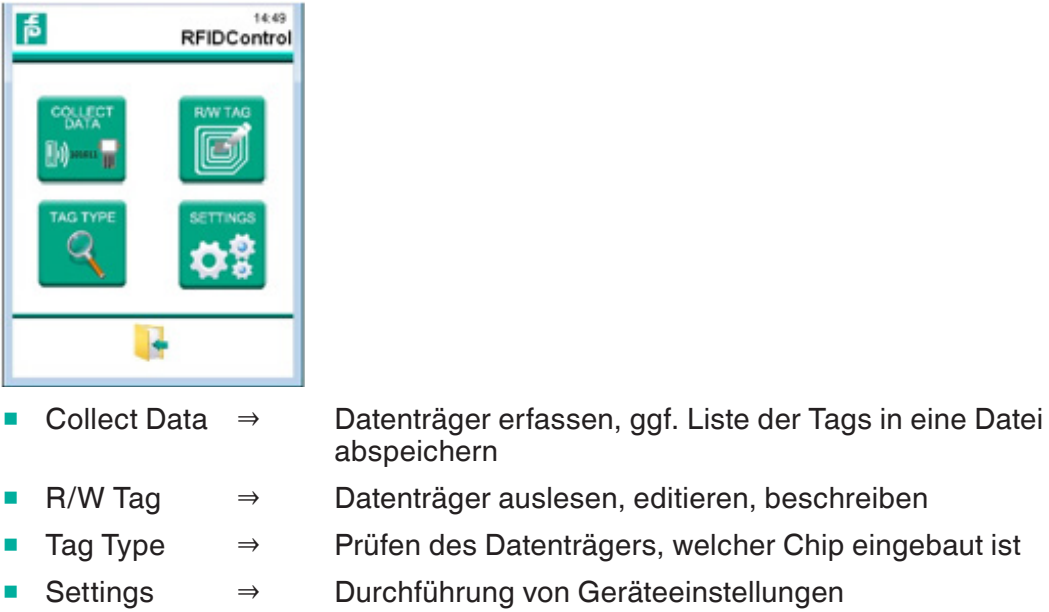

#### **5.4.1 Collect Data - Datenträger erfassen**

Im Menü Collect Data können Sie mehrere Datenträger erfassen. Dabei werden die ver-schiedenen Speicherbänke der Datenträger ausgelesen und auf dem Bildschirm angezeigt. Sie können die Darstellung der Speicherbänke anpassen. Ein Schreibvorgang auf einen Da¬tenträger ist in diesem Menü nicht vorgesehen.

#### **Reiter Tag data**

Sie starten den Lesevorgang mit dem Anklicken des SCAN - Buttons. Sie brechen den Lese-vorgang durch einen Klick auf den STOP - Button wieder ab. Auf dem Bildschirm werden die Inhalte der Speicherbänke der während des Scanvorgangs identifizierten Datenträger angezeigt.

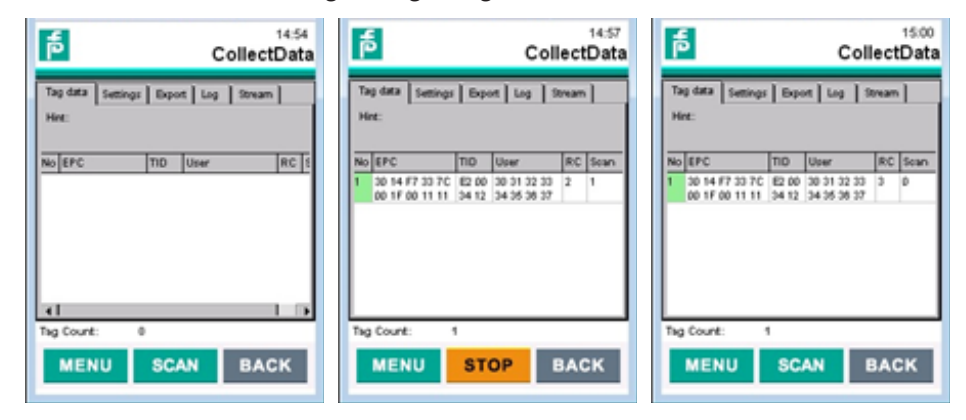

Die Spalten in der Darstellung haben folgende Bedeutung:

- No. Listennummer des identifizierten Datenträgers; bei der Identifikation von mehreren Datenträgern wird die Listennummer hochgezählt
- EPC Darstellung des EPC Codes; die Länge des EPC Codes beträgt in der Regel 12 Byte, kann aber auch davon abweichen
- TID Darstellung des Tag Identifiers; die Länge der TID beträgt 12 Byte; die TID beginnt mit dem Wert 16#E0; die Anzahl der angezeigten Bytes ist einstellbar
- User Darstellung der Anwenderdaten; die Länge der Anwenderdaten ist abhängig vom verwendeten Datenträgertyp; die Anzahl der angezeigten Bytes ist einstellbar
- RC Zähler für Lesezugriffe; es wird angezeigt, wie oft dieser Datenträger innerhalb eines Scanvorgangs gelesen wurde
- Scan Anzeige ob sich dieser Datenträger aktuell in der Erfassungszone befin det; 0 = au-ßerhalb Erfassungsbereich; 1 = innerhalb Erfassungsbereich

#### Hinweis:

- Die Breite der Spalten ist veränderbar. Hierzu die Trennlinien zwischen den Spalten in die gewünschte Richtung verschieben.
- Der Zelleninhalt kann bei Bedarf auch vollständig angezeigt werden. Hierzu wird über ein Doppelklick auf den entsprechenden Zelleneintrag ein Fenster mit den ausgewähl¬ten Zelleninhalt angezeigt.
- Die ausgelesenen Daten können über den Menüeintrag Clear window gelöscht werden

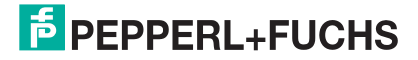
Anwenderprogramm RFIDControl

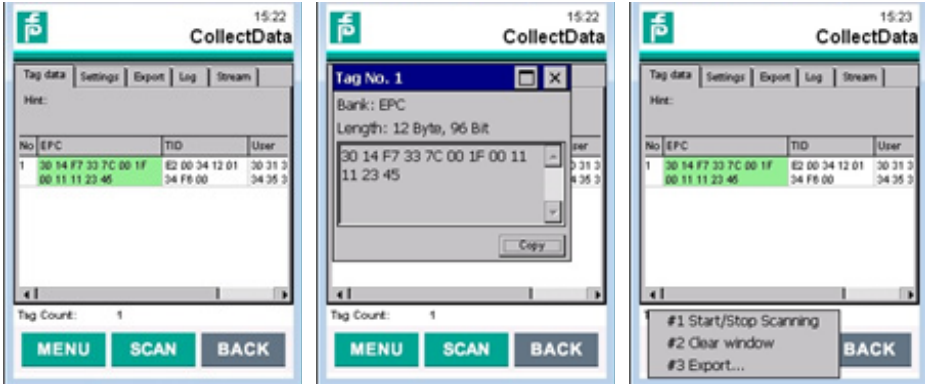

### **Reiter Settings**

Im Reiter Settings können Sie die Darstellung der Speicherbänke anpassen. Sie können hier festlegen, welche Speicherbänke angezeigt werden sollen. Zusätzlich wird das Datenformat der Darstellung eingestellt. Hier können Sie zwischen hexadezimal, ASCII und dezimal auswählen. Des Weiteren besteht die Möglichkeit, die Speicherbank komplett oder nur in Teilen auszulesen. Die vorgenommenen Einstellungen werden mit der Taste SAVE abgespeichert.

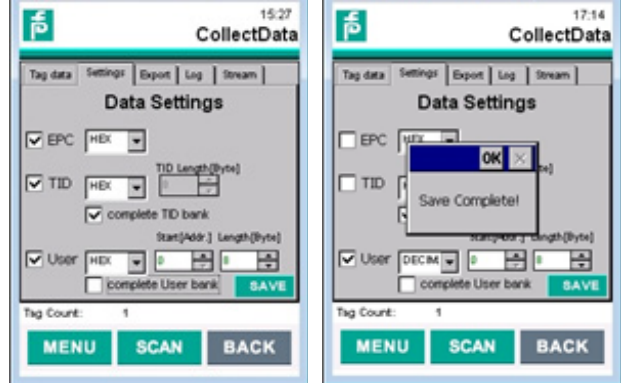

Beispiel für die Darstellung:

- HEX 30 31 32 33 34 35 36 37
- **ASCII 01234567**
- DEC 048 049 050 051 052 053 054 055

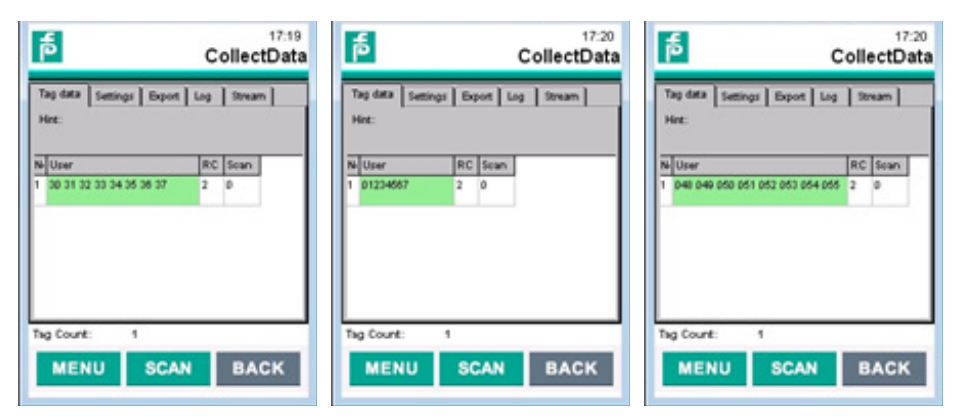

#### **Reiter Export**

Im Reiter Export kann die Speicherung der eingelesenen Daten in einer .csv-Datei konfiguriert werden. Dabei ist es zunächst erforderlich, einen Dateinamen und einen Ablageort festzulegen. Voreingestellt ist die Ablage im Verzeichnis 'Flash'. Die Speicherung erfolgt nicht kontinuierlich, sondern immer nur bei Bedarf. Hierfür müssen Sie die Taste SAVE betätigen.

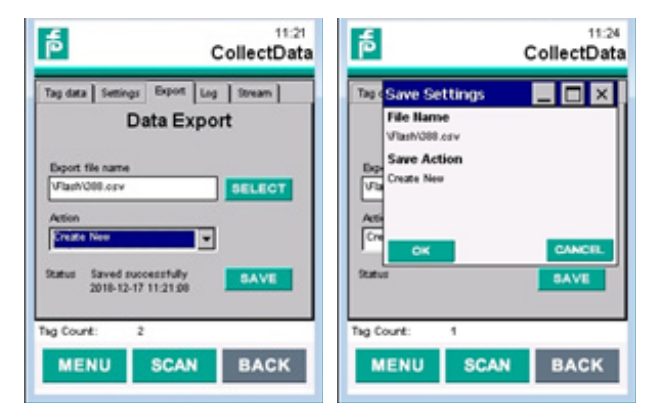

Für die Speicherung der Daten bestehen folgende Optionen:

- **Create New** es wird bei jedem Speichervorgang eine neue Datei generiert
- Append die neuen Daten werden an die bestehende CSV Datei ange hängt
- Replace der Dateninhalt der bestehenden CSV Datei wird ersetzt

Die durch die Export-Funktion generierte CSV-Datei befindet sich im Ordner 'Flash'. Von dort können Sie sie z.B. über eine USB-Verbindung (Windows Mobile Device Center) auf einen PC kopiert werden.

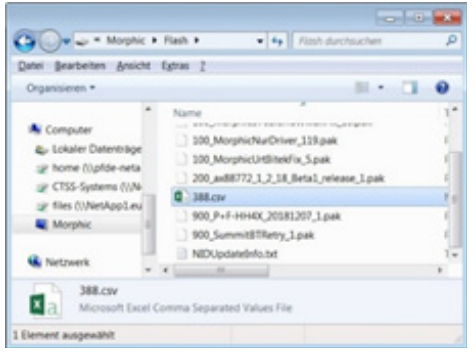

Die eingelesenen Daten werden im selben Datenformat abgespeichert wie sie im Display erscheinen. Nachfolgendes Bild zeigt die Struktur der Export-Datei im Datenformat HEX.

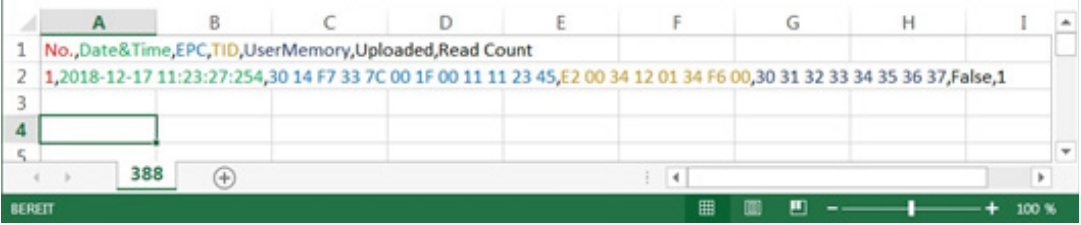

No. Listennummer des Datensatzes

Date&Time Datum und Zeit der Identifikation

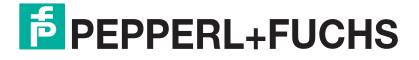

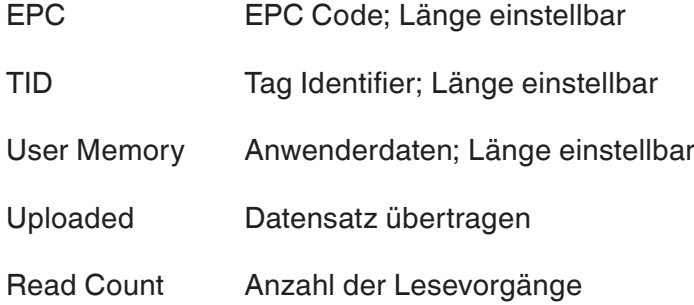

# **Reiter Log**

Unter dem Reiter **Log** kann angegeben werden, ob eine Log-Datei erzeugt werden soll, sowie wo und unter welchem Namen sie abgelegt werden soll. Wenn diese Option aktiviert ist, so werden bei jedem Aufruf des SCAN – Menüs automatisch die Daten in diese Datei abgelegt. Voreingestellt ist die Ablage im Verzeichnis 'Flash'. Die Speicherung der Daten wird aktiviert, indem man einen Haken bei **Log Inventury result to file** setzt.

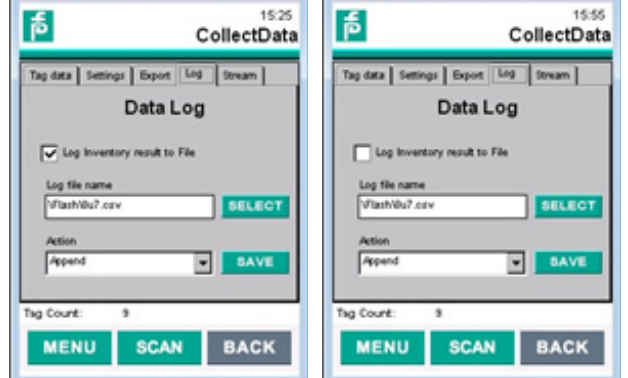

Für die Speicherung der Daten bestehen folgende Optionen:

- Create New es wird nach jedem Scanvorgang eine neue Datei generiert
- Append die neuen Daten werden nach dem Scannen an die bestehende Datei angehängt
- Replace nach jedem Scanvorgang wird die bestehende Datei ersetzt

Für die kontinuierliche Aufzeichnung in einer Datei ist die Auswahl Append zu treffen.

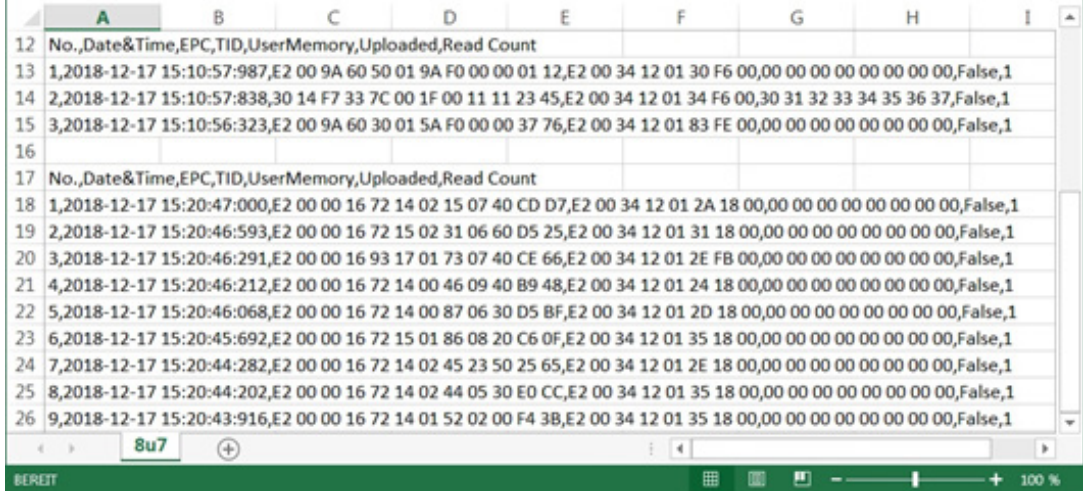

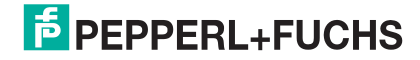

### **Reiter Stream**

Im Reiter Stream können Sie eine Datenübertragung an ein anderes Endgerät konfigurieren. Die Datenübertragung kann dabei über LAN oder WLAN stattfinden. Für die Aktivierung dieser Funktion müssen Sie die Check Box Upstream Data auswählen. Zusätzlich müssen Sie die IP-Adresse des Kommunikationspartners, den Remote Port und den Gerätenamen angeben.

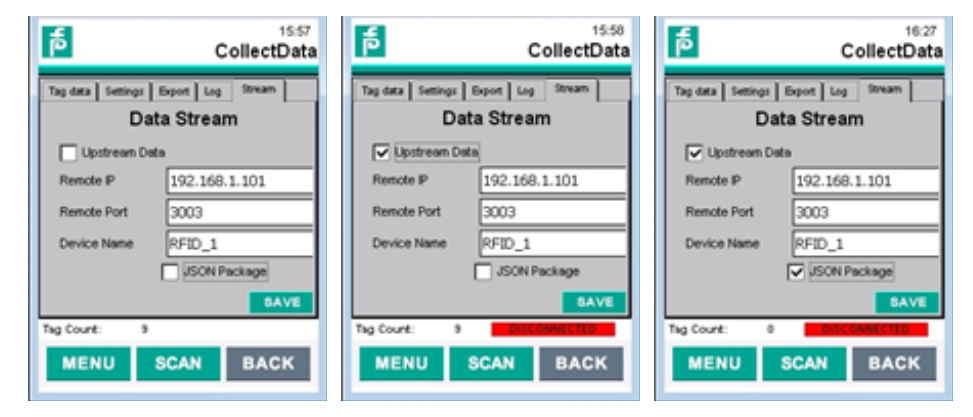

Sobald Sie die Funktion **Upstream Data** aktiviert haben, wird der Verbindungszustand im rechten unteren Bereich angezeigt. Ist keine Verbindung aufgebaut, wird disconnected rot hinterlegt angezeigt. Sobald eine Verbindung vorhanden ist, wird an dieser Stelle connected grün hinterlegt angezeigt.

Es kann zwischen zwei verschiedenen Übertragungsverfahren gewählt werden. Wird die Auswahl **JSON Package** aktiviert, so werden die Daten in einem JSON Datenformat übertragen. Ist die Option deaktiviert, so erfolgt die Übertragung in einem Handshake Verfahren. Dieses Verfahren wird für die Anbindung an eine SPS verwendet. Hierfür gibt es eine separate Dokumentation zur Inbetriebnahme, welche über den P+F Support erhältlich ist.

# **5.4.2 R/W Tag / TagWriter - Datenträger lesen und beschreiben**

Über das Menü **R/W Tag** kann ein selektiver Schreib- oder Lesevorgang auf einen Datenträger ausgeführt werden. Dieser Vorgang kann auch ausgeführt werden, wenn sich mehrere Datenträger in der Erfassungszone befinden.

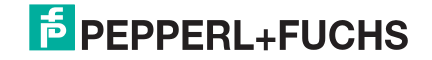

Sie starten im Reiter **Tag List** den Lesevorgang mit dem Anklicken des SCAN - Buttons. Die EPC Codes der eingelesenen Datenträger werden innerhalb des Fensters 'EPC' aufgelistet. Sie beenden den Lesevorgang durch einen Klick auf den STOP - Button. Anschließend ist der gewünschte Datenträger auszuwählen. Dieser wird automatisch blau markiert.

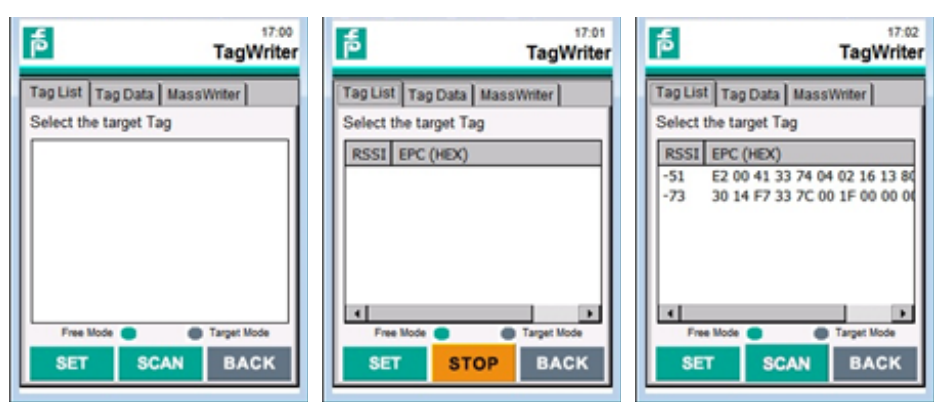

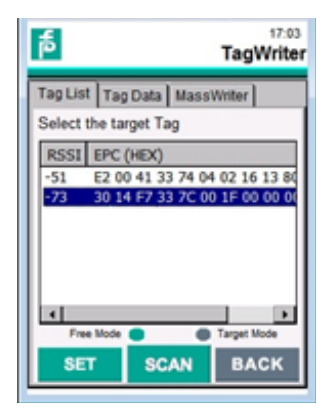

Um diesen Datenträger als Ziel für die nachfolgenden Schreib- und Lesezugriffe festzulegen, klicken Sie den SET – Button. Die Anzeige wechselt in den 'Target Mode'.

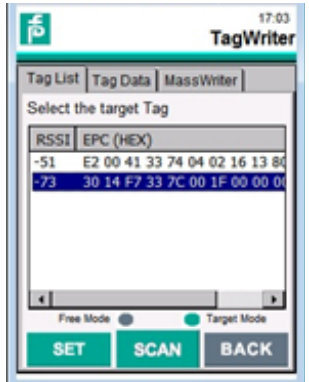

Um einen Schreib- bzw. Lesezugriff auf den ausgewählten Datenträger durchzuführen, wechseln Sie in den Reiter **Tag Data**. Es kann dabei immer nur der zuvor zugewiesene Datenträger angesprochen werden.

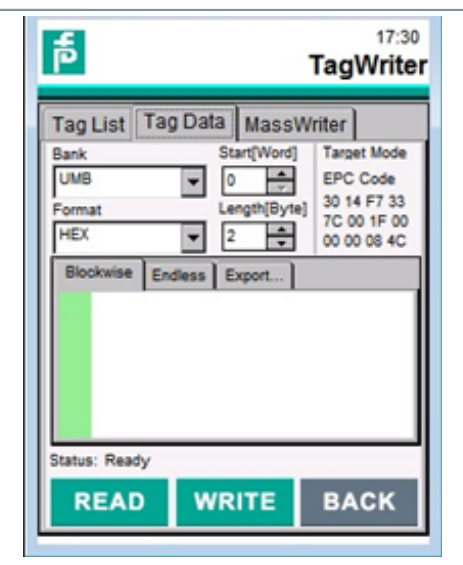

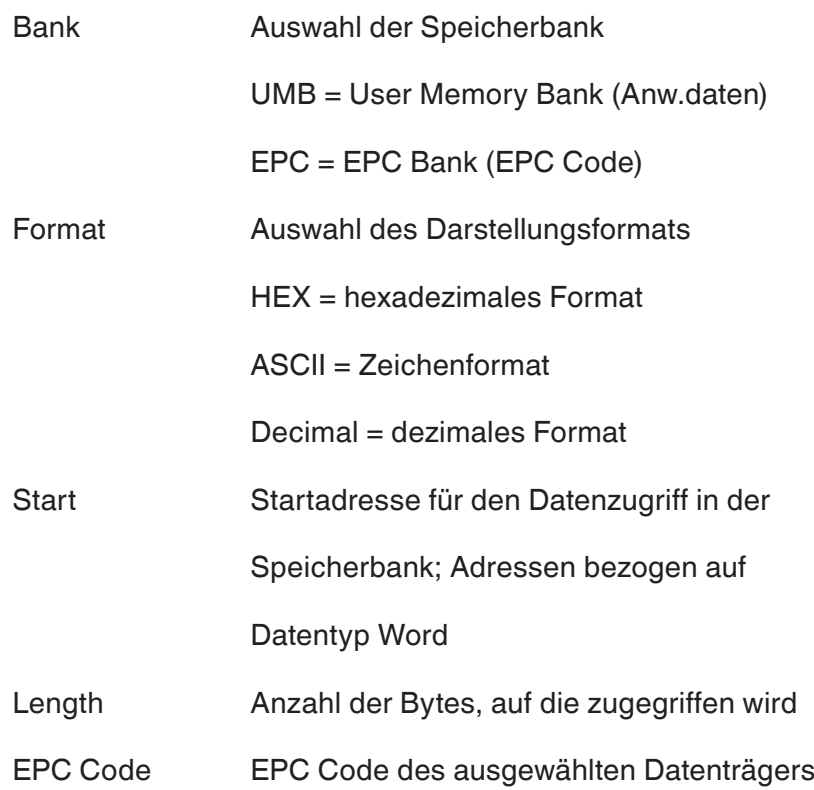

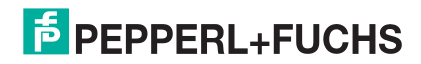

### **Beispiel 1: Lesen Anwenderdaten**

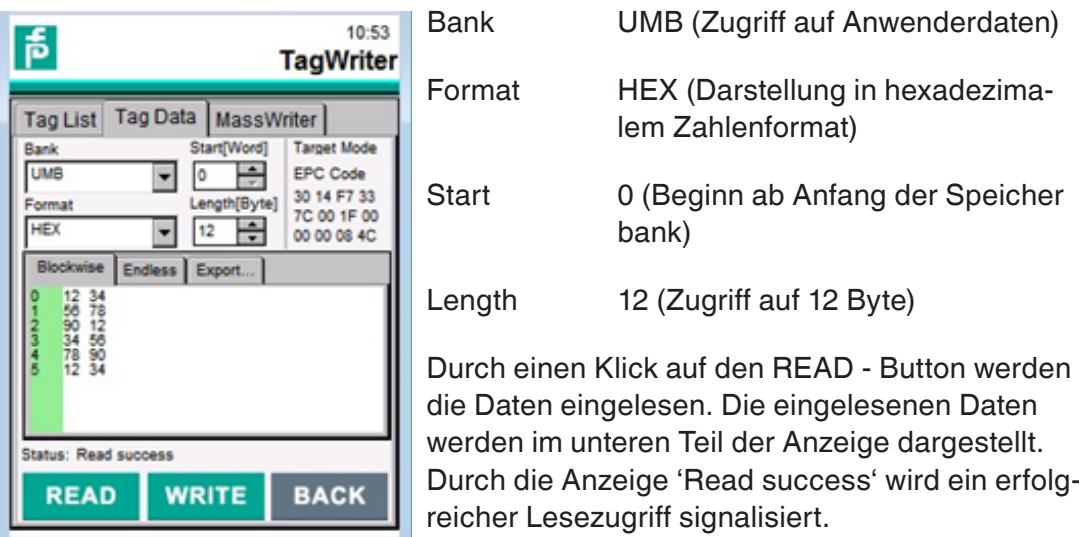

### **Beispiel 2: Darstellung der Daten**

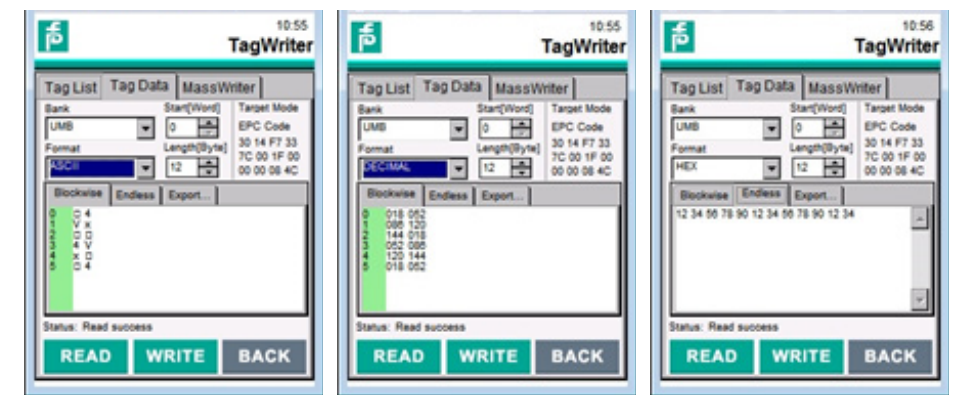

Sie können die Daten neben der hexadezimalen Formatierung auch in ASCII sowie in dezimalem Format darstellen. Die Daten können neben der blockweisen Darstellung auch in einer aufeinanderfolgenden Aufreihung angezeigt werden.

### **Beispiel 3: Export der Daten**

Sie können die dargestellten Daten über den Reiter Export in eine Textdatei exportieren. Dazu müssen Sie zunächst einen Dateinamen (z.B. export.txt) und einen Ablagepfad auswählen.

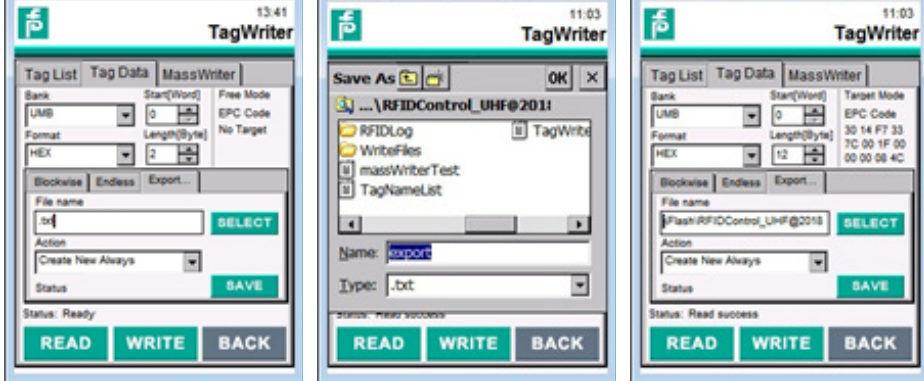

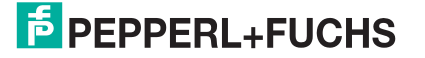

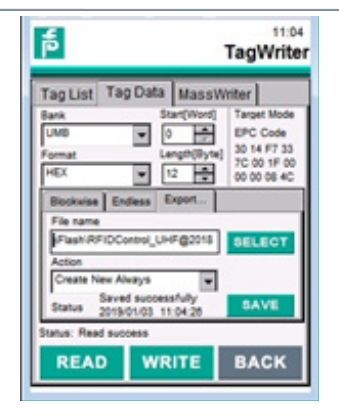

Für die Speicherung der Daten bestehen folgende Optionen:

- Create New es wird bei jedem Speichervorgang eine neue Datei generiert, z.B. export1.txt; export2.txt
- **Append** die neuen Daten werden an die bestehende CSV Datei ange hängt
- Replace der Dateninhalt der bestehenden CSV Datei wird ersetzt

Um die Daten zu speichern, müssen Sie den SAVE-Button anklicken. Sie erhalten eine Rückmeldung, dass die Speicherung erfolgreich durchgeführt wurde.

Die abgespeicherten Daten innerhalb der Textdatei haben folgende Ablagestruktur:

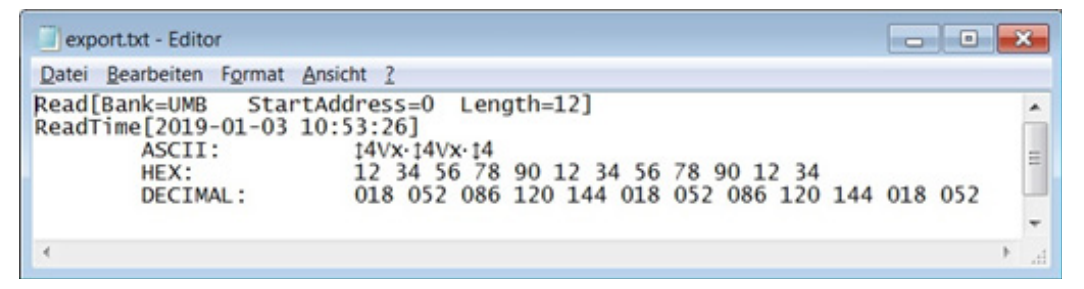

Es werden folgende Informationen abgespeichert:

- **Speicherbank**
- Startadresse
- **Länge**
- Datum und Zeit
- Daten in ASCII, HEX und DEC Datenformat

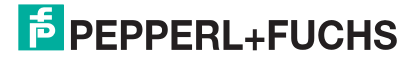

# **Beispiel 4: Lesen des EPC Codes**

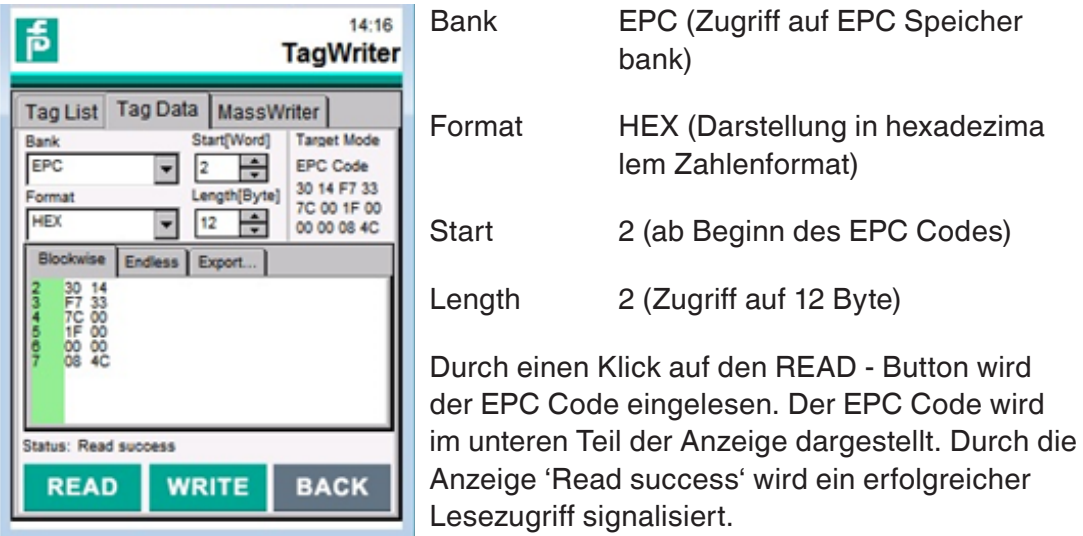

Für den Zugriff auf den EPC Code innerhalb der Speicherbank muss die Adresse den Wert 2 aufweisen. Der EPC ist üblicherweise 12 Byte lang. Allerdings kann diese Länge je nach Programmierung des EPCs abweichend sein.

Um auf die komplette EPC Speicherbank zuzugreifen, müssen Sie ist die Adresse auf den Wert 0 abändern. Durch eine Vergrösserung der Längenangabe lässt sich die EPC Bank vollständig auslesen. Im ersten Wort befindet sich die Prüfsumme für den EPC Code. Das zweite Wort enthält das Protocol Control Wort (PC Word). Hat die verwendete Länge einen Wert, der größer ist als die Länge der EPC Bank, so erfolgt eine entsprechende Fehlermeldung.

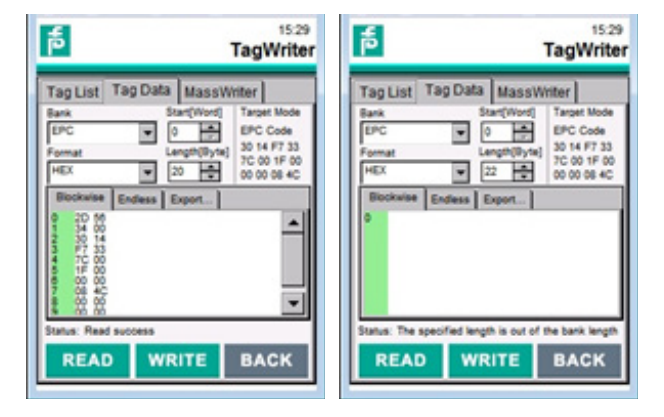

**E** PEPPERL+FUCHS

#### **Beispiel 5: Schreiben Anwenderdaten**

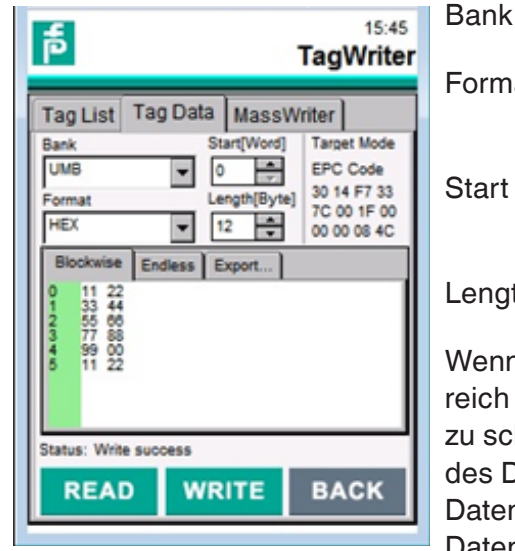

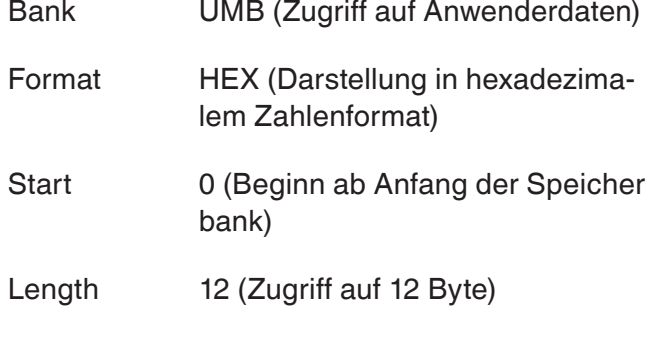

n Sie Anwenderdaten in den Speicherbeschreiben wollen, müssen Sie zunächst die hreibenden Daten in den unteren Bereich lialogs eintragen. Hilfreich hierbei ist es, die n zunächst auszulesen und die eingelesenen Daten entsprechend abzuändern. Zur einfacheren

Eingabe der Daten ist der Aufruf der Displaytastatur hilfreich.

Durch einen Klick auf den WRITE - Button werden die Daten geschrieben. Über die Anzeige 'Write success' wird der erfolgreiche Schreibvorgang rückgemeldet.

Datenbereiche, die sich im Vergleich zum Zustand vor dem Schreibvorgang verändert haben, werden farblich in Rot hervorgehoben. Sollte sich während des Schreibzugriffs der zugewiesene Datenträger nicht in der Erfassungszone befinden oder die Daten nicht geschrieben werden können, so wird dies über eine Statusmeldung angezeigt.

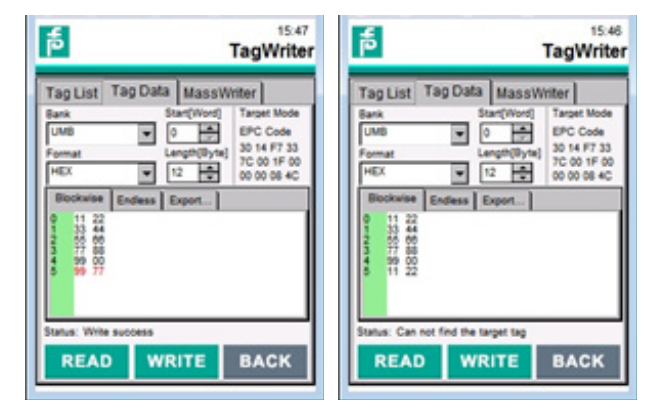

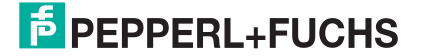

# **Beispiel 6: Schreiben EPC Code**

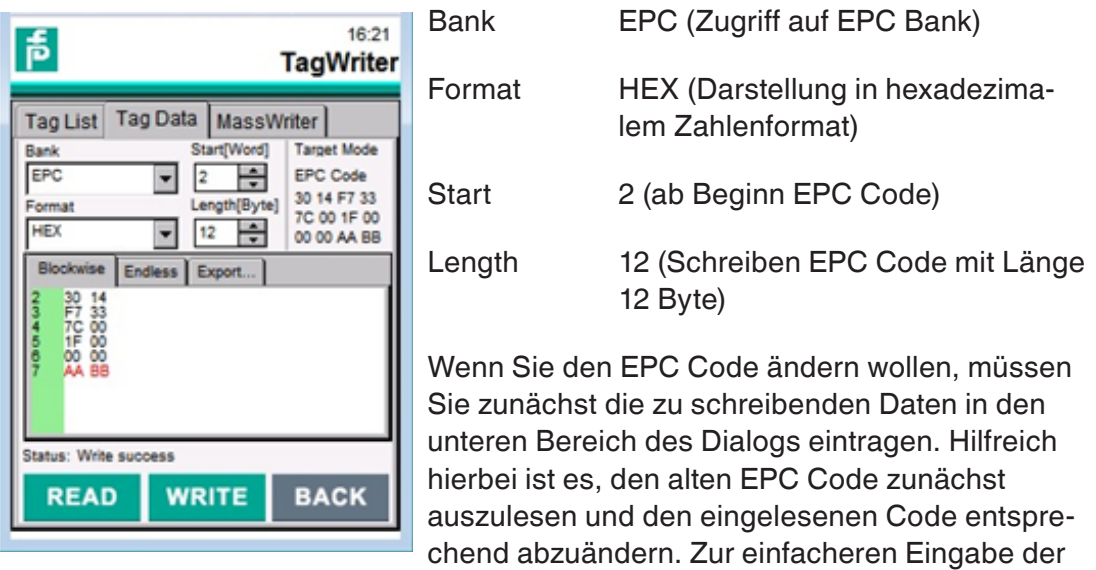

Daten ist der Aufruf der Bildschirmtastatur hilfreich.

Durch einen Klick auf den WRITE - Button wird der neue EPC Code geschrieben. Über die Anzeige 'Write success' wird der erfolgreiche Schreibvorgang rückgemeldet. Der zugewiesene EPC Code des Datenträgers (Target Mode, rechts oben im Fenster) wird automatisch geändert.

#### **Reiter MassWriter**

Die Funktion **MassWriter** erlaubt die Programmierung von mehreren Datenträgern nachei¬nander mit verschiedenen Datensätzen. Die Datensätze werden dabei nicht durch den Anwender über das Display vorgegeben, sondern befinden sich in einer Textdatei, die zuvor erstellt wurde. Damit lassen sich große Datensätze leicht zusammenstellen und programmieren.

Über den LOAD - Button wählen Sie die zuvor erstellte Textdatei aus. Ein Beispiel ist durch die Datei 'massWriterTest.txt' in der Ordnerstruktur des RFIDControl Programms verfügbar.

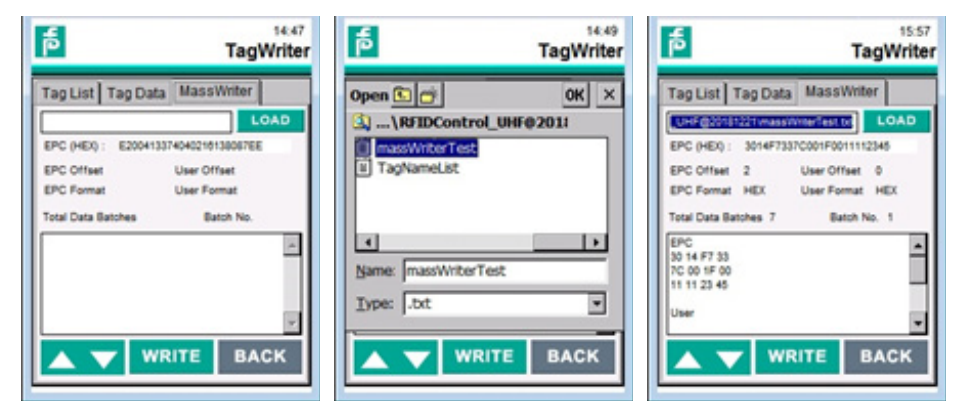

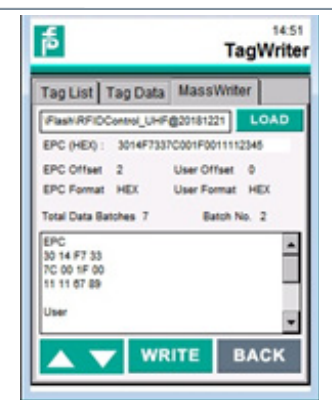

EPC (HEX) Anzeige des EPC Codes jenes Datenträgers, der sich

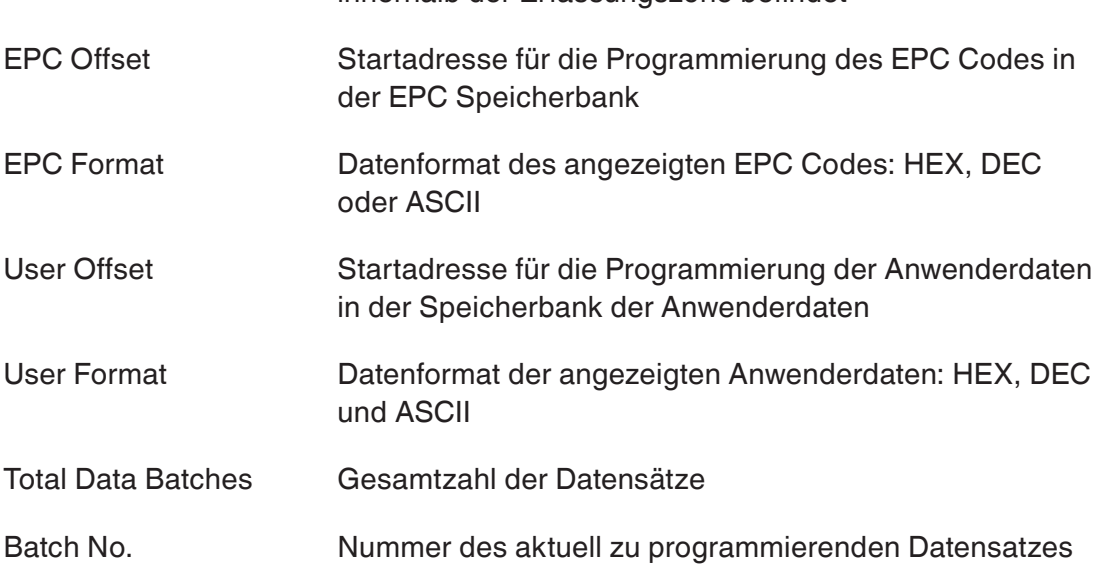

innerhalb der Erfassungszone befindet

Die zur Programmierung vorgegebenen Daten werden im unteren Bereich des Dialogs getrennt nach EPC Code und Anwenderdaten angezeigt.

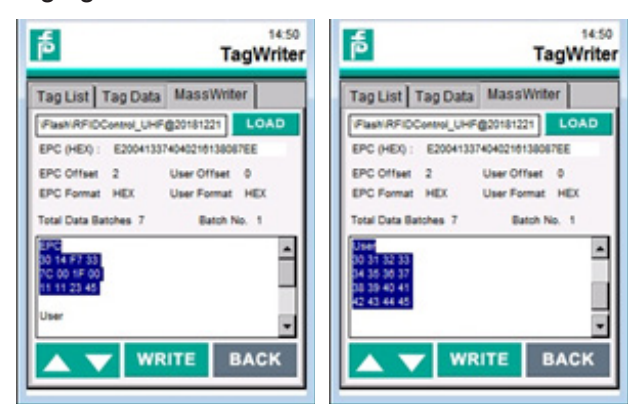

Sie führen den Schreibvorgang durch Anklicken des WRITE - Buttons durch. Nach einer er-folgreichen Ausführung wird die Nummer des aktuellen Datensatzes erhöht und die neu zu schreibenden Daten aus der Textdatei importiert. Durch die Buttons mit den Pfeilen lässt sich ein Datensatz wiederholt programmieren oder überspringen.

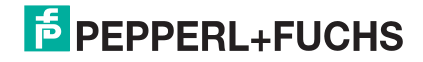

Die Datensätze innerhalb der 'MassWriter'-Datei haben die vorgegebene Struktur:

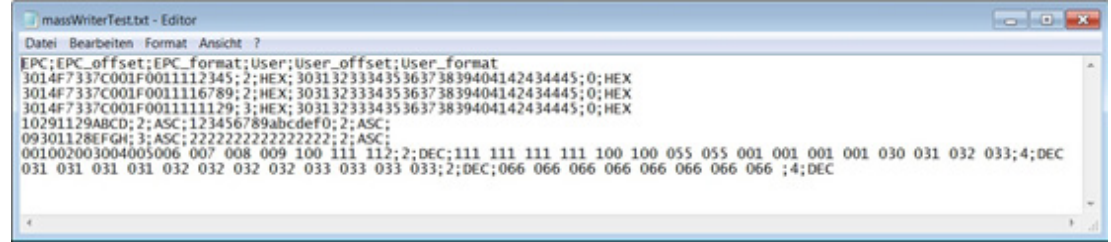

EPC;EPC\_offset;EPC\_format;User;User\_offset;User\_format

12 Byte EPC Code; Adresse 2, hexadezimal; Anwenderdaten (Länge frei wählbar); Adresse 0; hexadezimal

3014F7337C001F0011112345;2;HEX;30313233343536373839404142434445;0;HEX

3014F7337C001F0011116789;2;HEX;30313233343536373839404142434445;0;HEX

12 Byte EPC Code; Adresse 3, hexadezimal; Anwenderdaten (Länge frei wählbar); Adresse 0; hexadezimal

3014F7337C001F0011111129;3;HEX;30313233343536373839404142434445;0;HEX

12 Byte EPC Code; Adresse 2; ASCII; Anwenderdaten (Länge frei wählbar); Adresse 2; **ASCII** 

10291129ABCD;2;ASC;123456789abcdef0;2;ASC;

12 Byte EPC Code; Adresse 3; ASCII; Anwenderdaten (Länge frei wählbar); Adresse 2; ASCII

09301128EFGH;3;ASC;2222222222222222;2;ASC;

12 Byte EPC Code; Adresse 2; dezimal; Anwenderdaten (Länge frei wählbar); Adresse 4; dezimal

001002003004005006007008009100111112;2;DEC; 111111111111100100055055001001001001030031032033;4;DEC

031031031032032032032033033033033;2; DEC;066066066066066066066066;4;DEC

Ein Zugriff nur auf die Anwenderdaten ohne Veränderung des EPC Codes ist ebenfalls möglich. Die Datensätze haben hierfür folgende Struktur:

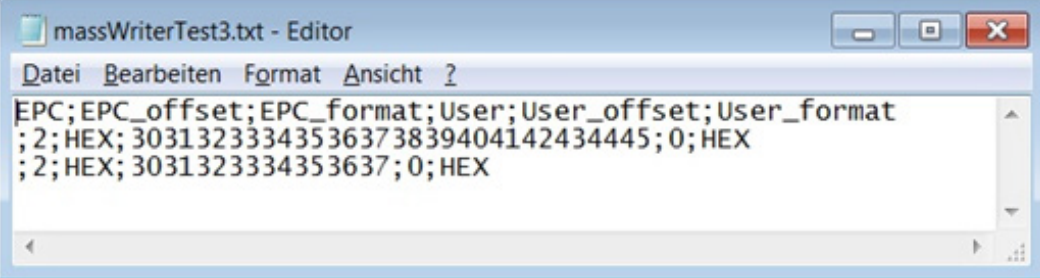

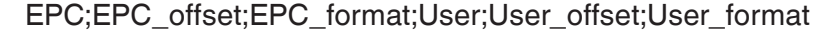

Keine Daten; Adresse 2; hexadezimal; Anwenderdaten (Länge frei wählbar); Adresse 0; hexadezimal

;2;HEX;30313233343536373839404142434445;0;HEX

;2;HEX;3031323334353637;0;HEX

# **5.4.3 Tag Type – Bestimmen unbekannter Transponders**

Mit Hilfe des Menüs Tag Type können Sie alle Speicherbänke eines Datenträgers auslesen. Dadurch lässt sich der Chiptyp des identifizierten Datenträgers bestimmen. Hierfür darf sich immer nur ein Datenträger innerhalb der Erfassungszone befinden.

Sie starten den Lesevorgang durch Anklicken des SCAN - Buttons. Der Scanvorgang wird ausgeführt, bis ein Datenträger identifiziert werden konnte. Es werden dabei der Chiptyp und die verschiedenen Speicherbänke angezeigt

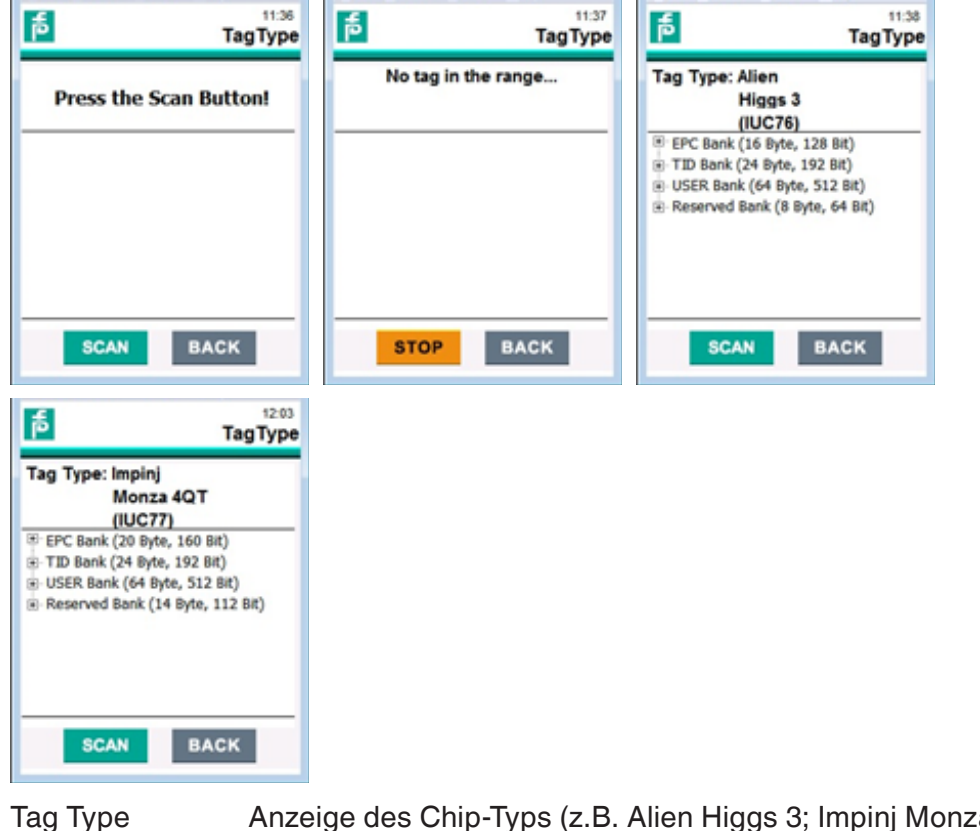

Tag Type Anzeige des Chip-Typs (z.B. Alien Higgs 3; Impinj Monza 4QT) sowie die Pepperl+Fuchs spezifische Bezeichnung (z.B. IUC76; IUC77)

- EPC Bank Anzeige der EPC Speicherbank; Angabe Länge der Speicher bank
- TID Bank Anzeige der TID Speicherbank; Angabe Länge der Speicherbank
- User Bank Anzeige der Speicherbank für die Anwenderdaten; Angabe Län ge der Anwenderdaten
- Reserved Bank Anzeige der Speicherbank für Passwörter

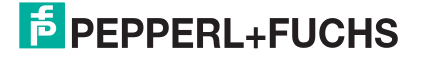

# **Beispiel 1: EPC Bank Alien Higgs 3 (IUC76)**

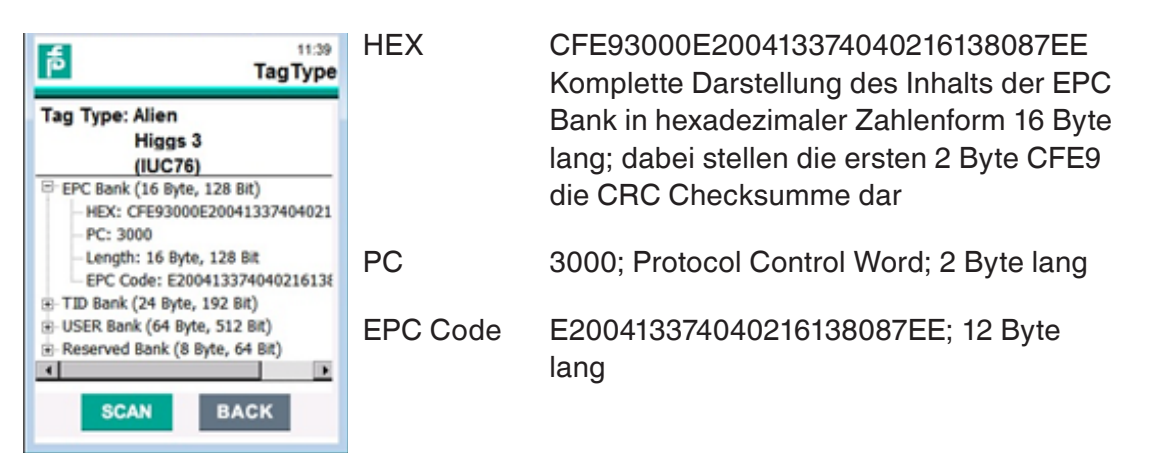

Die angezeigte Länge der EPC Bank (hier: 16 Byte) ergibt sich aus der Addition der für die¬sen Datenträger formatierten Länge des EPC Codes (hier: 12 Byte), der Länge des PC-Words (2 Byte) und der CRC-Summe (2 Byte).

# **Beispiel 2: TID Bank Alien Higgs 3 (IUC76)**

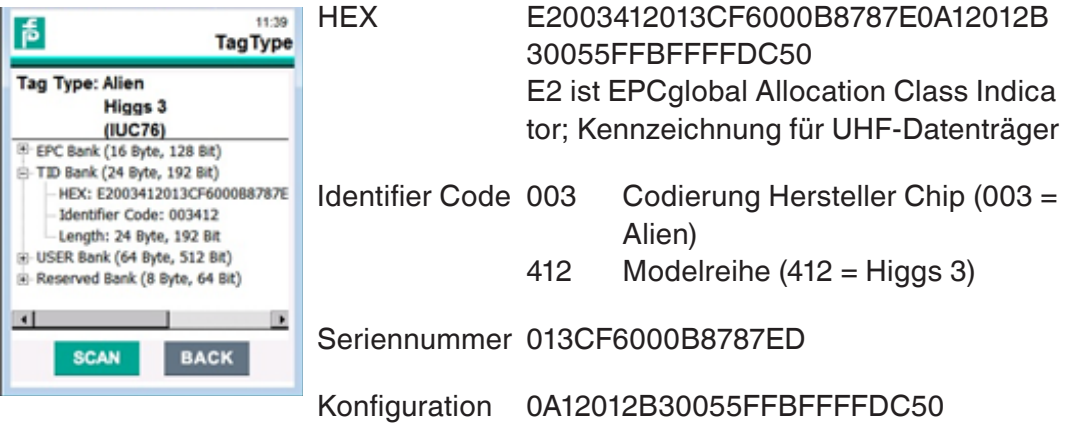

RFIDControl überträgt als Fixcode einen Teilbereich der TID Bank. Dieser Fixcode hat eine Länge von 12 Byte und beinhaltet den EPCglobal Allocation Class Indicator 'E2'(1 Byte), den Identifier Code (3 Byte) sowie die Seriennummer (8 Byte).

# **Beispiel 3: User Bank Alien Higgs 3 (IUC76)**

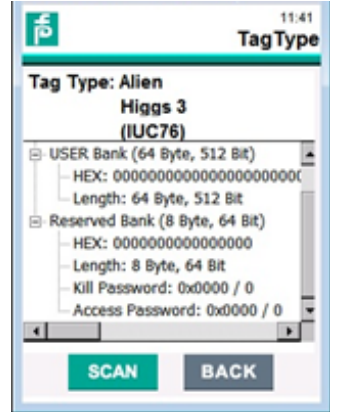

HEX 000000000000...

Der Anwenderspeicher hat eine Länge von 64 Byte. In der Reserved Bank befinden sich die Passwörter für den Datenträgerzugriff. Diese werden nicht unterstützt.

Wird innerhalb des Scanvorgangs kein Datenträger identifiziert, so bricht der Vorgang nach einigen Sekunden ab. Dies wird durch eine Timeout Fehlermeldung signalisiert.

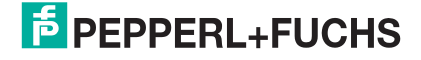

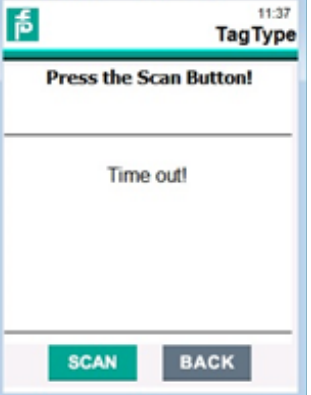

# **5.4.4 Settings – Einstellungen**

Im Menü **Settings** können Sie verschiedene Einstellungen des Gerätes vornehmen. So können Sie z. B. die Sendeleistung des RFDI Readers einstellen, um die Identifikationsreichweite zu beeinflussen. Zusätzlich können Töne eingestellt werden, die einen erfolgreichen Zugriff auf einen Datenträger signalisieren. Des Weiteren befinden sich die Kontaktdaten für den Service sowie Informationen zu der Geräteversion in diesem Menü.

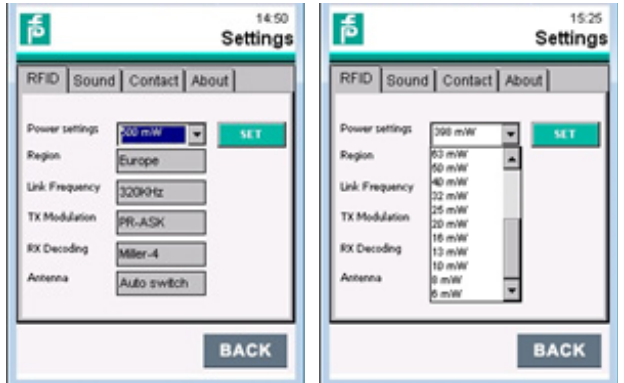

Im Reiter **RFID** stellen Sie die Sendeleistung der integrierten UHF-Antenne ein. Die Sendeleistung ist einstellbar in Leistungsstufen von 6 mW bis 500 mW. Die verfügbaren Leistungsstufen sind durch ein Auswahlmenü vorgegeben. Klicken Sie die Taste SET zur Speicherung der Einstellung.

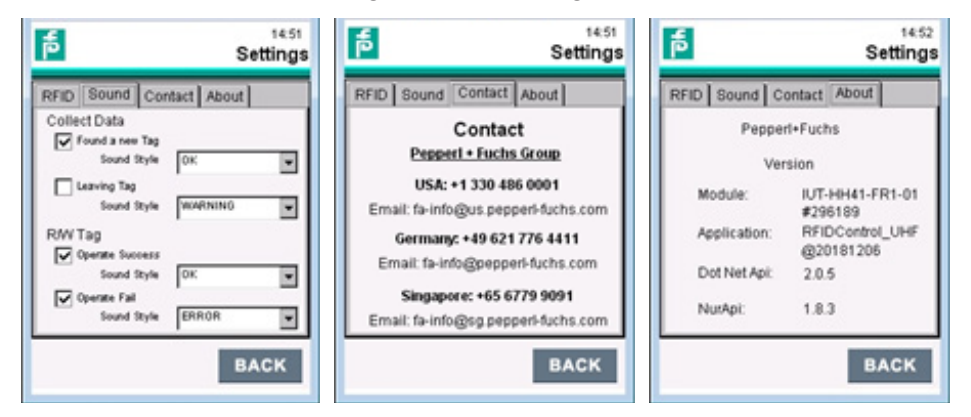

Im Reiter **Sound** können Sie unterschiedliche Signaltöne zuweisen. Bei der Funktion **Collect Data** kann ein Signalton generiert werden, sobald ein Datenträger neu erkannt wird oder wenn ein Datenträger die Erfassungszone verlässt. Bei der

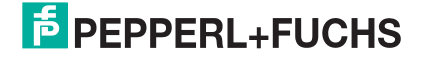

Nutzung der Funktion **R/W Tag** kann je ein Signalton generiert werden, wenn der Datenträgerzugriff erfolgreich bzw. nicht erfolgreich war. Bei den Signaltönen kann zwischen den Profilen für 'OK','Error','Question' und 'Warning' gewählt werden.

Im Reiter **Contact** sind die Kontaktdaten im Falle einer Serviceanfrage ersichtlich.

Der Reiter **About** liefert Informationen über das verwendete Gerät und die Version des Programms RFIDControl. In Abhängigkeit des verwendeten Gerätes können die Angaben abweichend sein.

# **6. Datenübertragung**

Die Geräte IUT-HH4\* können eingelesene Daten selbstständig an einen Kommunikationspartner senden. Ein Kommunikationspartner kann beispielsweise ein PC oder eine Steuerung sein.

Die Datenübertragung kann über folgende Schnittstellen erfolgen:

- $\blacksquare$   $\blacksquare$   $\blacksquare$   $\blacksquare$
- **USB**
- **WI AN**
- **Bluetooth**

Für die Übertragung stehen zwei Protokollvarianten zur Verfügung:

- **JSON Format**
- **PF** Format

Bei der Verwendung des JSON Formats werden die eingelesenen Daten gesendet, sobald eine Verbindung zum Kommunikationspartner besteht. Dieses Protokoll wird eingesetzt, wenn die Geräte an einen PC angebunden werden.

Für die Anbindung an eine Steuerung wird das Format PF verwendet. Zur einfacheren Implementierung in die SPS gibt es vorgefertigte Funktionsbausteine. Hierzu ist der Support von Pepper+Fuchs zu kontaktieren.

Die Schnittstellen für LAN und USB befinden sich auf der Rückseite der Ladestationen. Es ist dabei nur die Nutzung einer Schnittstelle gleichzeitig zulässig, d.h. wird z.B. bei einer aktiven LAN-Verbindung das USB-Anschlusskabel eingesteckt, so schaltet sich die LAN automatisch Schnittstelle ab.

# **6.1.Einlesen Daten von RFID-Datenträger**

Der Zugriff auf die Daten des Datenträgers erfolgt über das Menü Collect Data. Dieses Menü erlaubt den vollständigen Lesezugriff auf die Speicherbänke EPC, TID und Anwenderdaten. Im Reiter Settings können Sie entsprechende Einstellungen vornehmen. Dabei kann das Darstellungsformat und die Datenlänge angepasst werden. Detailliertere Informationen zu der Funktionalität von Collect Data befinden sich im Abschnitt 5.4.2 dieses Handbuches.

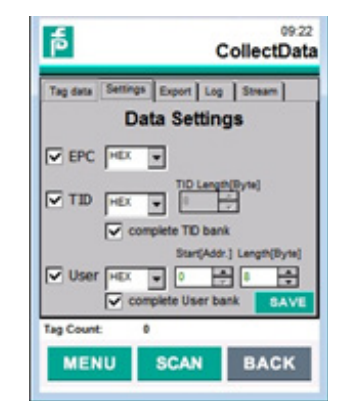

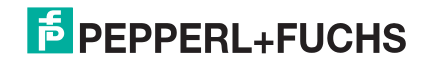

Mit dem Reiter **Settings** steuern Sie generell auch, welche Daten zur Datenübertragung be-reitgestellt werden. Somit können Sie z.B. gezielt nur den EPC übertragen oder auch nur einen gewissen Teil der Anwenderdaten. Eine Kombination der Speicherbänke ist auch möglich. Sie sollten die Einstellmöglichkeiten nutzen, um die Übertragung unnötiger Daten zu eliminieren. Das Darstellungsformat hat aber keine Auswirkung auf die Formatierung der Daten innerhalb des Übertragungsprotokolls. Die Formatierung innerhalb des Protokolls ist immer identisch und erfolgt in hexadezimaler Darstellung.

In der im Bild dargestellten Konfiguration werden alle Speicherbänke vollständig ausgelesen. Die Darstellung erfolgt in hexadezimalen Zahlenformat.

Sie starten den Lesezugriff auf die Datenträger wird Anklicken der Taste SCAN. Die eingelesenen Daten werden in den zugehörigen Spalten angezeigt. Über das Anklicken der Taste STOP beenden Sie den Lesezugriff.

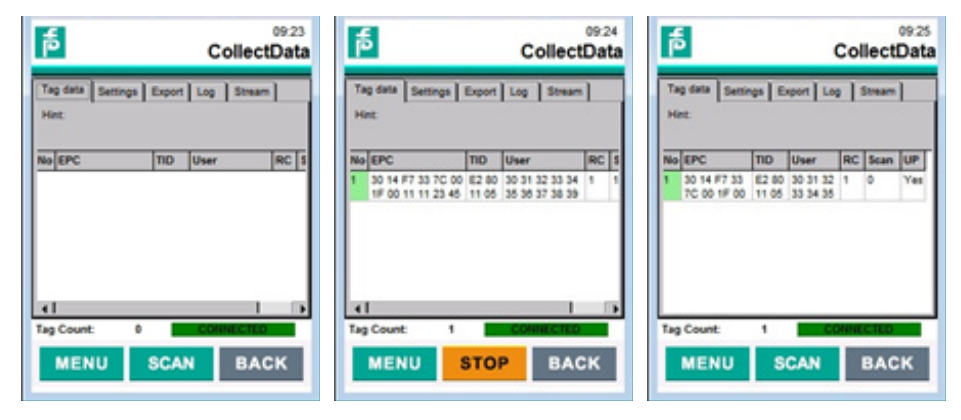

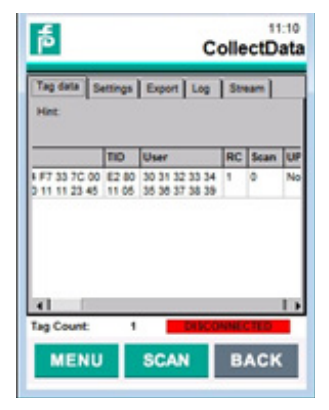

Sie konfigurieren die Schnittstelle zu ihrem Kommunikationspartner im Reiter **Stream**. Das genaue Vorgehen wird in den folgenden Abschnitten detailliert erläutert. Eine funktionsfähige Verbindung zu einen Kommunikationspartner wird durch die Anzeige 'Connected' im rechten unteren Bildbereich angezeigt. Sind die gewünschten Speicherbänke entsprechend den Einstellungen komplett eingelesen und erscheint die Anzeige 'Connected', so werden die Daten an den Kommunikationspartner gesendet. Eine erfolgreiche Übertragung wird durch den Eintrag 'Yes' in die Spalte 'UP' (Upload) angezeigt. Die Verbindung zum Kommunikationspartner ist unterbrochen, wenn die Anzeige 'Disconnected' erscheint. Eine Datenübertragung wird in dieser Situation nicht durchgeführt und die Daten werden gepuffert. Erst wenn die Verbindung zwischen den Teilnehmern wieder aufgebaut ist, werden die Daten automatisch übertragen.

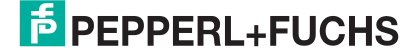

# **6.2.Datenübertragung via LAN**

Das nachfolgende Beispiel erläutert die Datenübertragung zwischen den Geräten über LAN mit TCP/IP Kommunikation. Dafür wird das Handlesegerät in einer Punktzu-Punkt Verbindung an einen PC angebunden. Beide Teilnehmer verwenden eine eigene feste IP-Adresse. Die Daten werden über das JSON-Protokoll übertragen. Die Anzeige der übertragenen Daten auf der Empfängerseite (PC) wird durch das kostenlose Entwicklungswerkzeug 'Node-Red' durchgeführt. Ein Implementierungsbeispiel hierfür ist über den Support von Pepperl und Fuchs erhältlich.

### **Einstellung der Netzwerkparameter am PC**

Zum Einstellen der Parameter öffnen Sie Netzwerk- und Freigabecenter ⇒ Local Area Connection ⇒ Eigenschaften ⇒ Internet Protokoll Version 4 (TCP/IPv4)

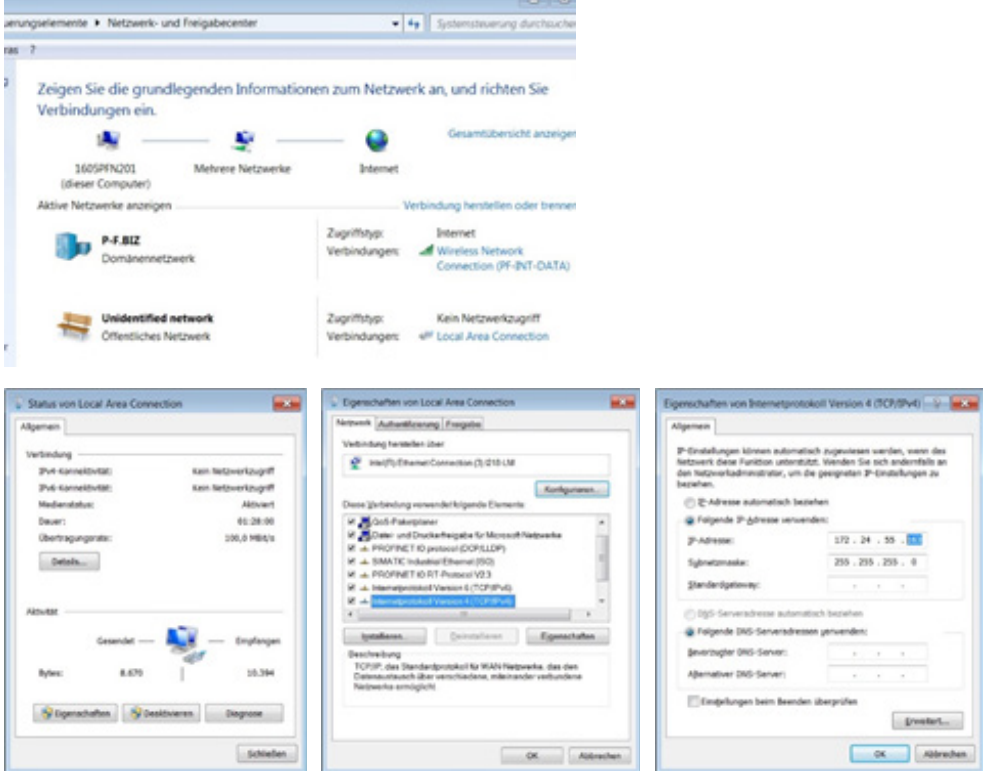

Im Rahmen dieses Beispiels wird dem PC die IP-Adresse 172.24.55.163 und die Subnetzmaske 255.255.255.0 zugewiesen. Die Einstellungen dieser Parameter sind abhängig von dem vorhandenen Netzwerk und können abweichen.

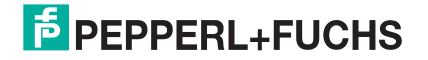

### **Einstellung der Netzwerkparameter am Handlesegerät**

Zum Einstellen der Parameter öffnen Sie Start ⇒ Settings ⇒ Network and Dial-up Connections ⇒ AX887721

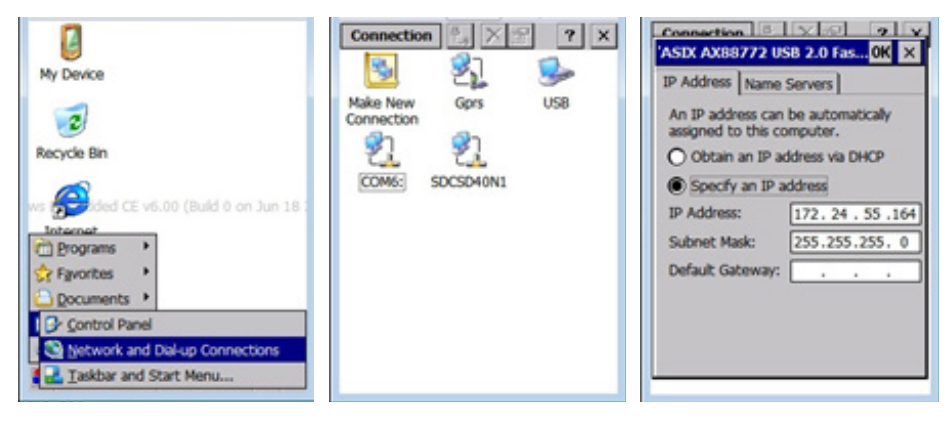

Die Einstellung der Netzwerkparameter erfolgt über das Symbolbild 'AX887721'. Dem Handlesegerät IUT-HH4\* wird die feste IP-Adresse 172.24.55.164 und die Subnetzmaske 255.255.255.0 zugewiesen. Die Einstellungen dieser Parameter sind abhängig von dem vorhandenen Netzwerk und können abweichen. Die geänderte Einstellung muss über ein 'Registry Backup' permanent gespeichert werden (siehe Kapitel 4.1.10).

# **Remote Einstellungen im 'RFIDControl' Programm:**

Sie aktivieren die Datenübertragung innerhalb des RFIDControl Programms im Reiter **Stream**. Hierzu setzen Sie den Haken bei **Upstream Data**. Über das Feld 'Remote IP' ist die IP-Adresse des Empfängers, hier der PC mit IP-Adresse 172.24.55.163, einzustellen. Die Kommunikation findet über den Port 3003 statt. Diese Angabe geben Sie im Feld 'Remote Port' an. Für die Portnummer kann auch ein anderer Wert verwendet werden. Durch das Feld 'Device Name' ist es möglich, den gesendeten Datensatz mit einem Namen zu kennzeichnen. Dadurch können die Datensätze mehrerer Handlesegeräte innerhalb eines Netzwerks unterschieden werden. Die Datenübertragung findet über das JSON-Format statt. Es ist hierfür die Auswahl 'JSON Package' anzuklicken. Sie speichern die vorgenommenen Einstellungen durch Anklicken der Taste SAVE.

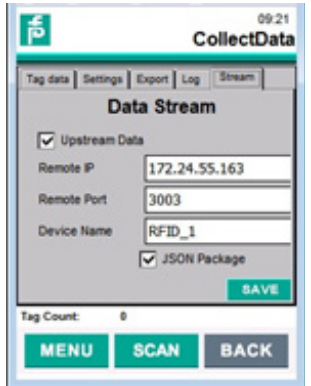

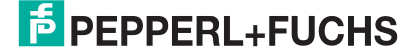

Die übertragenen Daten haben innerhalb von Node-Red folgende Darstellung:

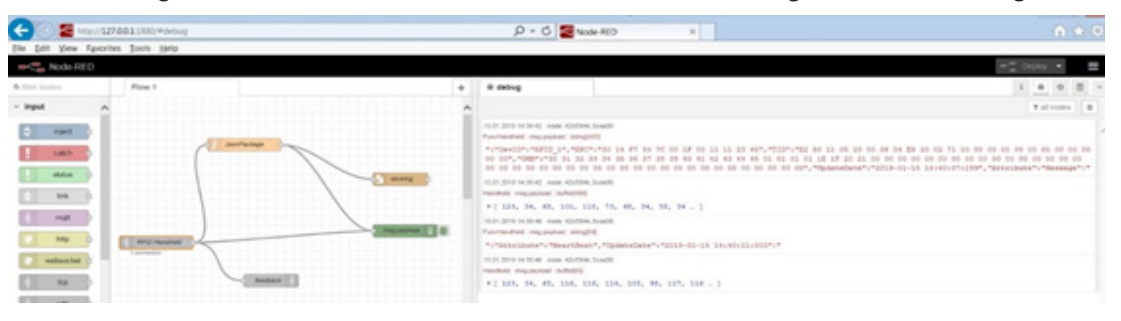

#### Datentelegramm:

{"DevID":"RFID\_1","EPC":"30 14 F7 33 7C 00 1F 00 11 11 23 45","TID":"E2 80 11 05 20 00 58 D4 E8 20 02 71 00 00 00 00 00 00 00 00 00 00 00 00","UMB":"30 31 32 33 34 35 36 37 38 39 40 41 42 43 44 45 01 01 01 01 1E 1F 20 21 00 00 00 00 00 00 00 00 00 00 00 00 00 00 00 00 00 00 00 00 00 00 00 00 00 00 00 00 00 00 00 00 00 00 00 00 00 00 00 00","UpdateDate":"2019-01-15 14:43:28:958","Attribute":"Message"}

Heartbeat-Telegramm:

{"Attribute":"HeartBeat","UpdateDate":"2019-01-15 14:43:51:000"}

# **6.3.Datenübertragung via USB**

Das nachfolgende Beispiel erläutert die Datenübertragung zwischen den Geräten über USB Kommunikation. Dafür wird das Handlesegerät in einer Punkt-zu-Punkt Verbindung an einen PC angebunden. Die Daten werden über das JSON-Protokoll übertragen. Die Anzeige der übertragenen Daten auf der Empfängerseite (PC) wird durch das kostenlose Entwicklungswerkzeug 'Node-Red' durchgeführt. Ein Implementierungsbeispiel hierfür ist über den Support von Pepperl und Fuchs erhältlich.

Das Handlesegerät IUT-HH4\* wird automatisch durch den PC erkannt. Hierzu müssen Sie nur das USB Kabel der Ladestation mit den PC verbinden und danach das IUT-HH4\* in die Ladestation stellen.

Zum Einstellen der Netzwerkparameter am Handlesegerät öffnen Sie Start ⇒ Settings ⇒ Network and Dial-up Connections ⇒ COM6

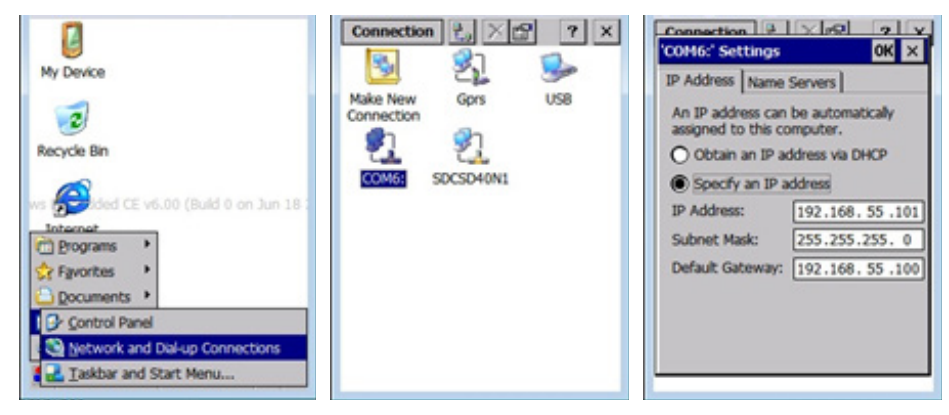

Die Einstellung der USB-Schnittstelle erfolgt über das Symbolbild 'COM6'. Dem Handlesegerät IUT-HH4\* wird die feste IP-Adresse 192.168.55.101 und die Sub-

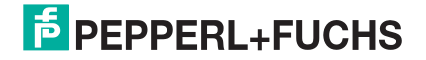

netzmaske 255.255.255.0 zugewiesen. Die Gateway Adresse ist 192.168.55.100. Diese Einstellungen sind beizubehalten.

#### **Remote Einstellungen im 'RFIDControl' Programm:**

Sie aktivieren die Datenübertragung innerhalb des RFIDControl Programms im Reiter Stream. Hierzu setzen Sie den Haken bei Upstream Data. Das Feld 'Remote IP' hat für die Datenübertragung über USB keine Bedeutung. Die eingetragene IP-Adresse wird ignoriert. Die Kommunikation findet über den Port 3003 statt. Diese Angabe geben Sie im Feld 'Remote Port' an. Für die Portnummer kann auch ein anderer Wert verwendet werden. Durch das Feld 'Device Name' ist es möglich, den gesendeten Datensatz mit einem Namen zu kennzeichnen. Dadurch können die Datensätze mehrerer Handlesegeräte innerhalb eines Netzwerks unterschieden werden. Die Datenübertragung findet über das JSON-Format statt. Es ist hierfür die Auswahl 'JSON Package' anzuklicken. Sie speichern die vorgenommenen Einstellungen durch Anklicken SAVE - Buttons.

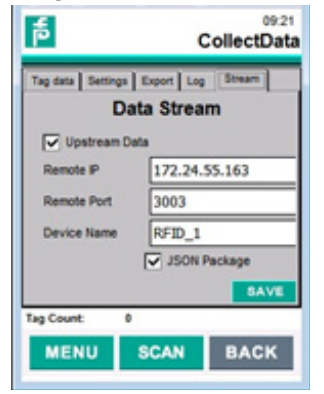

Darstellung von zwei eingelesenen Datenträgern innerhalb von Node-Red:

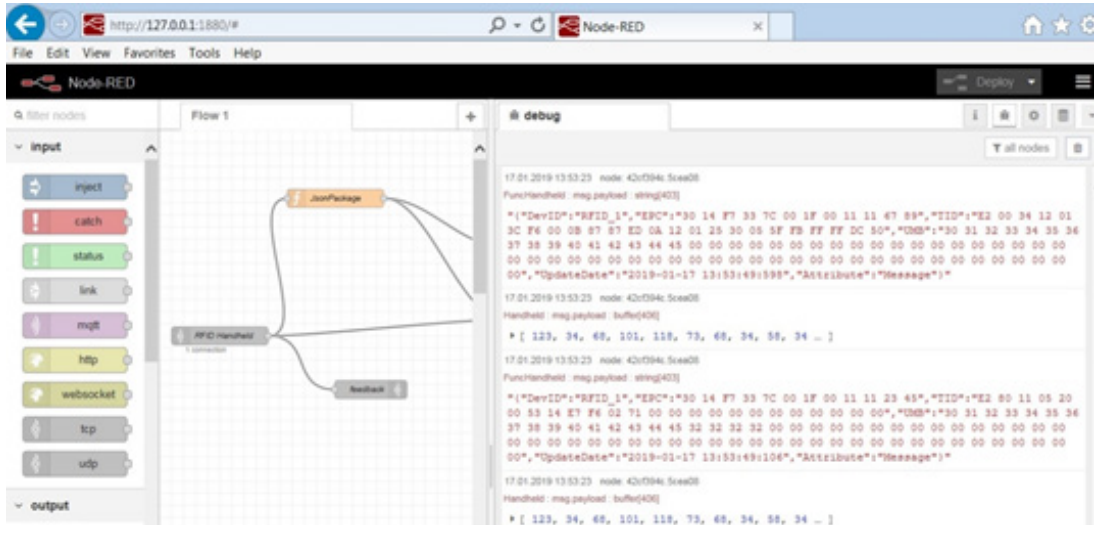

Datentelegramm Datenträger 1:

{"DevID":"RFID\_1","EPC":"30 14 F7 33 7C 00 1F 00 11 11 67 89","TID":"E2 00 34 12 01 3C F6 00 0B 87 87 ED 0A 12 01 25 30 05 5F FB FF FF DC 50","UMB":"30 31 32 33 34 35 36 37 38 39 40 41 42 43 44 45 00 00 00 00 00 00 00 00 00 00 00 00 00 00 00 00 00 00 00 00 00 00 00 00 00 00 00 00 00 00 00 00 00 00 00 00 00 00 00 00 00 00 00 00 00 00 00 00 00", "UpdateDate": "2019-01-17 13:53:49:598", "Attribute": "-Message"}

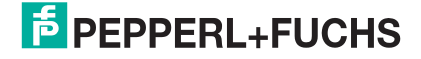

Datentelegramm Datenträger 2:

"{"DevID":"RFID\_1","EPC":"30 14 F7 33 7C 00 1F 00 11 11 23 45","TID":"E2 80 11 05 20 00 53 14 E7 F6 02 71 00 00 00 00 00 00 00 00 00 00 00 00","UMB":"30 31 32 33 34 35 36 37 38 39 40 41 42 43 44 45 32 32 32 32 00 00 00 00 00 00 00 00 00 00 00 00 00 00 00 00 00 00 00 00 00 00 00 00 00 00 00 00 00 00 00 00 00 00 00 00 00 00 00 00 00 00 00 00","UpdateDate":"2019-01-17 13:53:49:106","Attribute":"Message"}"

# **6.4.Datenübertragung via WLAN**

Die Geräte IUT-HH4\* haben eine integrierte WLAN Schnittstelle. Somit lassen sich die Daten analog zur LAN bzw. USB-Schnittstelle auch kabellos übertragen. Das nachfolgende Beispiel erläutert die Datenübertragung zwischen dem Handlesegerät und einem PC über WLAN Kommunikation. Dabei wird das Handlesegerät in einer Punkt-zu-Punkt Verbindung an einen PC angebunden. In diesem Beispiel erfolgt die Anbindung auf Seiten des PCs über einen WLAN Access Point (TP-Link; TL-902AC) und einen USB-Fast Ethernet Adapter (LogiLink; UA0144A). Die Daten werden über das JSON-Protokoll übertragen. Die Anzeige der zu übertragenen Daten auf der Empfangsseite wird durch das Programm 'Node-Red' durch¬geführt. Ein Implementierungsbeispiel hierfür ist über den Support von Pepperl+Fuchs erhältlich.

Alle Teilnehmer (IUT-HH4\*; WLAN Access Point; USB-Ethernet Adapter) befinden sich im gleichen Subnetz. Zum Einrichten der WLAN Schnittstelle des Handlesegerät IUT-HH4\* öffnen Sie Start ⇒ Programs ⇒ Summit ⇒ scu

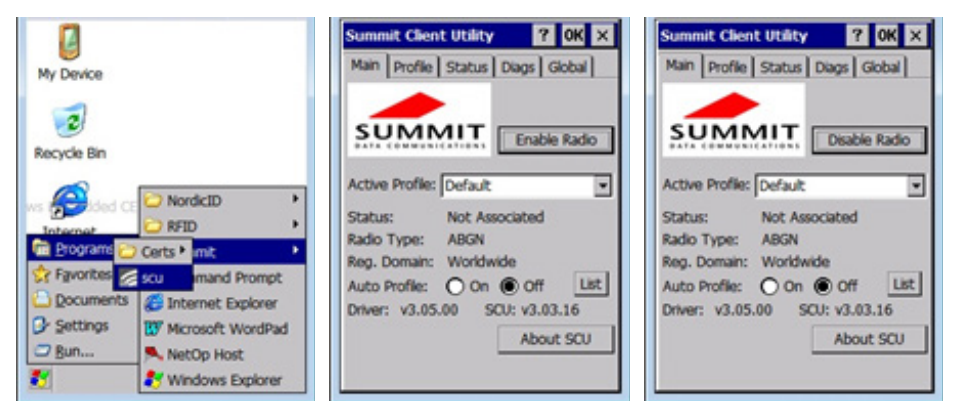

Durch diese Auswahl öffnet sich die Summit Client Utility. Über diesen Dialog können Sie sich die WLAN-Schnittstelle konfigurieren. Die WLAN-Schnittstelle müssen Sie zunächst durch Anklicken des Enable Radio - Buttons aktivieren. Anschließend scannen Sie auf dem Reiter Profile die Umgebung nach WLAN-Netzen durch Anklicken der Taste Scan ab. Nach Abschluss des Scanvorgang wird eine Liste mit den gefundenen Netzwerken angezeigt. Hier wählen Sie das gewünschte Netzwerk (in diesem Beispiel TP-Link\_75F0) aus. Klicken Sie die Taste Configure, um die Auswahl zu übernehmen. Nun wird das ausgewählte Netzwerk als Profil angelegt. Dies ist durch 'Yes' zu bestätigen. Anschliessend müssen Sie das WLAN-Passwort eingeben. Für eine einfachere Eingabe ist es empfehlenswert, die Bildschirmtastatur einzublenden.

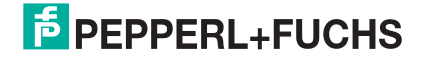

#### Datenübertragung

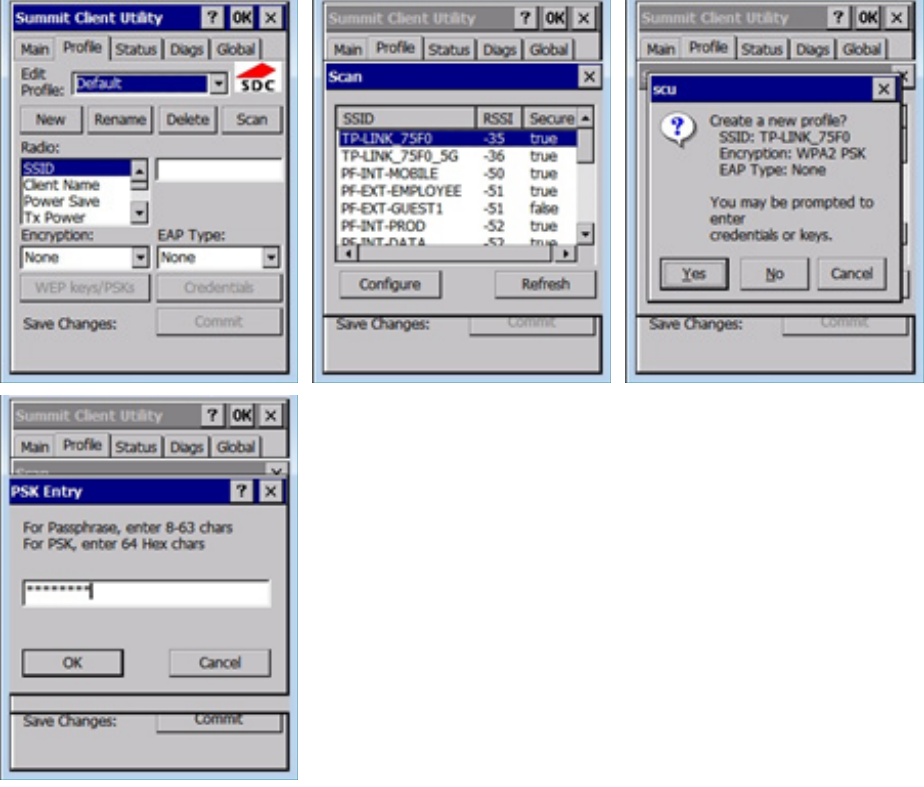

Haben Sie die Konfiguration erfolgreich durchgeführt, erscheint das ausgewählte WLAN-Netzwerk auf dem Reiter Profile. Nun müssen Sie auf dem Reiter Main 'TP-Link\_75F0' als aktives Profil auswählen.

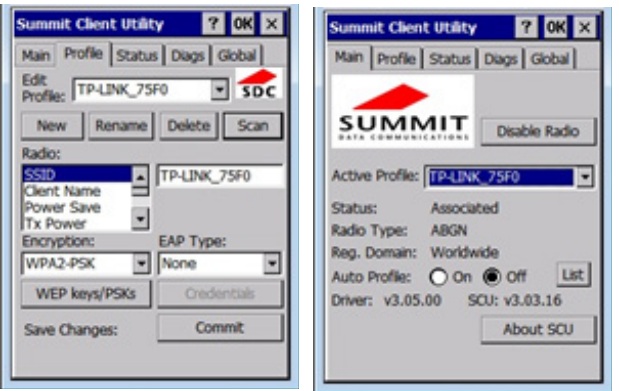

Abschließend sind dem WLAN Adapter des Gerätes IUT-HH4\* noch die Netzwerkparameter zuzuweisen. Dazu öffnen Sie Start ⇒ Settings ⇒ Network and Dial-up Connections ⇒ SDCSD40

Die IP-Adresse des IUT-HH4\* ist in diesem Beispiel 192.168.0.102, die Subnetzmaske 255.255.255.0.

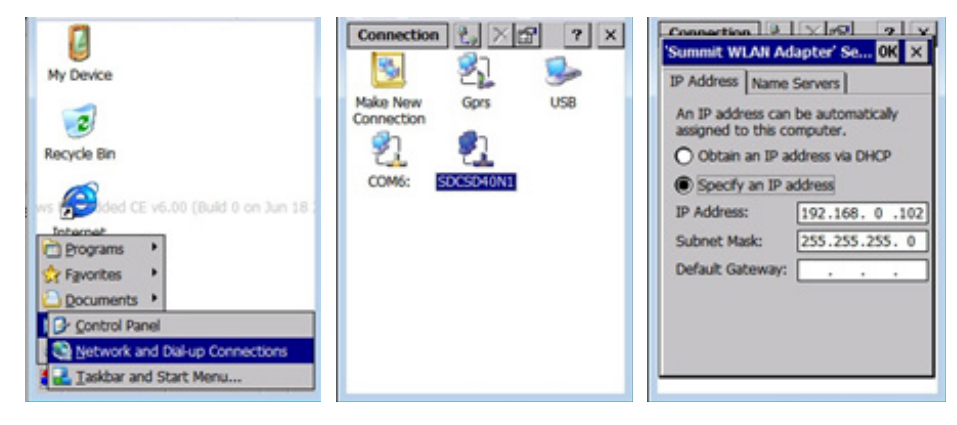

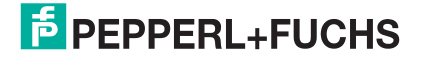

#### **Einstellung der Netzwerkparameter am PC**

Für die Datenübertragung an den PC über WLAN wird ein WLAN-Access-Port und ein USB-Fast-Ethernet-Umsetzer verwendet. Dieser Umsetzer erscheint als zweite Netzwerkkarte im Netzwerk und Freigabecenter auf ihrem PC. Zum Einstellen der Parameter öffnen Sie Netzwerk- und Freigabecenter ⇒ Local Area Connection 2 ⇒ Eigenschaften ⇒ Internet Protokoll Version 4 (TCP/IPv4)

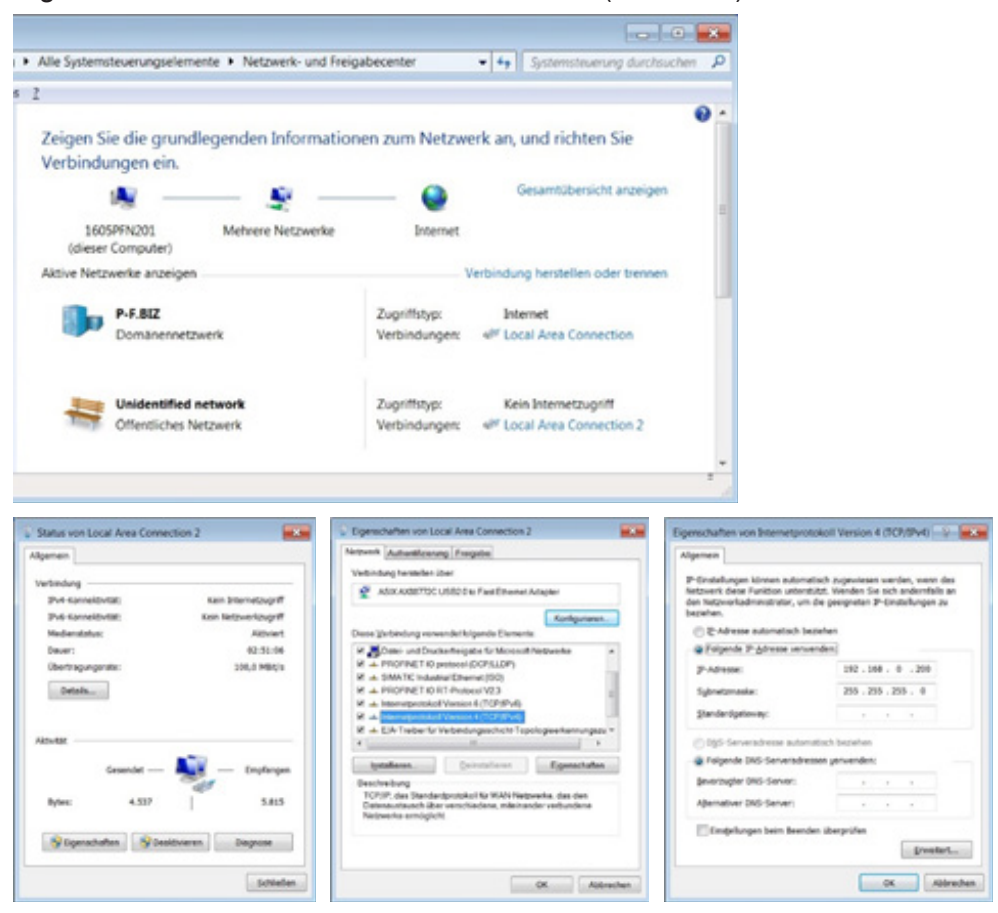

Die IP-Adresse des PCs bzw. des USB-Ethernet-Adapters ist 192.168.0.200, die Subnetzmaske ist 255.255.255.0.

#### **Remote Einstellungen im 'RFIDControl' Programm:**

Sie aktivieren die Datenübertragung innerhalb des RFIDControl Programms im Reiter Stream. Hierzu setzen Sie den Haken bei Upstream Data. Über das Feld 'Remote IP' ist die IP-Adresse des Empfängers, hier der PC mit IP-Adresse 192.168.0.200, einzustellen. Die Kommunikation findet über den Port 3003 statt. Diese Angabe geben Sie im Feld 'Remote Port' an. Für die Portnummer kann auch ein anderer Wert verwendet werden. Durch das Feld 'Device Name' ist es möglich, den gesendeten Datensatz mit einem Namen zu kennzeichnen. Dadurch können die Datensätze mehrerer Handlesegeräte innerhalb eines Netzwerks unterschieden werden. Die Datenübertragung findet über das JSON-Format statt. Es ist hierfür die Auswahl 'JSON Package' anzuklicken. Sie speichern die vorgenommenen Einstellungen durch Anklicken der Taste SAVE.

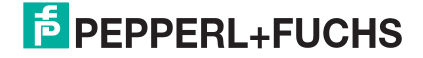

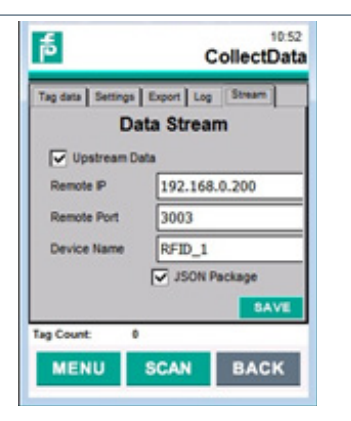

Die übertragenen Daten haben innerhalb von Node-Red folgende Darstellung:

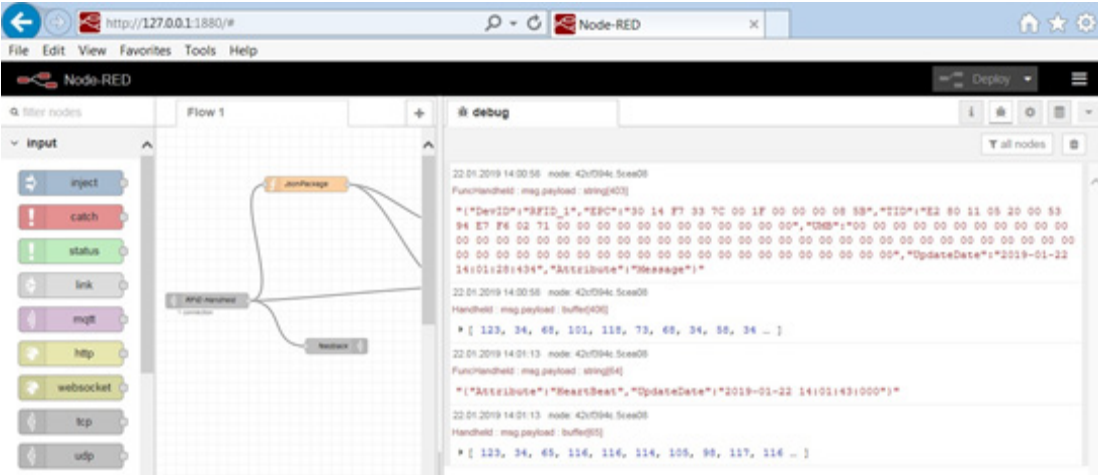

Datentelegramm:

{"DevID":"RFID\_1","EPC":"30 14 F7 33 7C 00 1F 00 00 00 08 5B","TID":"E2 80 11 05 20 00 53 94 E7 F6 02 71 00 00 00 00 00 00 00 00 00 00 00 00","UMB":"00 00 00 00 00 00 00 00 00 00 00 00 00 00 00 00 00 00 00 00 00 00 00 00 00 00 00 00 00 00 00 00 00 00 00 00 00 00 00 00 00 00 00 00 00 00 00 00 00 00 00 00 00 00 00 00 00 00 00 00 00 00 00 00","UpdateDate":"2019-01-22 14:01:28:434","Attribute":"Message"}

# **6.5.Datenübertragung JSON-Format**

Bei der Datenübertragung im JSON-Format wird unterschieden zwischen einem Message-Telegramm und einem Heartbeat-Telegramm. Innerhalb des Message-Telegramms befinden sich die eingelesenen RFID-Daten. Das Heartbeat-Telegramm wird zyklisch alle 22 Sekunden gesendet, um die Verbindung zum Kommunikationspartner zu überprüfen.

Innerhalb des Telegramms ist jede Stelle als ASCII Zeichen zu interpretieren. Ein Freizeichen wird ebenfalls als ASCII Zeichen gewertet.

#### **Message-Telegramm:**

{"DevID":"RFID\_1","EPC":"30 14 F7 33 7C 00 1F 00 11 11 23 45","TID":"E2 80 11 05 20 00 58 D4 E8 20 02 71 00 00 00 00 00 00 00 00 00 00 00 00","UMB":"30 31 32 33

34 35 36 37 38 39 40 41 42 43 44 45 01 01 01 01 1E 1F 20 21 00 00 00 00 00 00 00 00 00 00 00 00 00 00 00 00 00 00 00 00 00 00 00 00 00 00 00 00 00 00 00 00 00 00 00 00 00 00 00 00","UpdateDate":"2019-01-15 15:08:53:098","Attribute":"Message"}

Datensatz Anfang{

Gerätekennung "DevID": "RFID\_1",

Quelle des Datensatzes

EPC Bank .EPC": "30 14 F7 33 7C 00 1F 00 11 11 23 45",

TID Bank "TID": "E2 80 11 05 20 00 58 D4 E8 20 02 71 00 00 00 00 00 00 00 00 00 00 00 00",

User Memory Bank "UMB":"30 31 32 33 34 35 36 37 38 39 40 41 42 43 44 45 01 01 01 01 1E 1F 20 21 0000 00 00 00 00 00 00 00 00 00 00 00 00 00 00 00 00 00 00 00 00 00 00 00 00 00 00 0000 00 00 00 00 00 00 00 00 00 00",

Zeitstempel "UpdateDate": "2019-01-15 15:08:53:098",

Telegrammtyp "Attribute": "Message" Typ "Message"

Datensatz Ende }

## **Hexadezimale Darstellung (Auszug):**

[0 … 9]

0: 0x7b 1: 0x22 2: 0x44 3: 0x65 4: 0x76 5: 0x49 6: 0x44 7: 0x22 8: 0x3a 9: 0x22

[10 … 19]

10: 0x52 11: 0x46 12: 0x49 13: 0x44 14: 0x5f 15: 0x31 16: 0x22 17: 0x2c 18: 0x22 19: 0x45

Heartbeat-Telegramm:

{"Attribute":"HeartBeat","UpdateDate":"2019-01-15 16:29:26:000"}

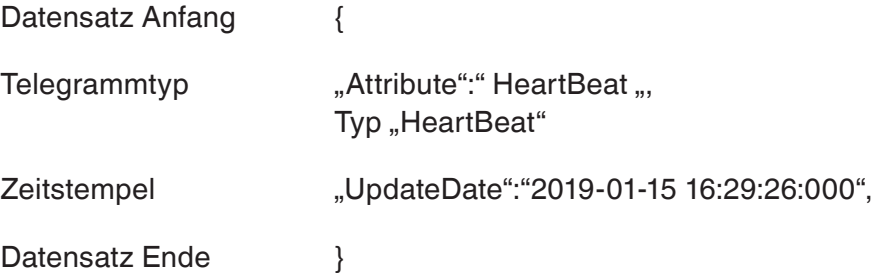

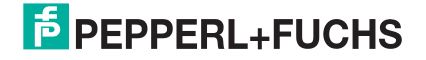

# **Hexadezimale Darstellung (Auszug):**

[0 … 9]

0: 0x7b 1: 0x22 2: 0x41 3: 0x74 4: 0x74 5: 0x72 6: 0x69 7: 0x62 8: 0x75 9: 0x74

[10 … 19]

10: 0x65 11: 0x22 12: 0x3a 13: 0x22 14: 0x48 15: 0x65 16: 0x61 17: 0x72 18: 0x74 19: 0x42

# **7. Optischer Scanner** OPTISCHER SCANNER

Die Handlesegeräte IUT-HH4\* besitzen einen integrierten optischen Scanner. Dieser Scanner kann unterschiedliche 1D- (Barcode) und 2D- (z.B. DataMatrix) Codes lesen. Hierzu befindet sich auf den Geräten ein vorinstalliertes Testprogramm. Damit können Sie die verschiedenen Codes auslesen. Zum Starten der Applikation öffnen Sie Start Menü (unten links in der Taskbar) ⇒ Einstellungen ⇒ Systemsteuerung ⇒ NID Scanner

Über den Reiter Codes können Sie die zur Erfassung zulässigen Codearten einstellen. Hier ist die Auswahl 'Enable all' empfehlenswert, da Sie dann alle unterstützten Codes identifizieren können. Die Zeitdauer, die für den Scanvorgang zur Verfügung steht, konfigurieren Sie über den Parameter 'Scan Timeout' im Reiter Misc.

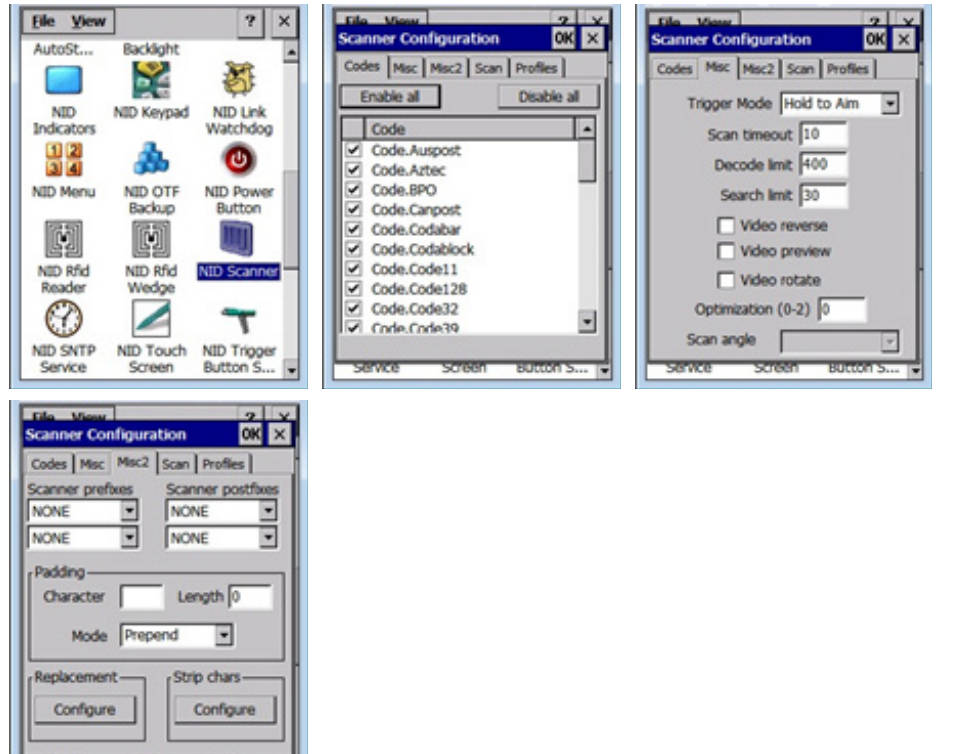

Sie starten den Scanvorgang durch Anklicken des Scan - Buttons. Der erfolgreiche Lesezu¬griff auf einen Code wird durch ein akustisches Signal zurückgemeldet. Die eingelesenen Codeinformationen werden innerhalb des Feldes 'Result String' visualisiert. Ist der Codetyp bekannt, so wird diese Information (z.B. Code 128) ebenfalls angezeigt.

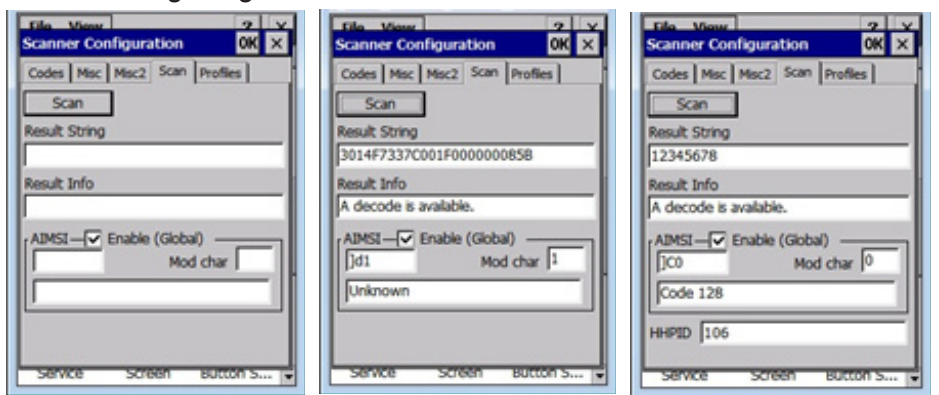

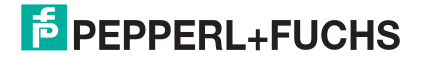

# **8. Erfassungsreichweite RFID-Datenträger**

Die RFID-Datenträger können über unterschiedliche Distanzen identifiziert werden. Die Erfassungsreichweite ist dabei abhängig von:

- **Einbausituation des Datenträgers (z.B. auf Metall oder auf Kunststoff)**
- Abmessungen des Datenträgers (z.B. große Antenne für größere Reichweiten)
- Abstimmung des Datenträgers (z.B. für die Montage auf Metall oder Kunststoff abgestimmt)
- **Figuenzgang des Datenträgers (z.B. global oder für einen bestimmten Fre**quenzbereich)
- Reflexionen des elektromagnetischen Feldes an der räumlichen Umgebung (z.B. an Metalloberflächen)
- **Eingestellte Sendeleistung des Lesegerätes**

#### **Sendeleistung**

Sie können die Sendeleistung der Geräte IUT-HH41-FR\* und IUT-HH42-FR\* im Bereich von 6 mW bis maximal 500 mW einstellen. Die Geräte IUT-HH43-FR\* können mit max. 1000 mW senden. Sie sollten dabei darauf achten, dass Sie mit einer möglichst geringen Sendeleistung arbeiten. Dadurch wird eine unbeabsichtigte Identifikation von benachbarten Datenträgern vermieden.

Bei der Nutzung einer kleinen Sendeleistung bildet sich in der näheren Umgebung der Antenne eine begrenzte Erfassungszone. Diese Erfassungszone ist nahezu homogen und besitzt keine Leselücken. Steigert man die Sendeleistung, so vergrößert sich die Erfassungsreichweite bzw. die Erfassungszone. In den entfernteren Bereichen der Erfassungszone ist das elektromagnetische Feld nicht mehr homogen und es bilden sich Bereiche, in denen ein Datenträger nicht mehr gelesen werden kann. Diese Bereiche bezeichnet man als Leselücken und diese nehmen mit zunehmender Entfernung und Sendeleistung zu.

#### **Reflexionen**

Die Handlesegeräte IUT-HH4\* senden während eines Scanvorgangs ein kontinuierliches elektromagnetisches Feld aus. Dabei wird dieses Feld von metallischen Gegenständen in der Umgebung des Handlesegerätes reflektiert. Dies hat zur Folge, dass sich der mögliche Erfassungsbereich für die Datenträger vergrößert. Dadurch können beispielsweise unbeab-sichtigt entferntere Datenträger identifiziert werden. Zusätzlich wirken die Reflexionen auf die Erfassungszone zurück und es können sich Leselücken ausbilden. Eine Reduktion der Sendeleistung wirkt diesem Effekt entgegen.

#### **Frequenzgang des Datenträgers**

Datenträger für den UHF-Bereich sind auf eine definierte Arbeitsfrequenz abgestimmt. Hierbei wird zwischen einer globalen Abstimmung (Bezeichnung '-GBL') und einer Abstimmung für die Frequenzbereiche FR1 (Bezeichnung '-FR1'; 865- 868MHz; Europa) bzw. FR2 (Bezeichnung '-FR2'; 900-928MHz; USA; China) unterschieden. Bei einer globalen Abstimmung ist der Datenträger so eingestellt, dass er in beiden Frequenzbändern (FR1 und FR2) in etwa die gleiche Reichweite erzielt.

#### **Abstimmung des Datenträgers auf Montageuntergrund**

Das Material des Montageuntergrundes kann sehr starke Auswirkungen auf die Eigenschaf¬ten des Transponders haben. Dabei kommt es zu einer Beeinflussung der Erfassungsreichweite. Dieser Einfluss kann verringert werden, wenn man Datenträger mit einer für den Montageuntergrund zulässigen Abstimmung wählt. Es wird dabei unterschieden zwischen der Montage auf Metall bzw. auf einem leitfähigen Untergrund (Bezeichnung '-M') und der Montage auf Kunststoff bzw. einem nichtleitfähigen Untergrund. Wird ein Datenträger, der für die Montage auf Metall hin optimiert wurde auf einen Untergrund aus Kunststoff montiert, so ver-ringert sich die Erfassungsreichweite im Vergleich zur Montage auf Metall sehr stark. Analog verhält es sich bei einen Transponder für Kunststoff bei der direkten Montage auf Metall. Auch hier wird sich die Erfassungsreichweite sehr stark verringern oder der Zugriff auf den Datenträger wird überhaupt nicht möglich sein.

In Abhängigkeit des Untergrundes ändert sich die Erfassungsreichweite und dieser muss bei der Auswahl des Transponders berücksichtigt werden.

#### **Abmessung des Datenträgers**

Innerhalb des Datenträgers befindet sich eine Antenne. Die Größe der Antenne hat einen Einfluss auf die Reichweite des Transponders. Vereinfacht kann man davon ausgehen, dass ein in den Abmessungen größerer Transponder auch eine größere Erfassungsreichweite aufweist.

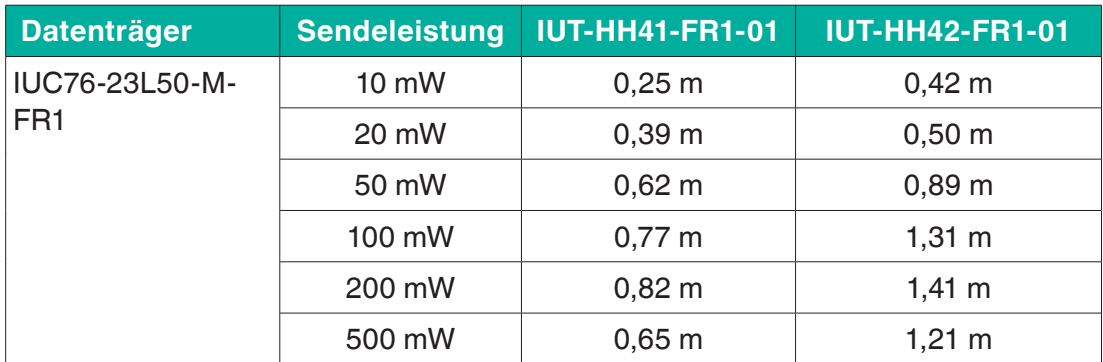

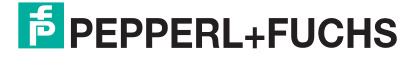

Erfassungsreichweite RFID-Datenträger

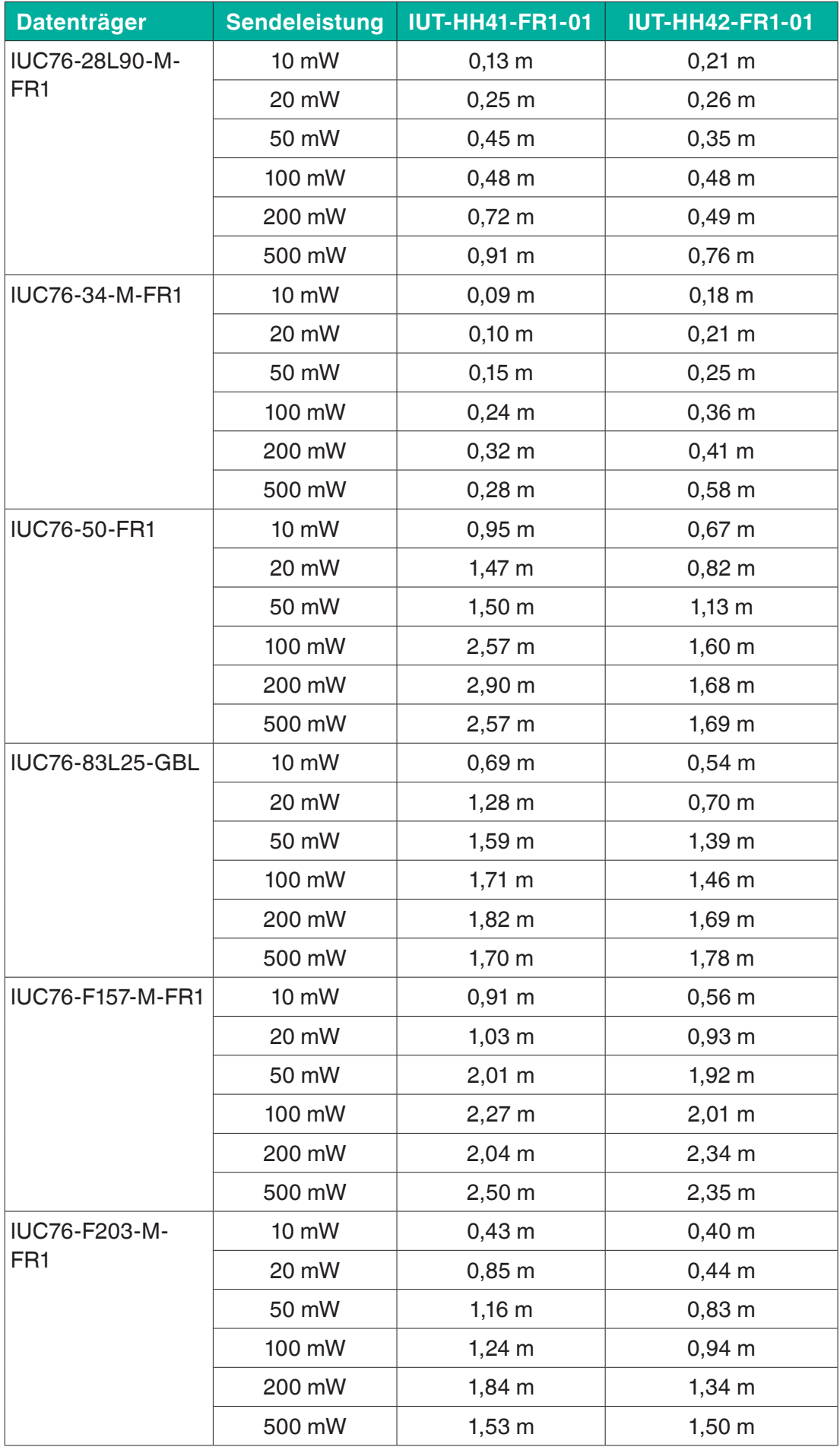

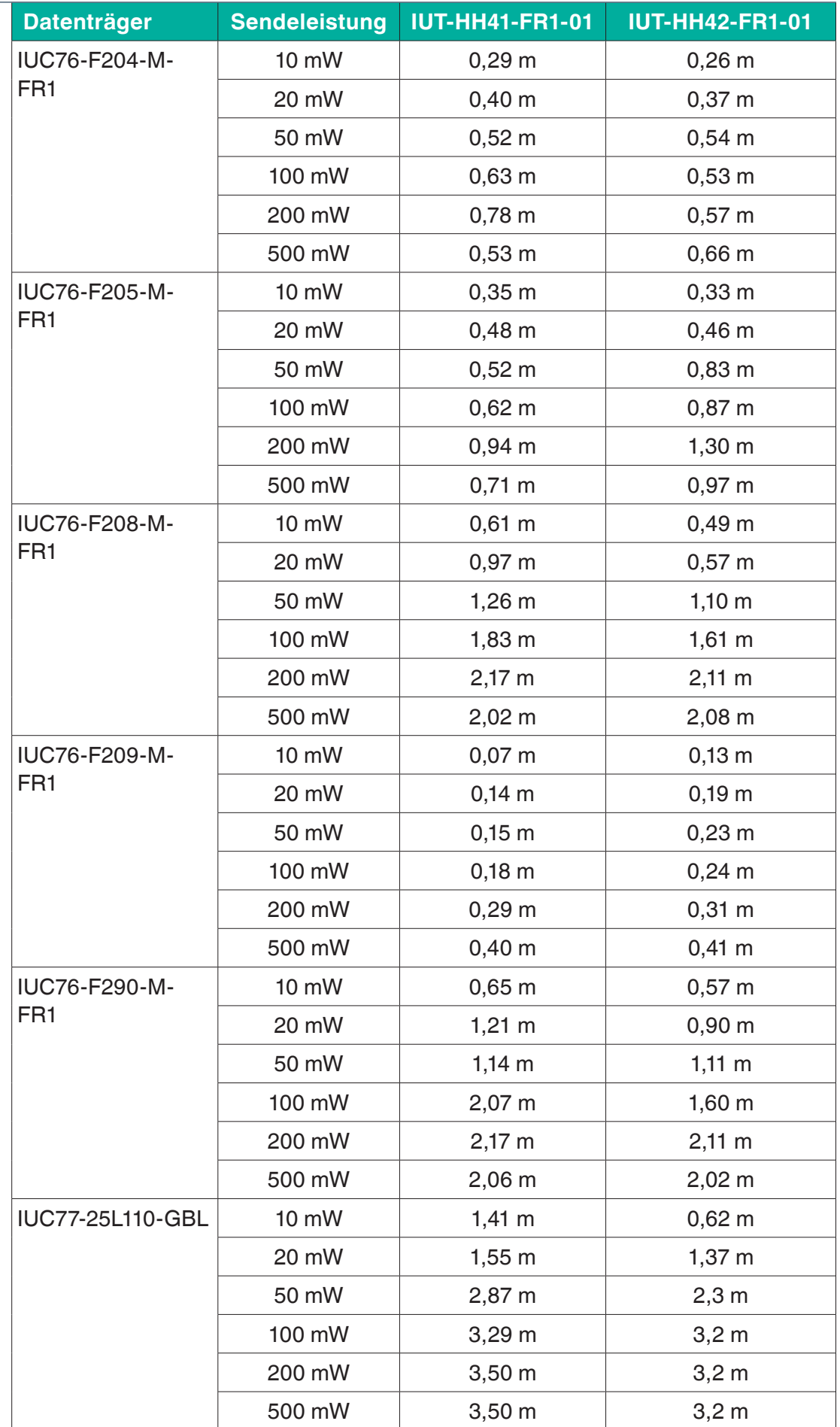

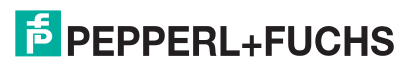

Erfassungsreichweite RFID-Datenträger

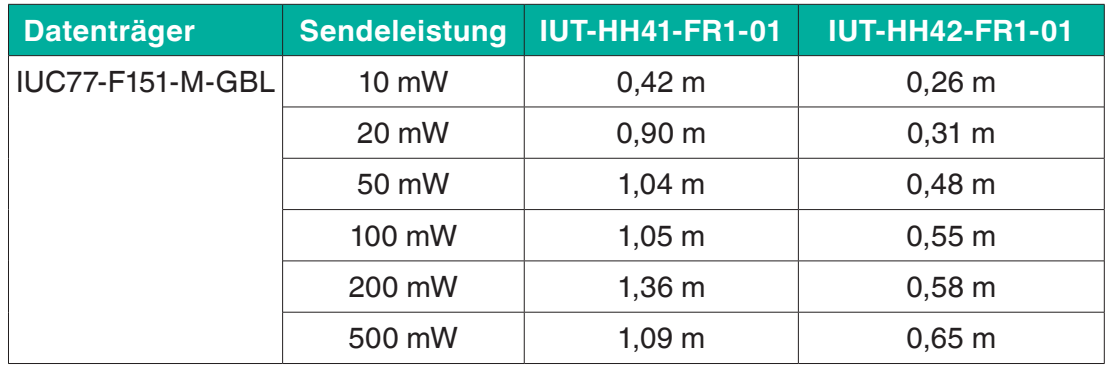

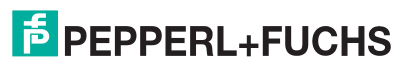
## Your automation, our passion.

## **Explosionsschutz**

- **Eigensichere Barrieren**
- Signaltrenner
- Feldbusinfrastruktur
- Remote-I/O-Systeme
- **HART Interface Solutions**
- **Wireless Solutions**
- · Füllstandsmesstechnik
- · Überdruckkapselungssysteme
- Bedien- und Beobachtungssysteme
- **Elektrische Komponenten und Systeme** für den Explosionsschutz
- Systemlösungen für den Explosionsschutz

## **Industrielle Sensoren**

- Näherungsschalter
- Optoelektronische Sensoren
- **Bildverarbeitung**
- Ultraschallsensoren
- Drehaeber
- Positionier-Systeme
- Neigungs- und Beschleunigungssensoren
- · Feldbusmodule
- AS-Interface
- **Identifikationssysteme**
- Anzeigen und Signalverarbeitung
- Connectivity

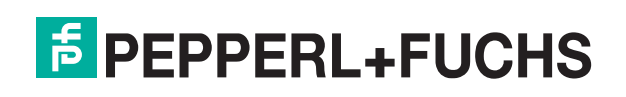